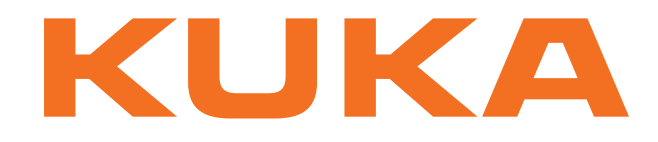

# **KUKA System Technology**

KUKA Roboter GmbH

# <span id="page-0-4"></span>**KUKA.SeamTech Finding 2.0**

# **For KUKA System Software 8.2**

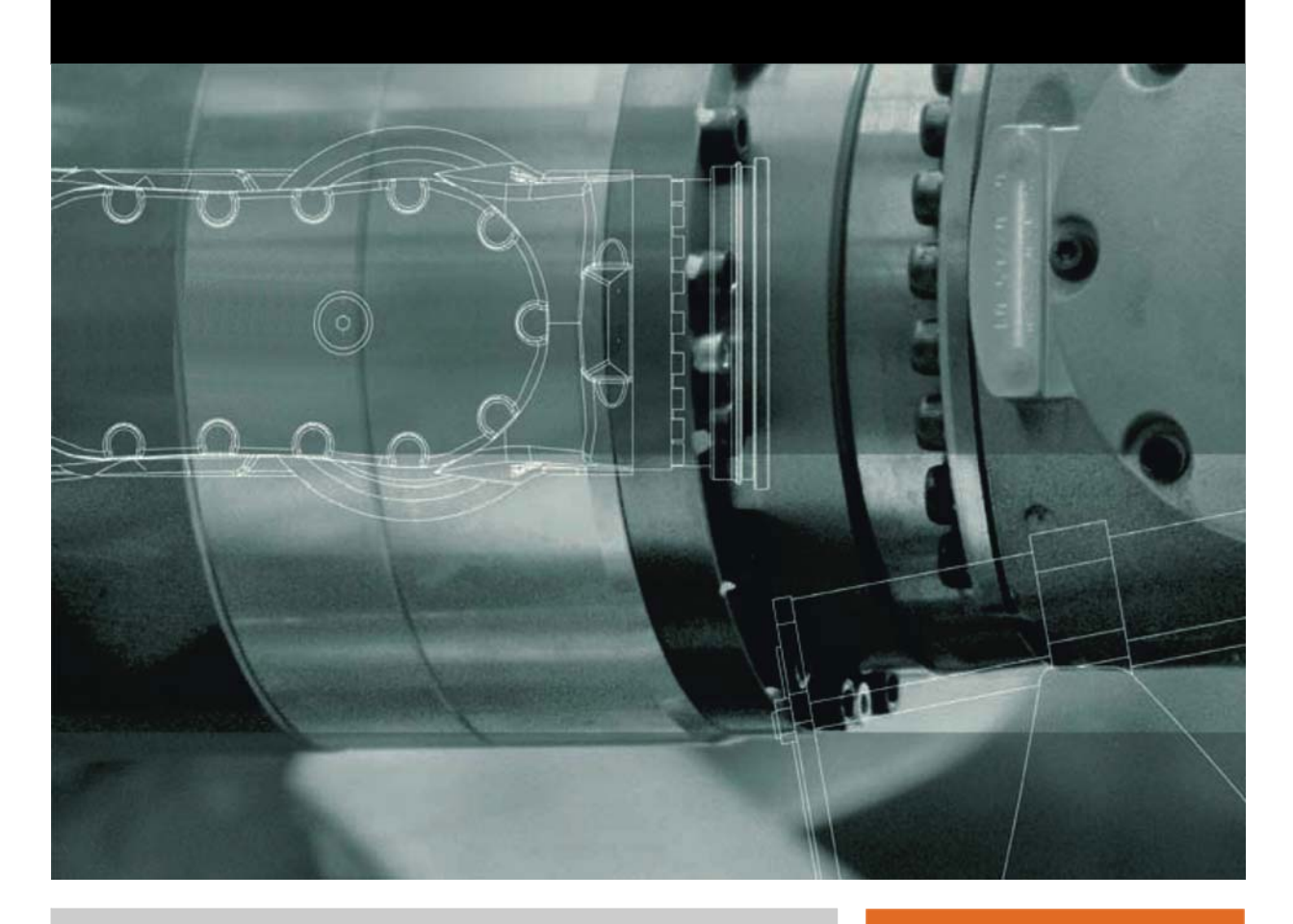

<span id="page-0-2"></span><span id="page-0-0"></span>Issued: 06.09.2013

<span id="page-0-3"></span><span id="page-0-1"></span>Version: KST SeamTech Finding 2.0 V2

© Copyright 2013 KUKA Roboter GmbH Zugspitzstraße 140 D-86165 Augsburg Germany

This documentation or excerpts therefrom may not be reproduced or disclosed to third parties without the express permission of KUKA Roboter GmbH.

Other functions not described in this documentation may be operable in the controller. The user has no claims to these functions, however, in the case of a replacement or service work.

We have checked the content of this documentation for conformity with the hardware and software described. Nevertheless, discrepancies cannot be precluded, for which reason we are not able to guarantee total conformity. The information in this documentation is checked on a regular basis, however, and necessary corrections will be incorporated in the subsequent edition.

Subject to technical alterations without an effect on the function.

Translation of the original documentation

KIM-PS5-DOC

Publication: Pub KST SeamTech Finding 2.0 (PDF) en Book structure: KST SeamTech Finding 2.0 V1.1 Version: KST SeamTech Finding 2.0 V2

# **Contents**

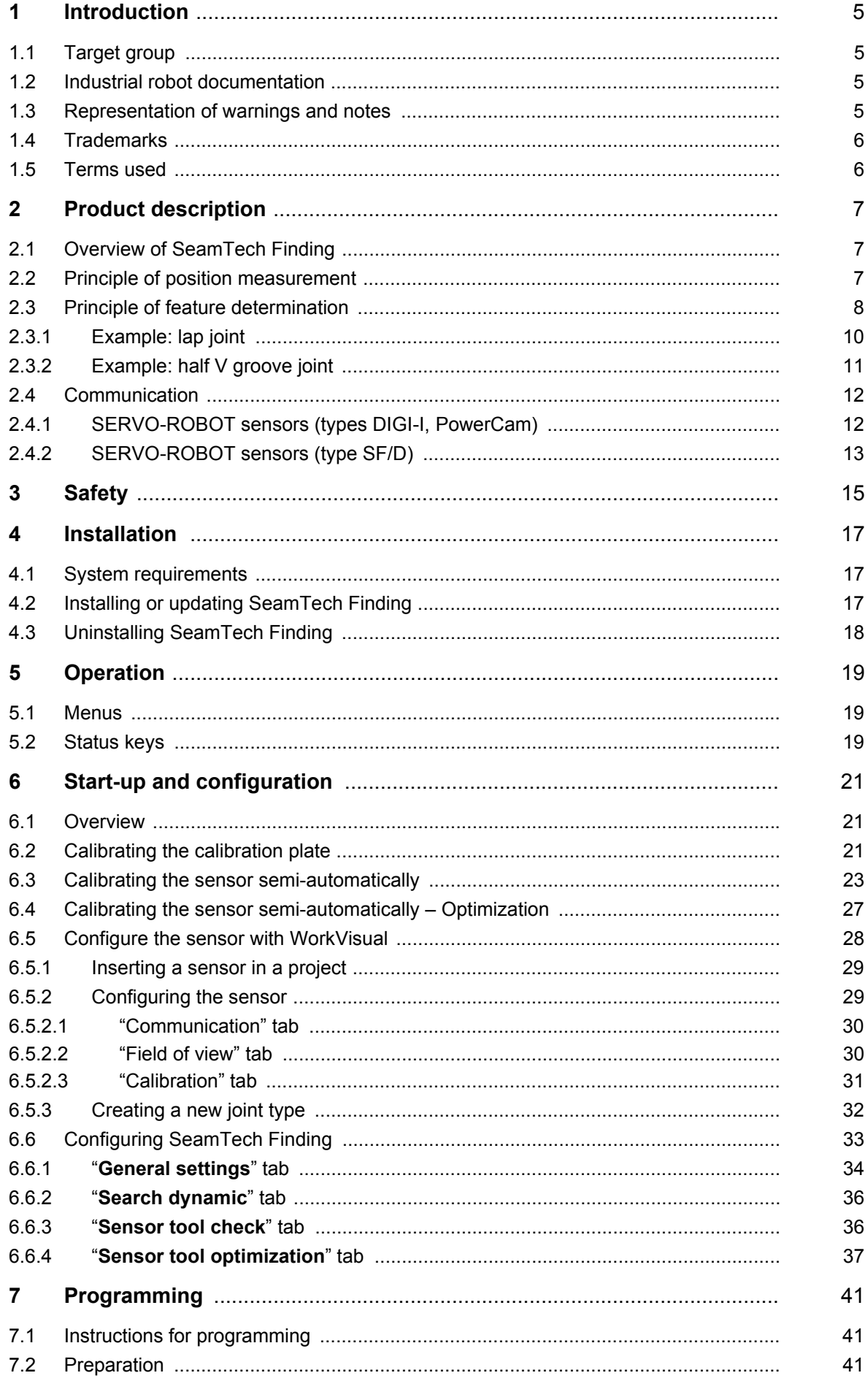

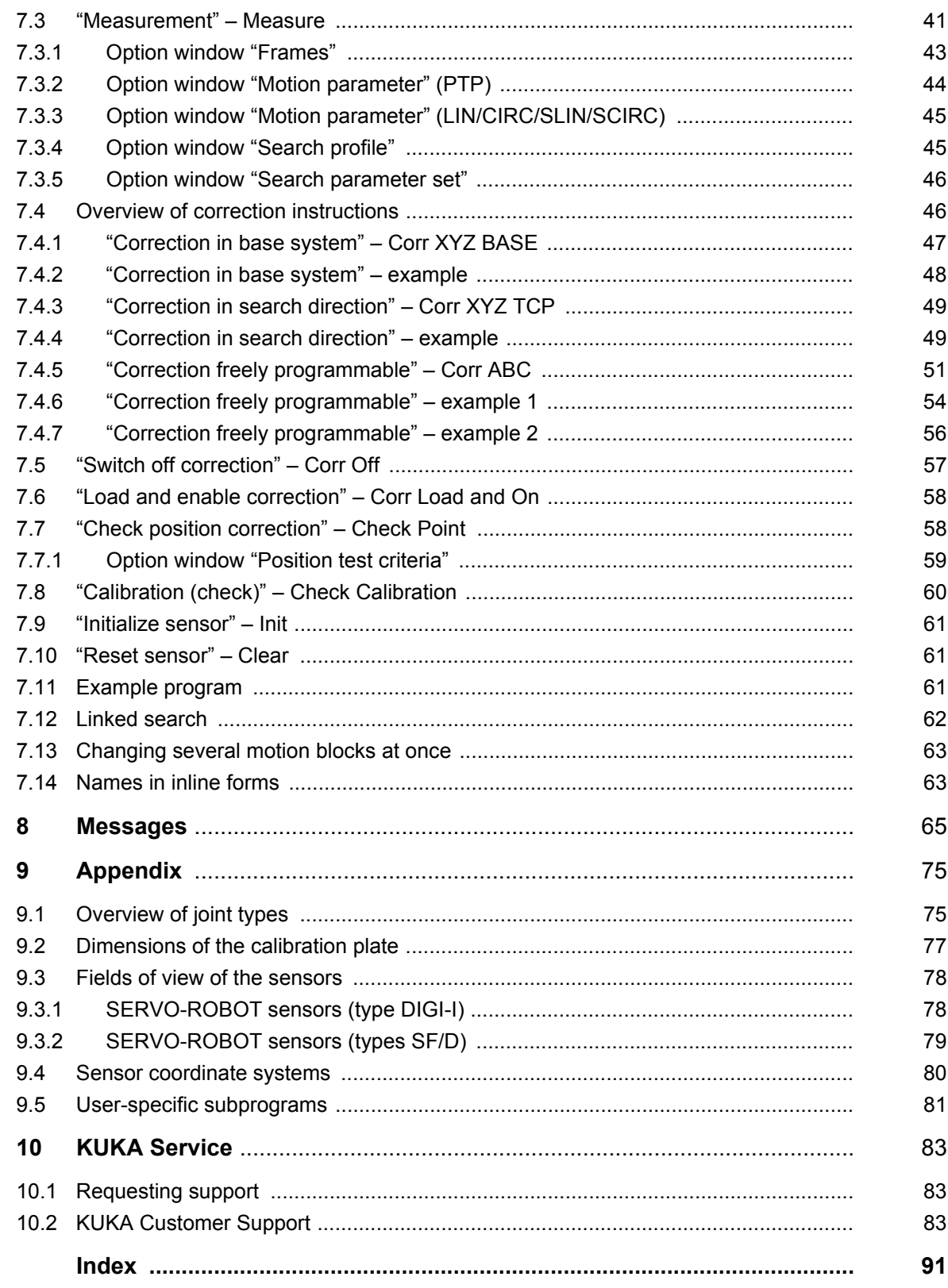

КНКЛ

# <span id="page-4-0"></span>**1 Introduction**

# <span id="page-4-1"></span>**1.1 Target group**

This documentation is aimed at users with the following knowledge and skills:

- **Advanced KRL programming skills**
- Advanced knowledge of the robot controller system
- Advanced knowledge of the sensor controller system

#### <span id="page-4-2"></span>**1.2 Industrial robot documentation**

The industrial robot documentation consists of the following parts:

- Documentation for the manipulator
- Documentation for the robot controller
- **Dearating and programming instructions for the control software**
- $\blacksquare$  Instructions for options and accessories
- Parts catalog on storage medium

Each of these sets of instructions is a separate document.

#### <span id="page-4-3"></span>**1.3 Representation of warnings and notes**

**Safety** These warnings are relevant to safety and **must** be observed.

These warnings mean that it is certain or highly probable **A DANGER** that death or severe injuries **will** occur, if no precautions are taken.

These warnings mean that death or severe injuries **may A WARNING** occur, if no precautions are taken.

These warnings mean that minor injuries **may** occur, if  $\wedge$  caution no precautions are taken.

These warnings mean that damage to property **may** oc-**NOTICE** cur, if no precautions are taken.

These warnings contain references to safety-relevant information or general safety measures.

These warnings do not refer to individual hazards or individual precautionary measures.

This warning draws attention to procedures which serve to prevent or remedy emergencies or malfunctions:

Procedures marked with this warning **must** be followed **SAFFTY INSTRUCTIONS** exactly.

**Notes** These hints serve to make your work easier or contain references to further information.

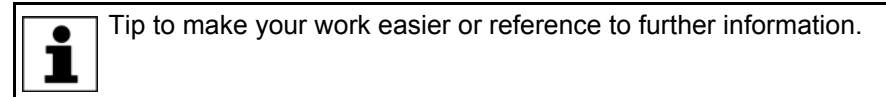

## <span id="page-5-0"></span>**1.4 Trademarks**

**WeldCom** is a trademark of Servo-Robot.

# <span id="page-5-1"></span>**1.5 Terms used**

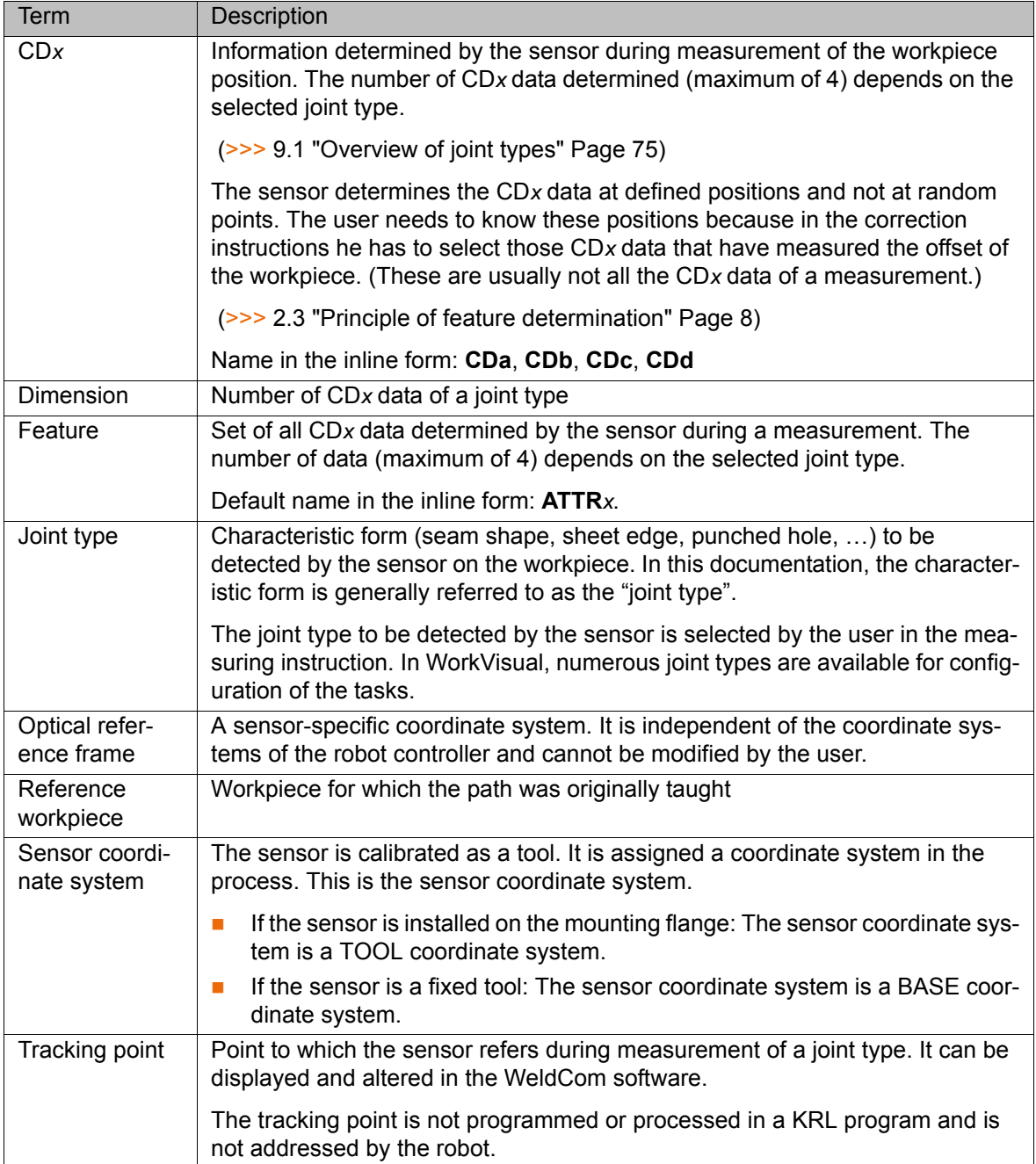

# <span id="page-6-0"></span>**2 Product description**

# <span id="page-6-1"></span>**2.1 Overview of SeamTech Finding**

<span id="page-6-2"></span>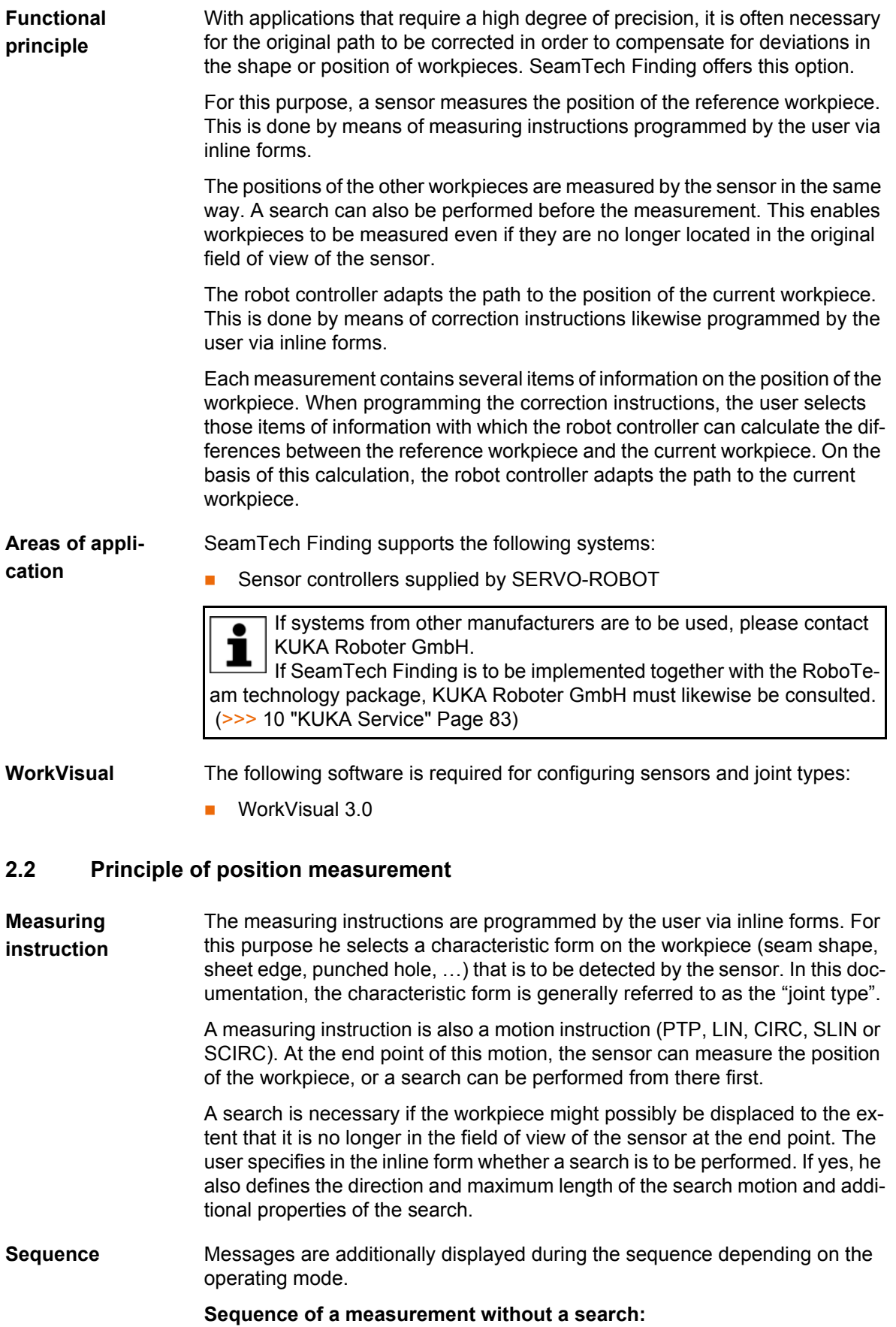

- 1. The robot moves to the end point.
- 2. The robot stops at the end point and the sensor performs a measurement.
	- If the sensor supplies measurements that match the selected joint type, the robot continues the program.
	- $\blacksquare$  If the sensor does not supply measurements that match the selected joint type, the measurement is automatically repeated the number of times defined in the configuration (as long as errors still occur).

When the automatic repetitions are completed, a dialog message is displayed in T1 and T2 modes, allowing the user to repeat the measurement. In AUT and AUT EXT modes, either a dialog message, a notification message or an acknowledgement message is displayed. (This depends on the response defined in the configuration.)

#### **Sequence of a measurement with a search:**

- 1. The robot moves to the end point. The end point cannot be approximated.
- 2. This is where the search is started: The robot moves in the defined direction.
	- $\blacksquare$  If the sensor supplies measurements (within the defined search distance) that match the selected joint type, the robot stops. It then returns to the start point of the search, from where it continues the program.
	- If the sensor does not supply measurements that match the selected joint type, the robot stops after the defined search distance. It then returns to the start point of the search.

The search is automatically repeated the number of times defined in the configuration (as long as errors still occur).

When the automatic repetitions are completed, a dialog message is displayed in T1 and T2 modes, allowing the user to repeat the measurement. In AUT and AUT EXT modes, either a dialog message, a notification message or an acknowledgement message is displayed. (This depends on the response defined in the configuration.)

# <span id="page-7-1"></span><span id="page-7-0"></span>**2.3 Principle of feature determination**

**Feature** The sensor determines a "feature" in each measurement. This contains up to 4 items of information on the position of the workpiece. The items of information are called "CDa", "CDb", "CDc" and "CDd", or "CD*x*" in general. The actual number of CD*x* data depends on the joint type.

The CD*x* data refer to the sensor coordinate system and the tracking point.

**Tracking point** The measurements of the sensor are referred to the so-called tracking point of the joint type. The position of the tracking point can be displayed and altered in the WeldCom software. (The tracking point is not programmed or processed in a KRL program and is not addressed by the robot.)

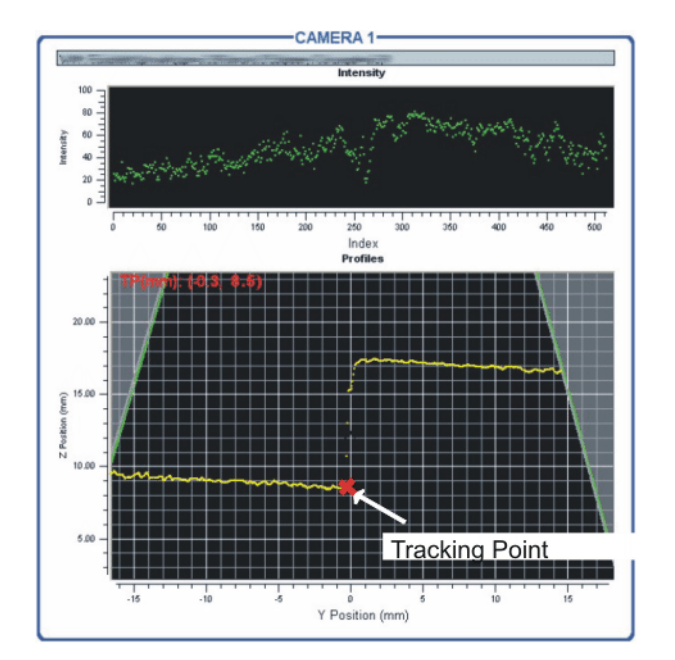

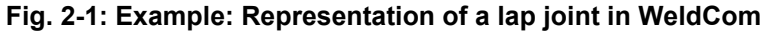

Overview of the joint types, with recommended positions for the trackĭ ing points: (>>> [9.1 "Overview of joint types" Page 75](#page-74-2)).

# **CD***x*

The user needs to know the CD*x* positions. The reason for this is that  $\bullet$ when programming the correction instructions he has to select those ı CD*x* data that are required for calculating the change in position of the workpiece. (These are usually not all the CD*x* data of a measurement.)

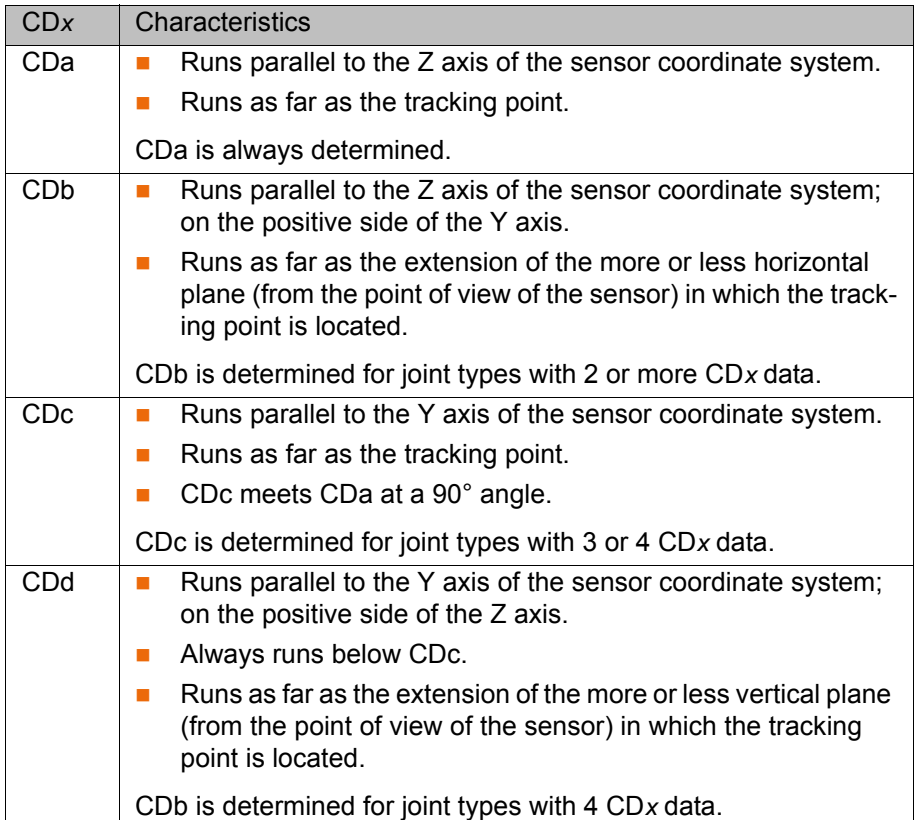

### <span id="page-9-0"></span>**2.3.1 Example: lap joint**

This example shows how the sensor detects the position of a lap joint. A lap joint is a joint type with CDa to CDc.

The red star represents the tracking point.

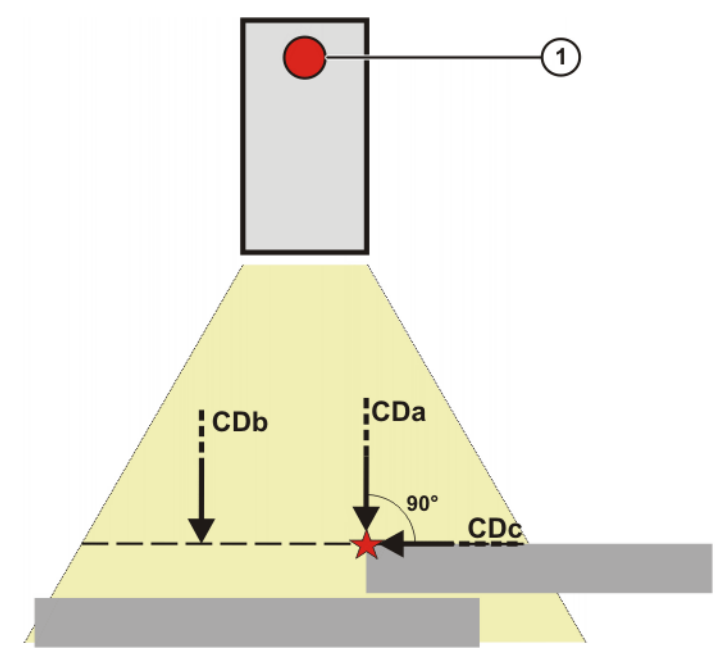

#### **Fig. 2-2: Example A**

1 Front view of the sensor with LED

In example A, CDc runs parallel not only to the Y axis of the sensor coordinate system but also to the plane in which the tracking point is located. (This is the case because this plane happens by chance also to be parallel to the Y axis.)

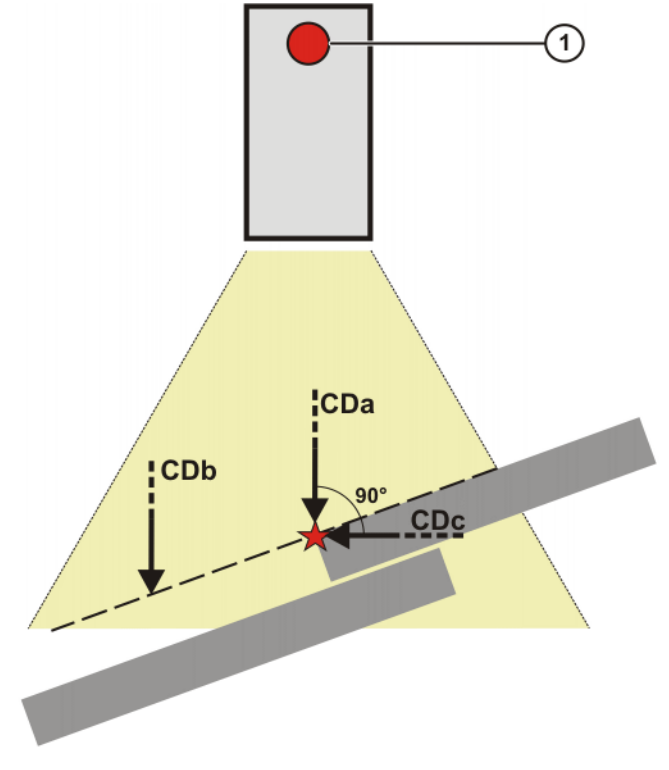

**Fig. 2-3: Example B**

1 Front view of the sensor with LED

## <span id="page-10-0"></span>**2.3.2 Example: half V groove joint**

This example shows how the sensor detects the position of a half V groove joint. A half V groove joint is a joint type with CDa to CDd.

The red star represents the tracking point.

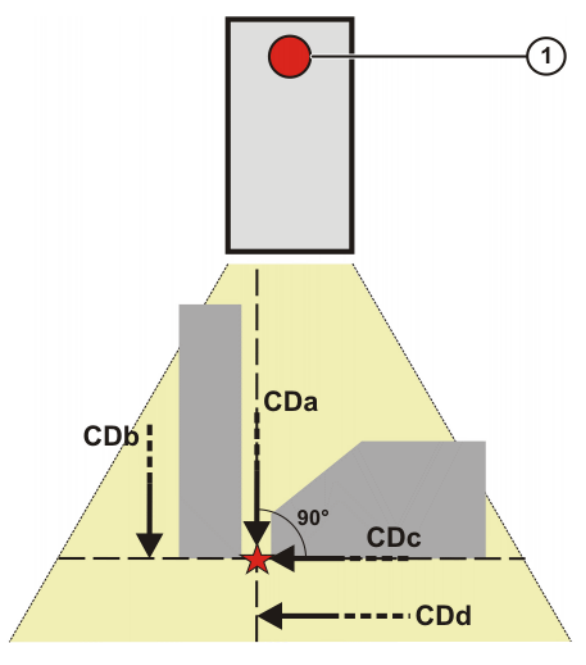

**Fig. 2-4: Example A**

1 Front view of the sensor with LED

In example A, CDc runs parallel not only to the Y axis of the sensor coordinate system but also to the plane in which the tracking point is located. (This is the case because this plane happens by chance also to be parallel to the Y axis.)

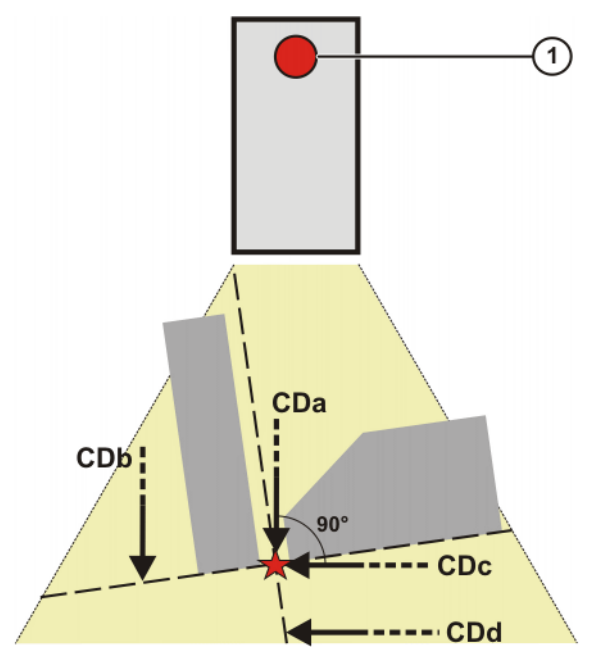

**Fig. 2-5: Example B**

1 Front view of the sensor with LED

# <span id="page-11-0"></span>**2.4 Communication**

# <span id="page-11-1"></span>**2.4.1 SERVO-ROBOT sensors (types DIGI-I, PowerCam)**

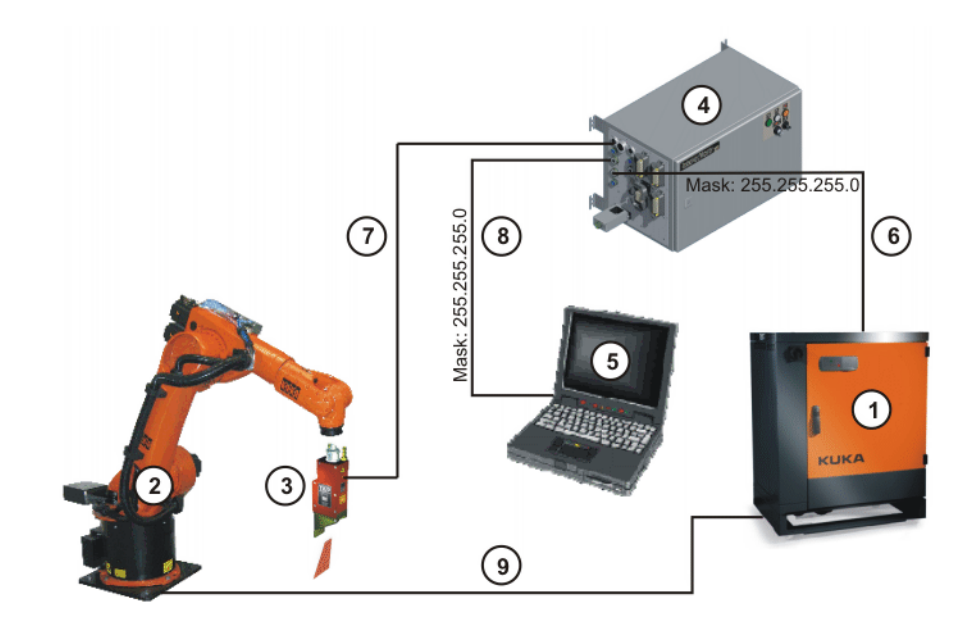

#### **Fig. 2-6: Schematic overview**

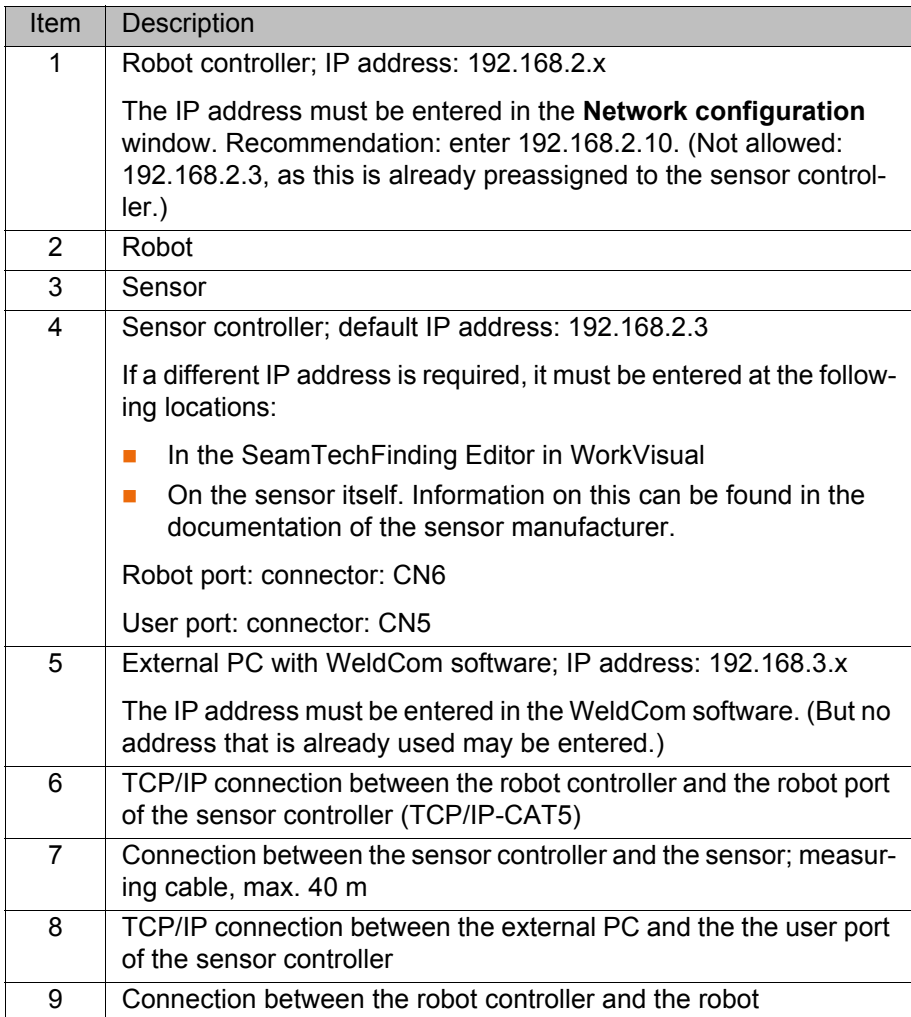

# <span id="page-12-0"></span>**2.4.2 SERVO-ROBOT sensors (type SF/D)**

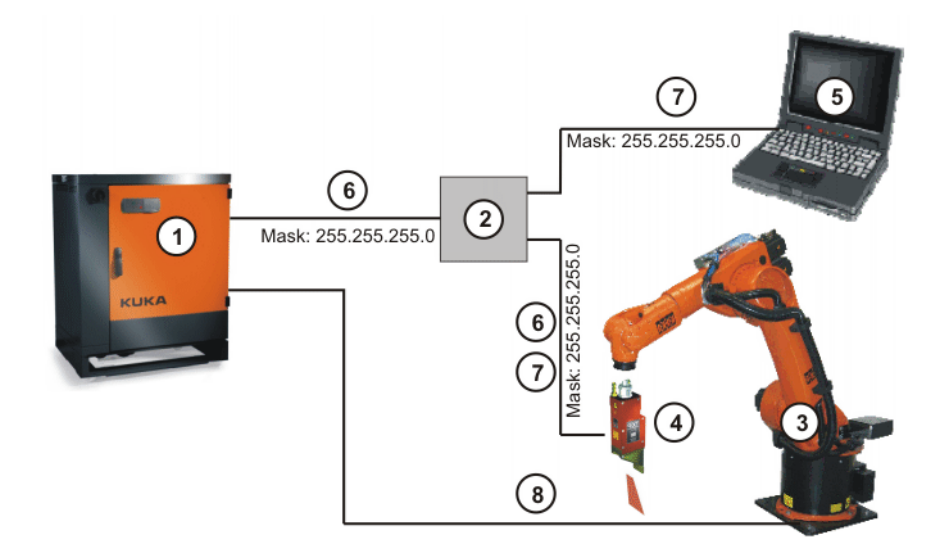

# **Fig. 2-7: Schematic overview**

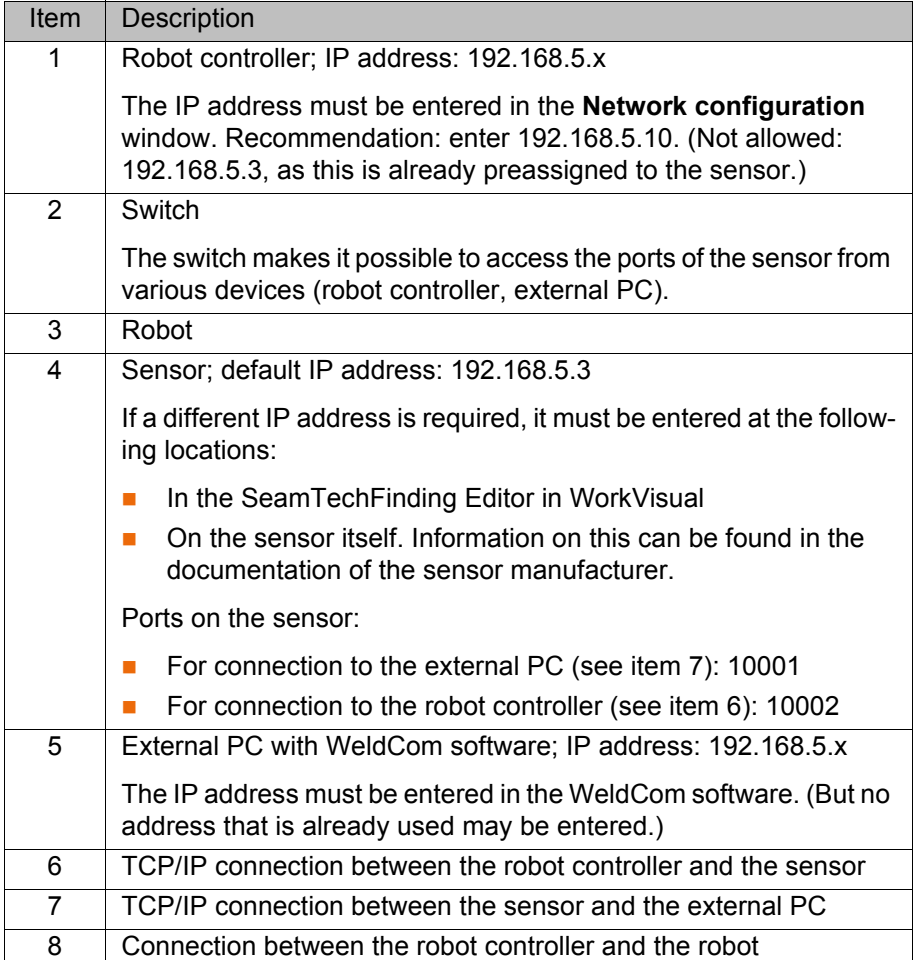

# <span id="page-14-0"></span>**3 Safety**

This documentation contains safety instructions which refer specifically to the software described here.

The fundamental safety information for the industrial robot can be found in the "Safety" chapter of the Operating and Programming Instructions for System Integrators or the Operating and Programming Instructions for End Users.

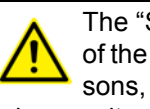

The "Safety" chapter in the operating and programming instructions of the KUKA System Software (KSS) must be observed. Death to persons, severe injuries or considerable damage to property may otherwise result.

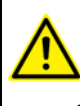

The safety standards must be observed when working with the laser. Injuries may otherwise result. For further information and specification of the laser class, please refer to the documentation of the laser manufacturer.

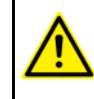

Incorrect operation of the laser can cause injuries. The laser must be properly operated. Information on operator control can be found in the documentation of the laser manufacturer.

# <span id="page-16-0"></span>**4 Installation**

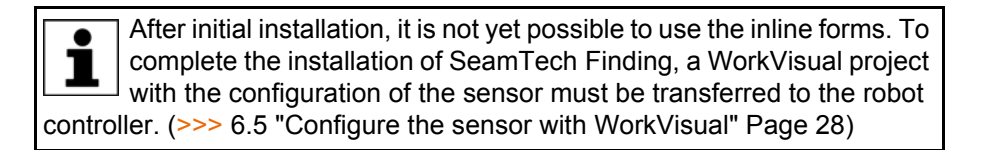

#### <span id="page-16-1"></span>**4.1 System requirements**

- **Robot controller Hardware:**
	- $KR C4$

#### **Software:**

- KUKA System Software 8.2
- KUKA.Ethernet KRL 2.1

#### **Laptop/PC Software:**

 WorkVisual 3.0 The requirements for installation of WorkVisual are contained in the WorkVisual documentation.

#### <span id="page-16-2"></span>**4.2 Installing or updating SeamTech Finding**

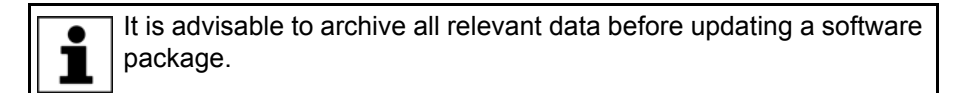

**Preparation E** Copy software from CD to KUKA USB stick. The software must be copied onto the stick with the file Setup.exe at the highest level (i.e. not in a folder).

> Recommendation: Use a KUKA stick. Data may be lost if **NOTICE** any other stick is used.

**Precondition EXPERE EXPERE EXPERE EXP** USER GROUP

- **Procedure** 1. Connect the USB stick to the robot controller or smartPAD.
	- 2. In the main menu, select **Start-up** > **Additional software**.
	- 3. Press **New software**. The entry **SeamTechFinding** must be displayed in the **Name** column and drive **E:\** or **K:\** in the **Path** column. If not, press **Refresh**.
	- 4. If the specified entries are now displayed, continue with step 5. If not, the drive from which the software is being installed must be configured first:
		- **Press the Configuration** button. A new window opens.
		- Select a line in the **Installation paths for options** area.

**Note:** If the line already contains a path, this path will be overwritten.

- Press **Browse**. The available drives are displayed.
- Select **E:**\. (If stick connected to the robot controller.) Or select **K:\**. (If stick connected to the smartPAD.)
- Press **Save**. The window closes again.

The drive only needs to be configured once and then remains saved for further installations.

**KUKA** [KUKA.SeamTech Finding 2.0](#page-0-4)

- 5. Mark the entry **SeamTechFinding** and click on **Install**. Answer the request for confirmation with **Yes**.
- 6. Confirm the reboot prompt with **OK**.
- 7. Remove the stick.
- 8. Reboot the robot controller.

LOG file A LOG file is created under C:\KRC\ROBOTER\LOG.

# <span id="page-17-0"></span>**4.3 Uninstalling SeamTech Finding**

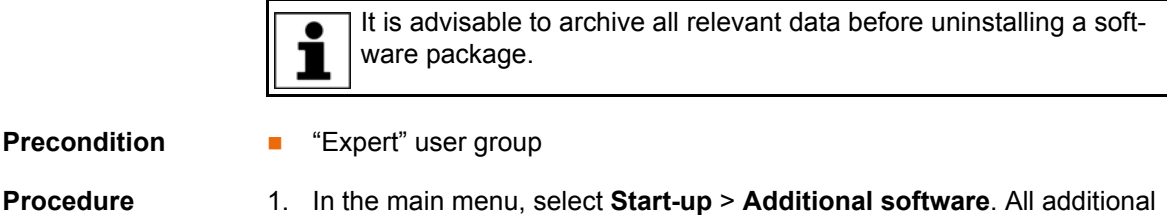

- programs installed are displayed. 2. Mark the entry **SeamTechFinding** and click on **Uninstall**. Reply to the request for confirmation with **Yes**. Uninstallation is prepared. 3. Reboot the robot controller. Uninstallation is resumed and completed.
	-

LOG file A LOG file is created under C:\KRC\ROBOTER\LOG.

5 Operation

**KUKA** 

# <span id="page-18-0"></span>**5 Operation**

# <span id="page-18-1"></span>**5.1 Menus**

The following menus and commands are specific to this technology package: Main menu:

**Configuration** > **Status keys** > **SeamTech Finding**

Menu sequence **Commands** > **SeamTech Finding**

- **Initialize sensor**
- Measurement
- Correction in base system
- Correction in search direction
- Correction freely programmable
- **Switch off correction**
- Load and enable correction
- **Reset sensor**
- Calibration (check)
- Check position correction

# <span id="page-18-2"></span>**5.2 Status keys**

**Procedure** Displaying the status keys:

 In the main menu, select **Configuration** > **Status keys** > **SeamTech Finding**.

**Description** The status keys are only available if the following conditions are met:

- **EXpert**" user group
- Operating mode T1 or T2

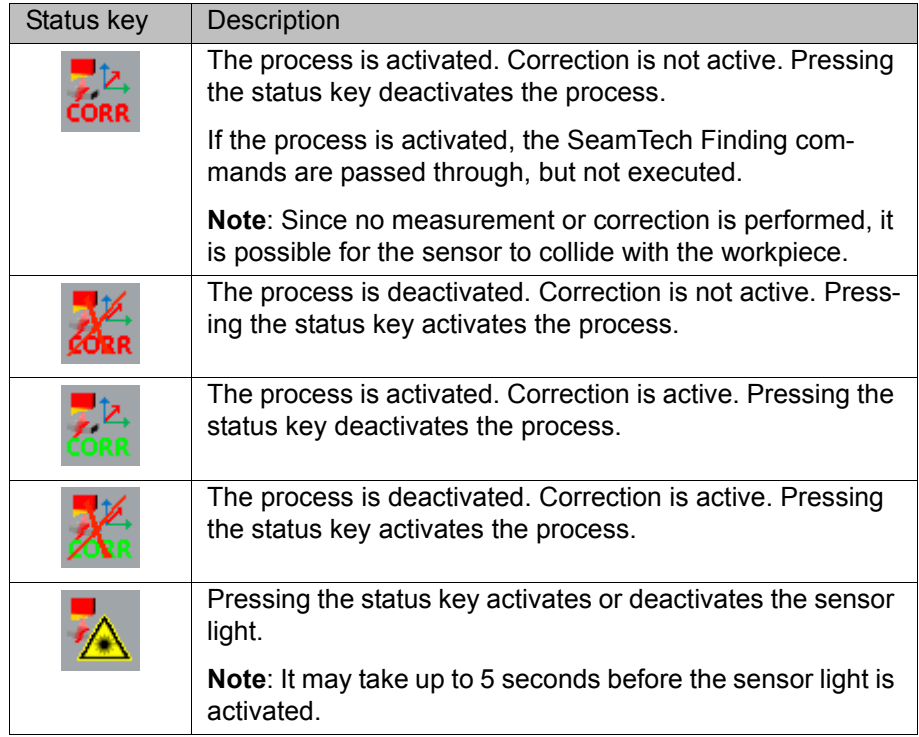

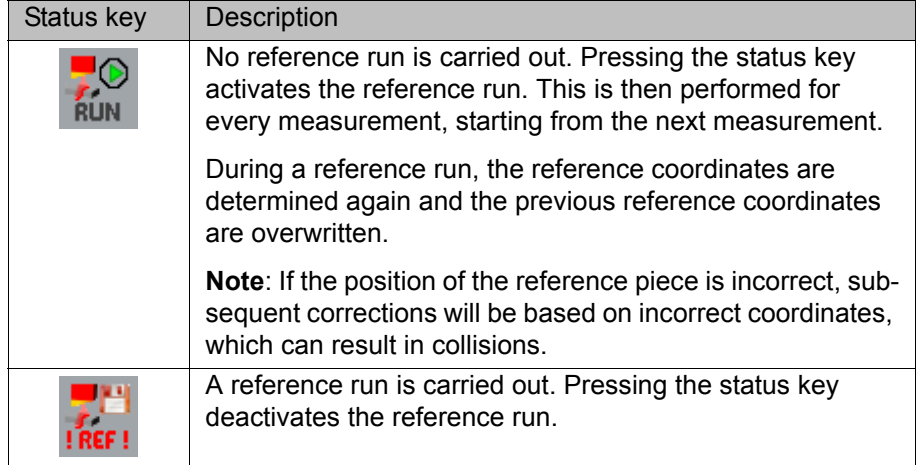

# <span id="page-20-0"></span>**6 Start-up and configuration**

# <span id="page-20-1"></span>**6.1 Overview**

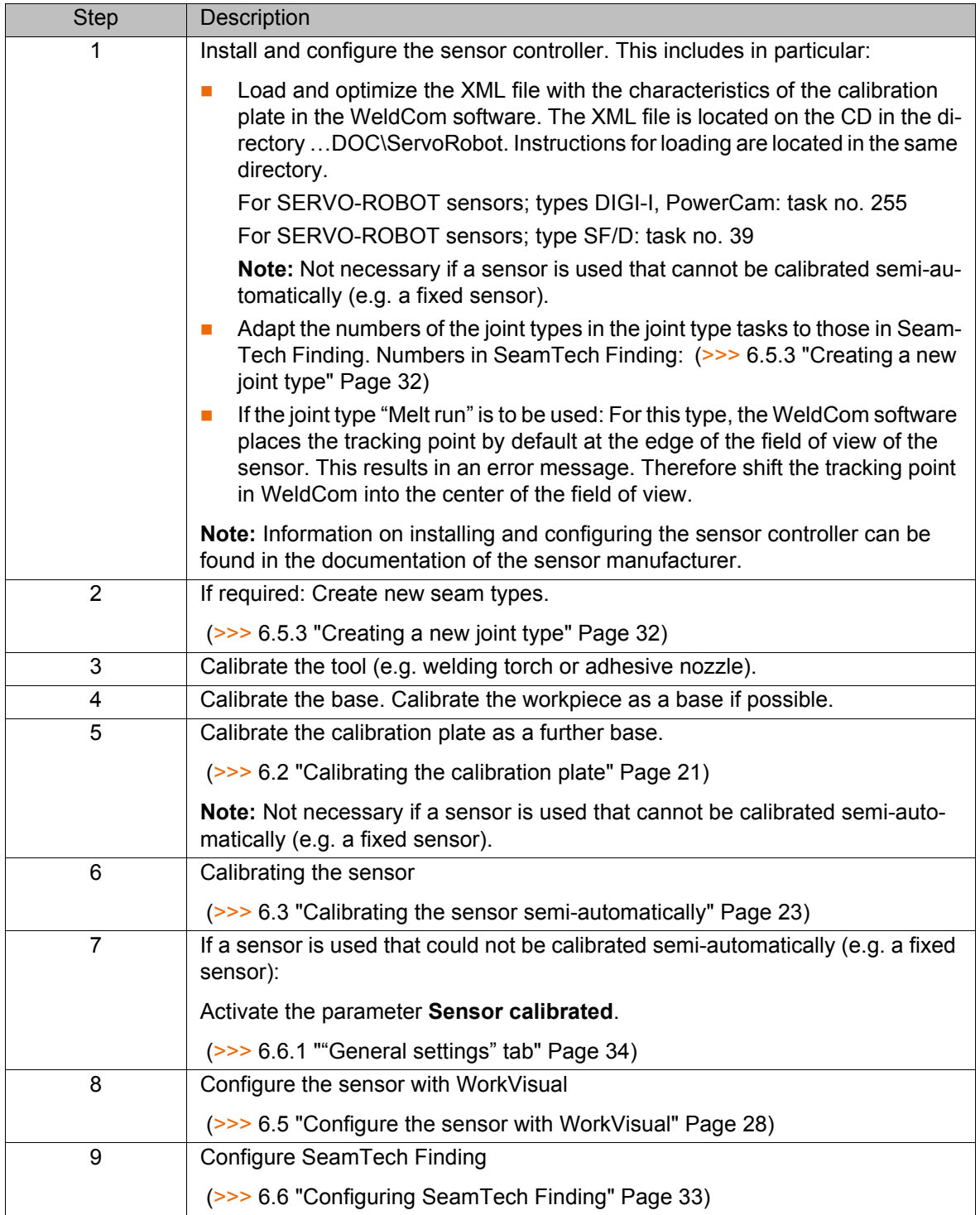

# <span id="page-20-2"></span>**6.2 Calibrating the calibration plate**

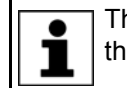

The calibration plate does not have to be calibrated if a sensor is used that cannot be calibrated semi-automatically (e.g. a fixed sensor).

# **Safety**

It must be ensured that the tool (e.g. welding torch) does **NOTICE** not collide with the calibration plate. Damage to property

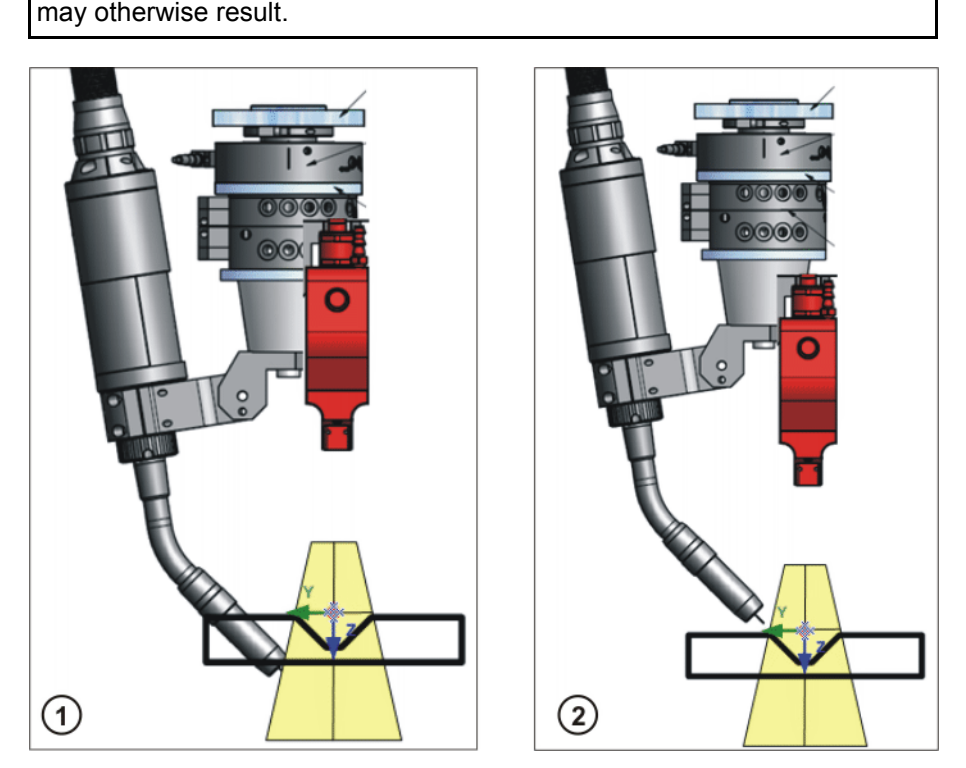

#### **Fig. 6-1: Tool and calibration plate**

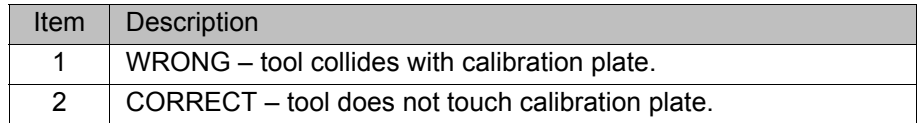

**Preparation Mount the calibration plate securely in the robot's work envelope. Recom**mendation: use dowel pins. (>>> [9.2 "Dimensions of the calibration plate" Page 77](#page-76-1)) Choose a place where the plate is protected from dust, dirt and strong light. **Precondition A** previously calibrated tool is mounted on the mounting flange. Operating mode T1 or T2 **Procedure EX** Calibrate the calibration plate as a base using the 3-point method.  $\blacksquare$  The origin of the coordinate system must be located at the predefined point.  $\blacksquare$  The X axis runs along the long side.  $\blacksquare$  The Y axis runs along the short side. For calibration, the user selects a number under which the BASE coordinate

system is to be saved. This number must be entered in WorkVisual under **Base number for calibration plate** on the **Calibration** tab.

## **Description**

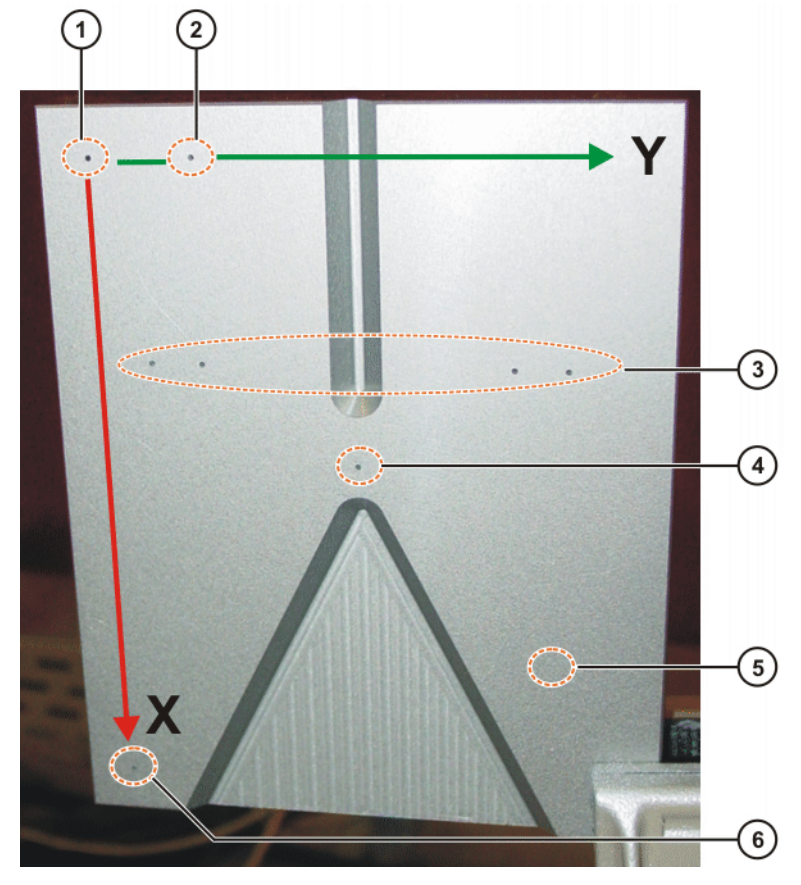

#### **Fig. 6-2: Calibration plate**

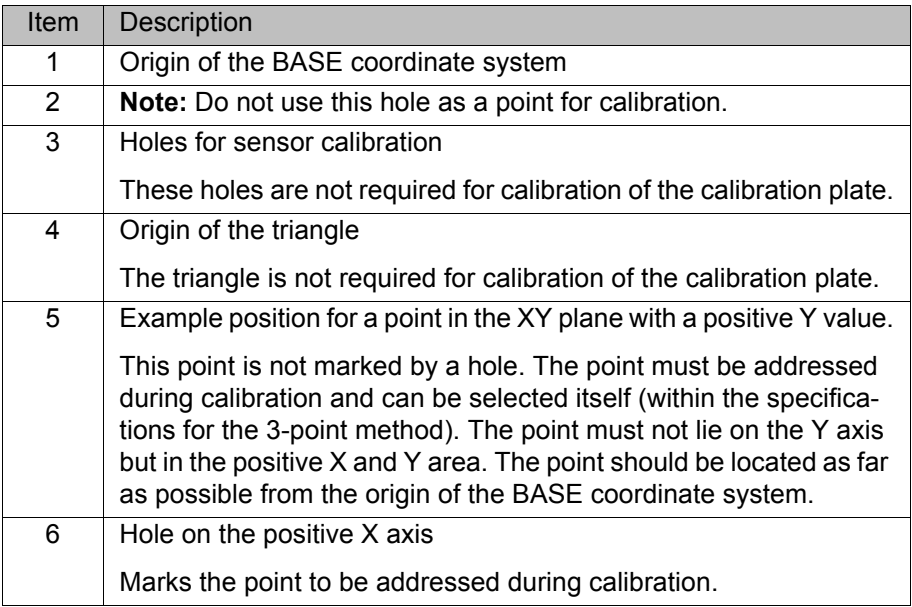

## <span id="page-22-0"></span>**6.3 Calibrating the sensor semi-automatically**

This procedure is used to assign a TOOL coordinate system to the sensor.

Fixed sensors cannot be calibrated using this procedure. They must be calibrated like conventional fixed tools. The TCP and the align-1  $^{\vert}$  ment of its coordinate system may not be freely selected but must be positioned as specified.

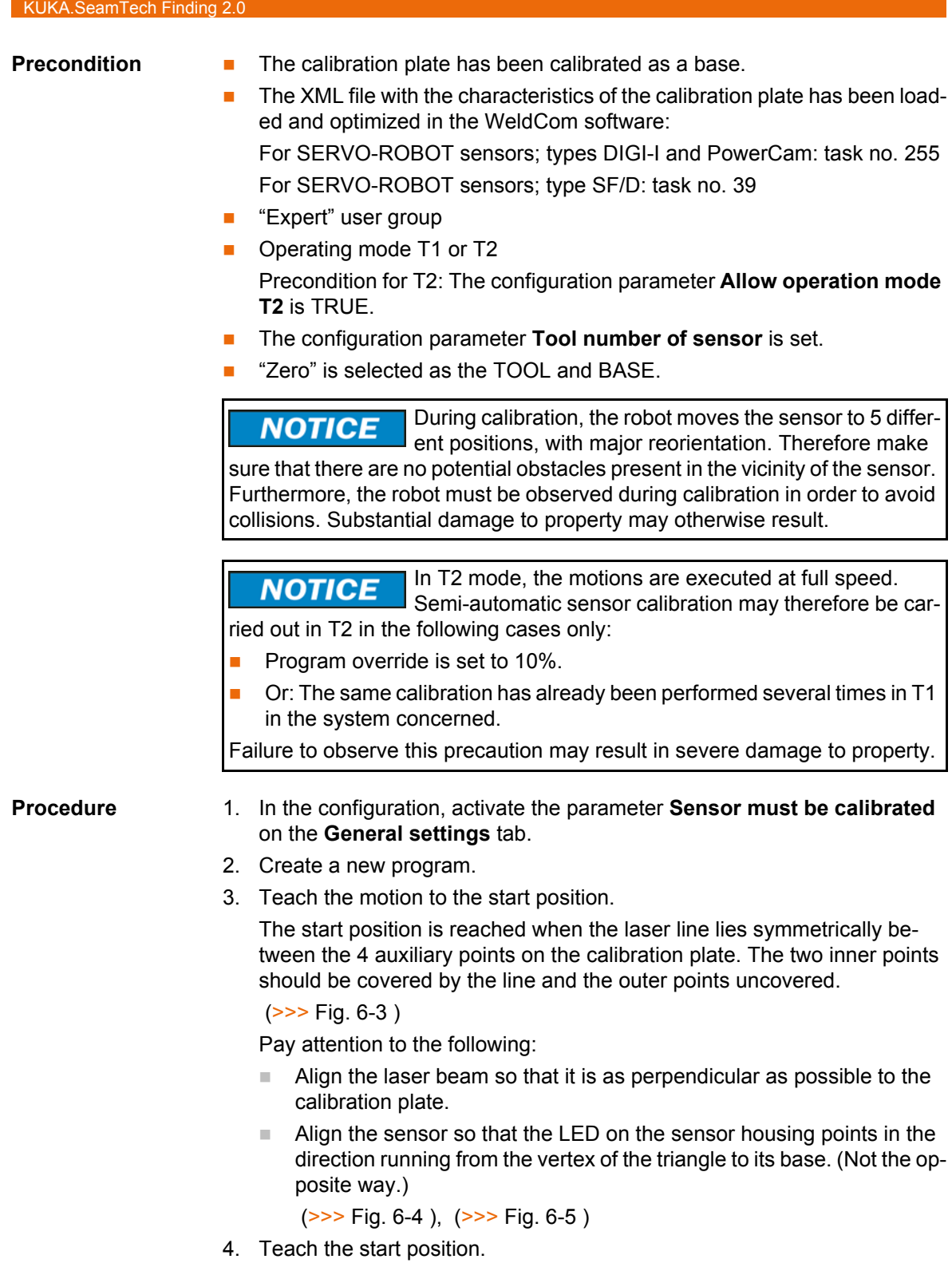

- 5. Program the Check Calibration instruction.
- 6. Start the program. The sensor is automatically calibrated. If the calibration is completed successfully, the parameter **Sensor must be calibrated** is subsequently automatically deactivated.

# **Example**

![](_page_24_Picture_112.jpeg)

![](_page_24_Picture_113.jpeg)

# **Start position**

![](_page_24_Picture_5.jpeg)

**Fig. 6-3: Start position for sensor calibration**

<span id="page-24-0"></span>![](_page_24_Picture_114.jpeg)

# **Alignment of the sensor**

![](_page_25_Picture_3.jpeg)

**Fig. 6-4: Correct alignment of the sensor (except for SF/D-H)**

<span id="page-25-0"></span>![](_page_25_Picture_61.jpeg)

![](_page_25_Figure_6.jpeg)

<span id="page-25-1"></span>![](_page_25_Picture_7.jpeg)

**Fig. 6-5: Correct alignment of the SF/D-H sensor**

![](_page_26_Picture_160.jpeg)

#### <span id="page-26-0"></span>**6.4 Calibrating the sensor semi-automatically – Optimization**

**Description** If the sensor was calibrated semi-automatically and it is discovered in the application that the accuracy is not yet sufficient, the calibration can be optimized.

- **Precondition Administrator user group** 
	- **The configuration parameter Activate aut. gap adjustment** is active.
	- **The configuration parameter Repeats for averaging** is set to a high value. (Recommendation: 5)
	- **Dum** Otherwise the same preconditions apply as for "Calibrating the sensor semi-automatically".

**Procedure** 1. Carry out the Check Calibration instruction with the option with Adjust**ment**.

Or: Calibrate the sensor semi-automatically again.

2. Align the sensor so that the laser line on the calibration plate is located above the origin of the triangle. (>>> [Fig. 6-6 \)](#page-27-2)

Here it is important that the line is parallel to the narrow edges of the plate. This is generally the case as a result of having performed step 1. If not, move the line to the edge, manually align it with the edge as accurately as possible and then reposition it to the origin.

- 3. Move the sensor exactly 20 mm towards the base of the triangle. (By means of incremental jogging.)
- 4. In the WeldCom software read off the width measured by the sensor at this point. (>>> [Fig. 6-6](#page-27-2) )
- 5. Enter the value under the configuration parameter **Actual width over "V" [mm]** and save.
- 6. Repeat step 1.

# **Measurement for optimization**

![](_page_27_Picture_2.jpeg)

**Fig. 6-6: Measurement for optimization**

<span id="page-27-2"></span>![](_page_27_Picture_98.jpeg)

# <span id="page-27-1"></span><span id="page-27-0"></span>**6.5 Configure the sensor with WorkVisual**

![](_page_27_Picture_99.jpeg)

![](_page_28_Picture_262.jpeg)

![](_page_28_Picture_3.jpeg)

Information about installing and managing option packages can be found in the **WorkVisual** documentation.

Information about bus configuration and project deployment can be found in the **WorkVisual** documentation.

### <span id="page-28-0"></span>**6.5.1 Inserting a sensor in a project**

- **Precondition The project is open.** 
	- **The SeamTechFinding** catalog is inserted in the project.

- **Procedure** 1. Select the **Hardware** tab in the **Project structure** window.
	- 2. In the **Catalogs** window, select the **SeamTechFinding** catalog and mark the sensor.

![](_page_28_Picture_12.jpeg)

3. Drag the sensor into the **Project structure** window: into the **Hardware** tab, onto the robot controller there.

### <span id="page-28-1"></span>**6.5.2 Configuring the sensor**

- **Precondition The project is open.** 
	- $\blacksquare$  The sensor is inserted in the project.
	- The robot controller has been set as the active controller.

- **Procedure** 1. Select the sensor in the project (**Hardware** tab).
	- 2. Open the **SeamTechFinding Editor**:
		- Select the menu sequence **Editors** > **Options packages** > **Open SeamTechFinding Editor**.
		- $\blacksquare$  Alternatively: Click on the  $\blacksquare$  button.
	- 3. Define the sensor parameters on the tabs.
		- $\blacksquare$  (>>> [6.5.2.1 ""Communication" tab" Page 30](#page-29-0))
		- $\blacksquare$  (>>> [6.5.2.2 ""Field of view" tab" Page 30\)](#page-29-1)
		- $\blacksquare$  (>>> [6.5.2.3 ""Calibration" tab" Page 31\)](#page-30-0)
	- 4. Activate the **Seam shapes** radio button to create and configure new joint types.

(>>> [6.5.3 "Creating a new joint type" Page 32](#page-31-0))

5. Save the project and answer the request for confirmation with **Yes**.

### **Description**

![](_page_29_Picture_149.jpeg)

## **Fig. 6-7: SeamTechFinding Editor – Overview**

The radio buttons can be used to switch to the available configuration pages.

![](_page_29_Picture_150.jpeg)

### <span id="page-29-0"></span>**6.5.2.1 "Communication" tab**

![](_page_29_Picture_151.jpeg)

#### <span id="page-29-1"></span>**6.5.2.2 "Field of view" tab**

![](_page_29_Picture_152.jpeg)

![](_page_29_Picture_153.jpeg)

![](_page_30_Picture_158.jpeg)

# <span id="page-30-0"></span>**6.5.2.3 "Calibration" tab**

![](_page_30_Picture_159.jpeg)

![](_page_31_Picture_174.jpeg)

# <span id="page-31-0"></span>**6.5.3 Creating a new joint type**

New joint types can be created in WorkVisual if required.

![](_page_31_Picture_175.jpeg)

### **Description**

![](_page_32_Picture_186.jpeg)

## **Fig. 6-8: Creating joint types**

![](_page_32_Picture_187.jpeg)

#### **Buttons**

![](_page_32_Picture_188.jpeg)

## <span id="page-32-0"></span>**6.6 Configuring SeamTech Finding**

**Precondition EXPER** "Expert" user group

- **Procedure** 1. In the main menu, select **Configuration** > **SeamTechFinding**.
	- 2. Set the parameters on the tabs as required.
		- (>>> [6.6.1 ""General settings" tab" Page 34\)](#page-33-0)

- (>>> [6.6.2 ""Search dynamic" tab" Page 36\)](#page-35-0)
- (>>> [6.6.3 ""Sensor tool check" tab" Page 36\)](#page-35-1)
- (>>> [6.6.4 ""Sensor tool optimization" tab" Page 37\)](#page-36-0)
- 3. Close the window. Respond to the request for confirmation asking whether the changes should be saved by pressing **Yes**.

#### <span id="page-33-0"></span>**6.6.1 "General settings" tab**

![](_page_33_Picture_129.jpeg)

**Fig. 6-9: "General settings" tab**

| Parameter                                | Description                                                                                                    |
|------------------------------------------|----------------------------------------------------------------------------------------------------|
| <b>SeamTechFinding</b><br>deactivated    | Activated: SeamTechFinding is deactivated.<br>ш                                                                                                    |
|                                          | <b>Deactivated:</b> SeamTechFinding is activated.                                                                                                    |
|                                          | <b>Note</b> : The parameter has the same function as the status key for the<br>process.                                                                                                    |
| Number of measure-                       | For measurements on the workpiece:                                                                                                    |
| ment repeats after<br>error              | If an error occurs during a measurement, the robot controller automati-<br>cally repeats the measurement up to the specified number of retries (as<br>long as errors still occur). After the last repetition, the robot stops and<br>the robot controller generates a message. |
|                                          | In the case of a measurement with a search, the entire search is<br>repeated.                                                                                                    |
|                                          | 05<br>ш                                                                                                    |
| Wait time before<br>automatic repeat [s] | Before the repetitions configured under Number of measurement<br>repeats after error, the robot controller waits for the time specified here.                                                                                                    |
|                                          | 0.32.00 s                                                                                                    |

![](_page_34_Picture_225.jpeg)

![](_page_35_Picture_160.jpeg)

#### <span id="page-35-0"></span>**6.6.2 "Search dynamic" tab**

![](_page_35_Picture_161.jpeg)

#### **Fig. 6-10: "Search dynamic" tab**

In the option window **Search parameter set** a dynamic profile can be selected for the search (**Fast**, **Medium** or **Fast**).

(>>> [7.3.5 "Option window "Search parameter set"" Page 46](#page-45-2))

Here on the **Search dynamic** tab, the following velocities and accelerations can be configured for each profile:

![](_page_35_Picture_162.jpeg)

#### <span id="page-35-1"></span>**6.6.3 "Sensor tool check" tab**

![](_page_35_Picture_163.jpeg)

**Fig. 6-11: "Sensor tool check" tab**
These parameters are not relevant if a sensor is used that cannot be calibrated semi-automatically (e.g. a fixed sensor). ъ

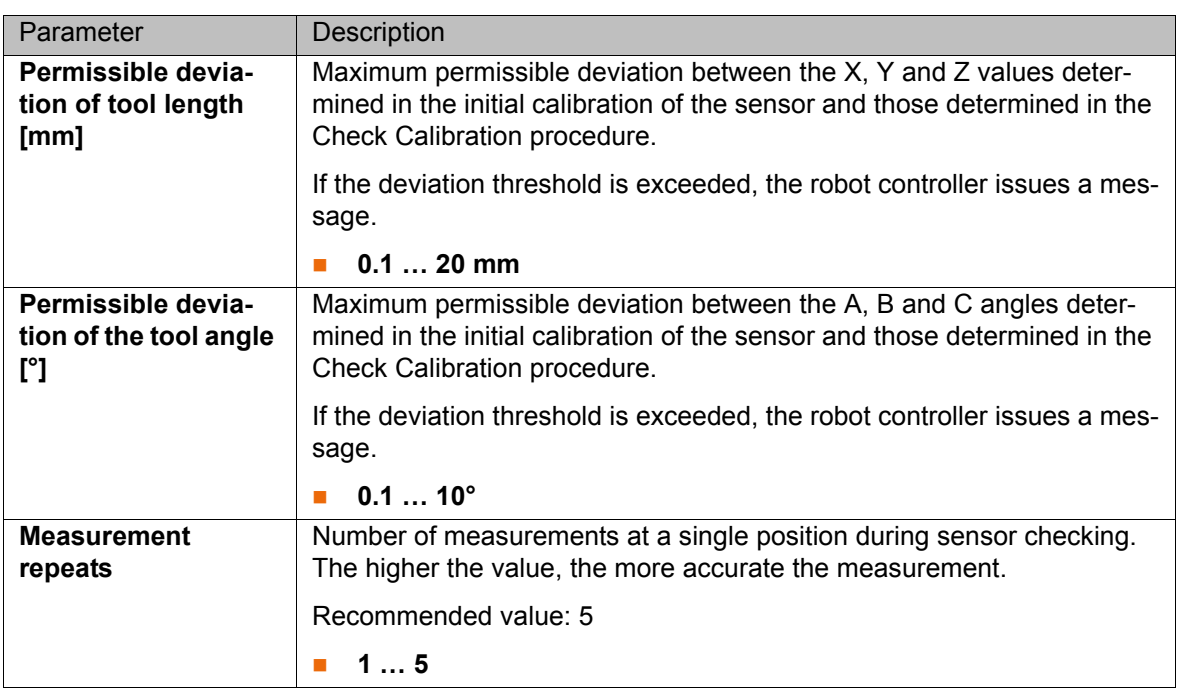

### **6.6.4 "Sensor tool optimization" tab**

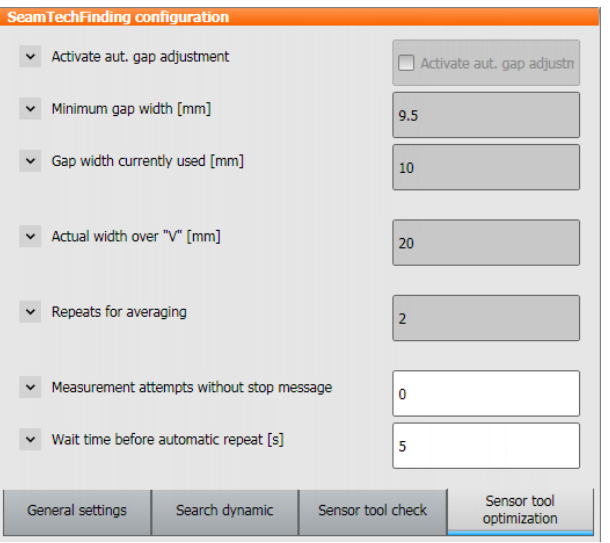

#### **Fig. 6-12: "Sensor tool optimization" tab**

These parameters are not relevant if a sensor is used that cannot be calibrated semi-automatically (e.g. a fixed sensor).1

The following parameters are valid for all sensor calibrations (i.e. for the initial calibration and for the calibration check):

- **Automatic gap adjustment**
- **Averaging**
- **Automatic repeat**

The following parameter applies only to optimization of the calibration:

**Manual gap width correction**

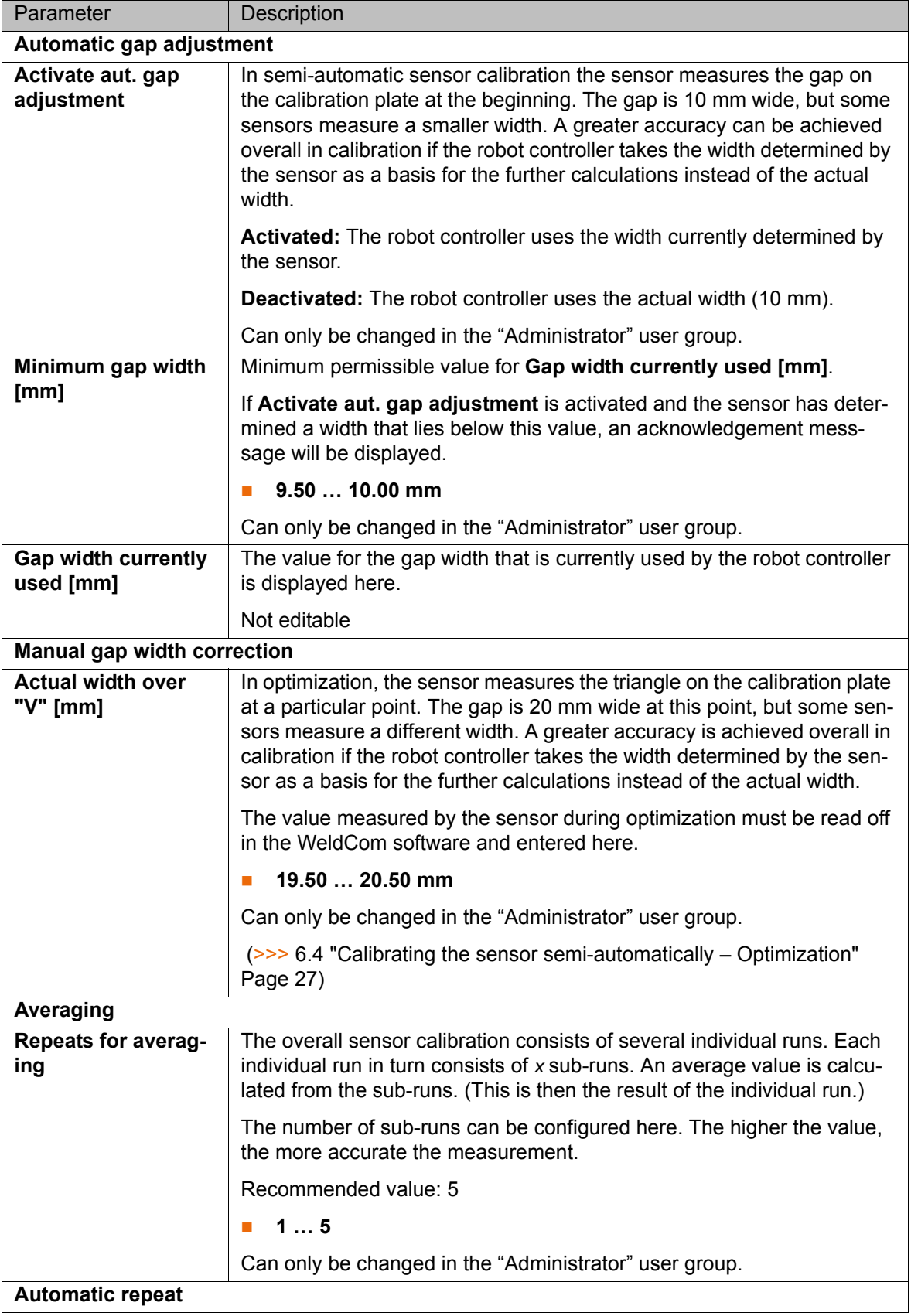

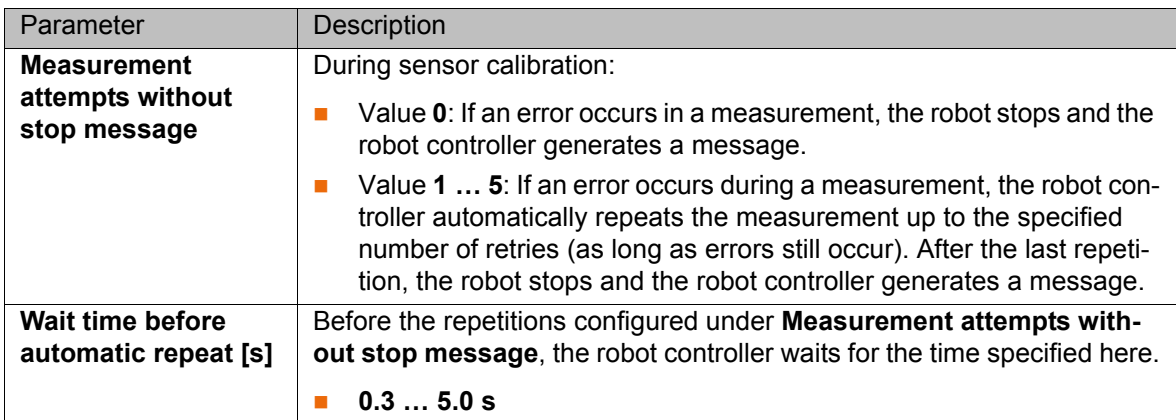

КНКЛ

## **7 Programming**

## **7.1 Instructions for programming**

When a new program is created or an existing program is changed, a test run must be performed in T1 mode.

The programming descriptions refer to a sensor installed on the mounting flange unless stated otherwise. If a fixed sensor is used, the programming must be adapted accordingly.

#### **7.2 Preparation**

The following questions must be considered in preparation for programming:

- 1. In what ways are the workpieces liable to be offset in relation to the reference workpiece?
	- Linear offset along the length, width and/or height
	- And/or: Tilted along the length and/or width, and/or rotated in the plane
- 2. If only linear offsets are able to occur: Can the reference workpiece be calibrated as a BASE?

(If so, calibrate the workpiece as a BASE. The sensor does not then need to have a specific alignment for measurement of the position.)

- 3. At what points do measurements have to be carried out in order to detect the offsets?
- 4. Are these points accessible for the sensor?

What alignment must the sensor have? (>>> 7.4 "Overview of correction [instructions" Page 46\)](#page-45-0)

- 5. What joint types must be selected to enable the sensor to measure at these points?
- 6. Which CD*x* data of the measurement register the offset? (Usually not all the CD*x* data of a measurement are relevant.)
- 7. To what extent are the workpieces liable to be offset in relation to the reference workpiece? Therefore, do the measurements have to be programmed with or without a search?

#### **7.3 "Measurement" – Measure**

**Description** This instruction is used to measure the position of the workpiece.

A measuring instruction is also a motion instruction (PTP, LIN, CIRC, SLIN or SCIRC). At the end point of this motion, the sensor can measure the position of the workpiece, or a search can be performed from there first.

A search is necessary if the workpiece might possibly be displaced to the extent that it is no longer in the field of view of the sensor at the end point. The user specifies in the inline form whether a search is to be performed. If yes, he also defines the direction and maximum length of the search motion and additional properties of the search.

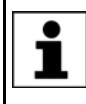

The sensor must have a specific alignment during measurement depending on the correction instructions that are used.

**Precondition The connection to the sensor is established.** 

- **Procedure** 1. Select the menu sequence **Commands** > **SeamTech Finding** > **Measurement**.
	- 2. Select the motion type in the inline form.
	- 3. Only if CIRC or SCIRC has been selected as the motion type: Move the TCP to the position for the auxiliary point. Press **Teach Aux**.
	- 4. Move the TCP to the position for the end point. Press **Teach End**.
	- 5. Set the other parameters in the inline form.
	- 6. Only if **Dynamic** has been selected: Move the TCP to the position for the via point. Press **Touchup via**.
	- 7. Save instruction with **Cmd Ok**.

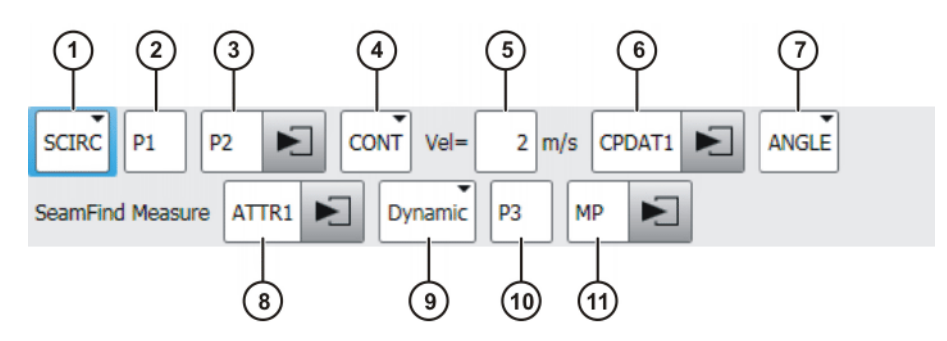

#### **Fig. 7-1: Inline form "Measure"**

Define the via point and search distance so there is no **NOTICE** risk of a collision if the sensor does not acquire useful measurements and the robot therefore has to cover the full length of the search path. Damage to property may otherwise result.

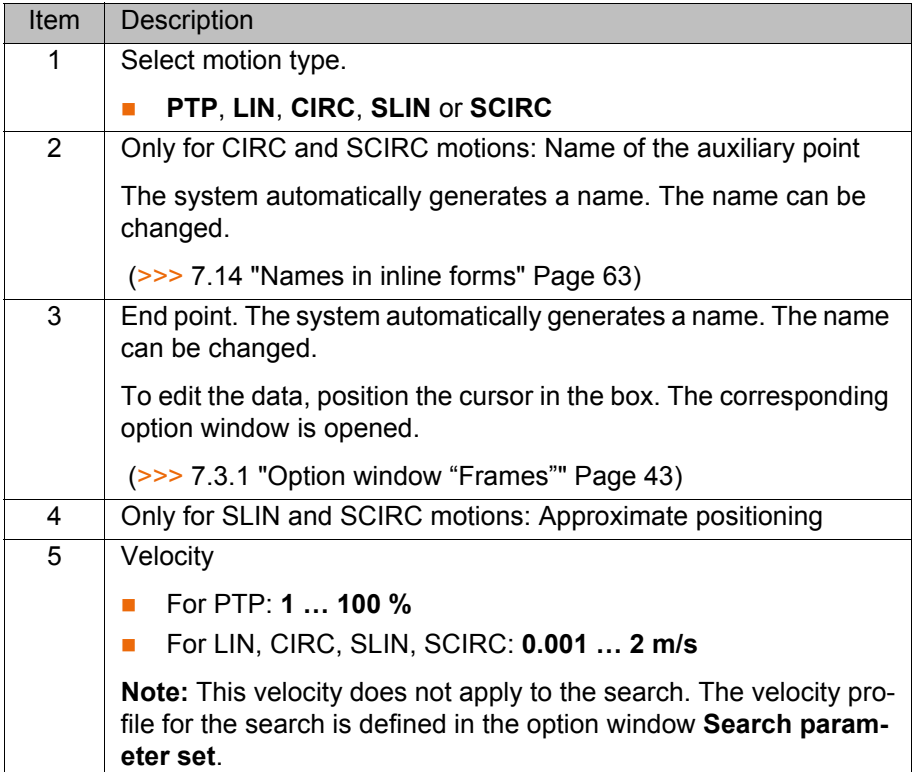

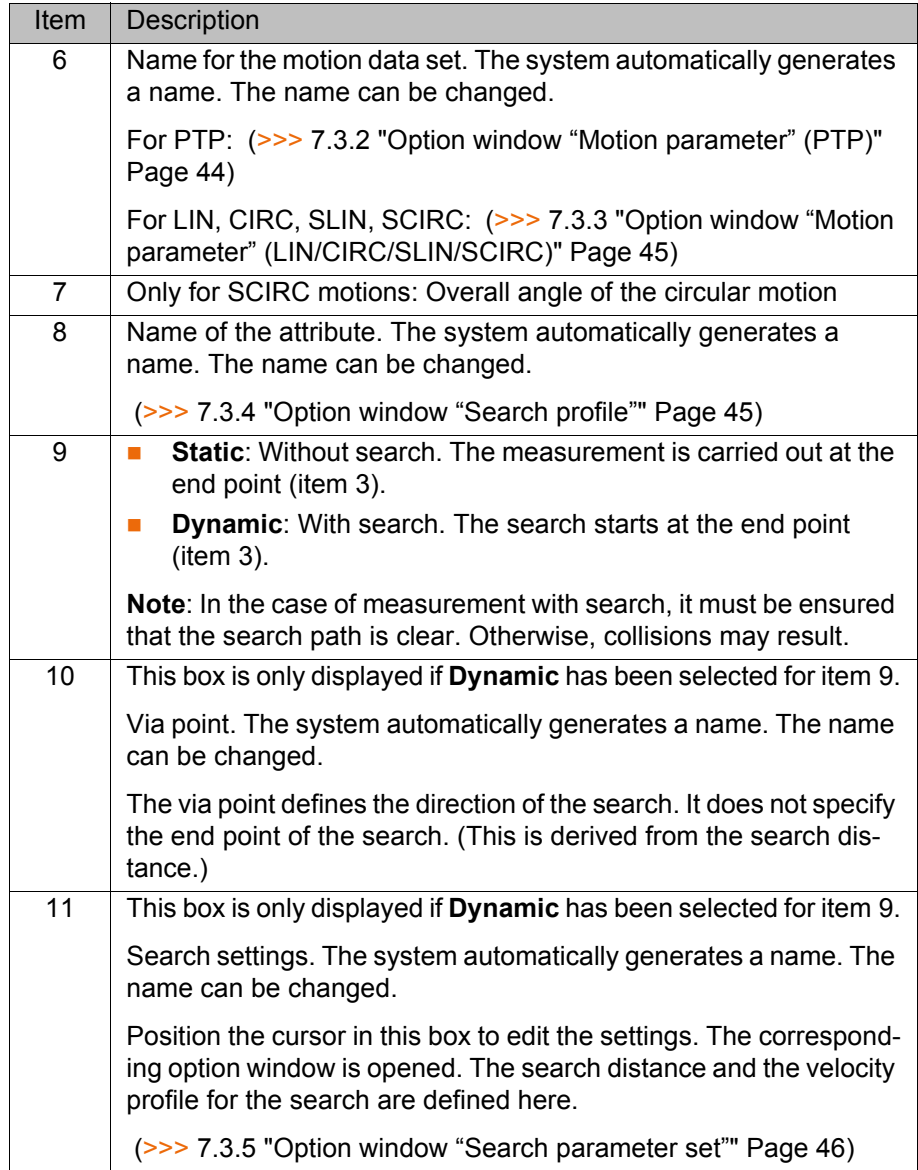

## <span id="page-42-0"></span>**7.3.1 Option window "Frames"**

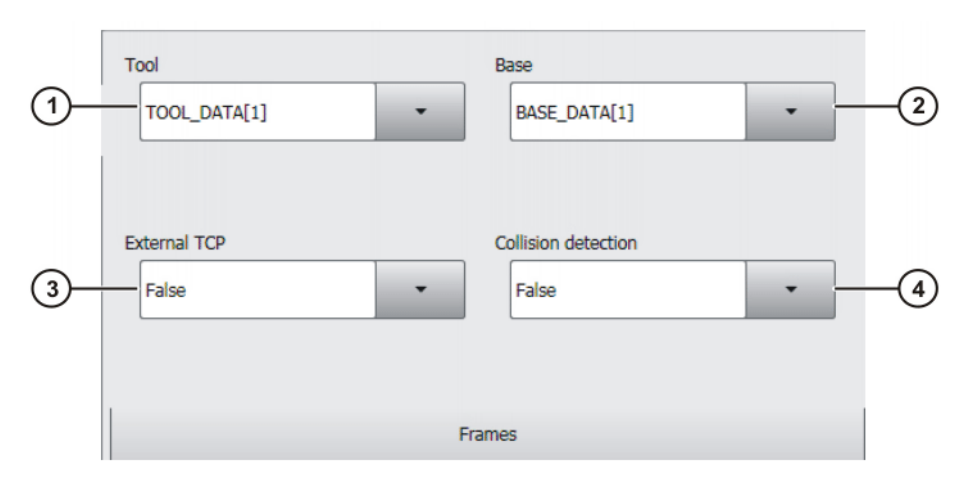

**Fig. 7-2: Option window: Frames**

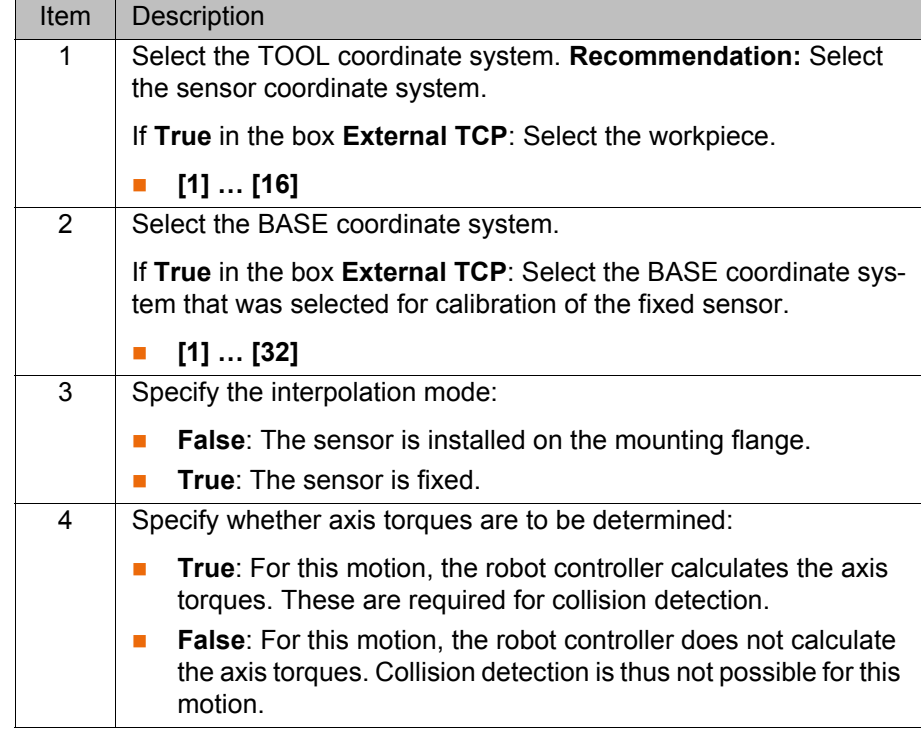

## <span id="page-43-0"></span>**7.3.2 Option window "Motion parameter" (PTP)**

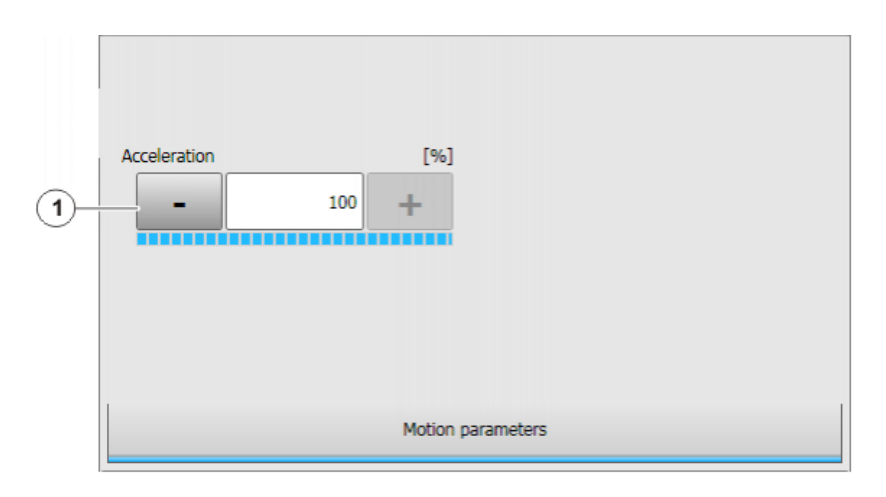

## **Fig. 7-3: Option window "Motion parameter" (PTP)**

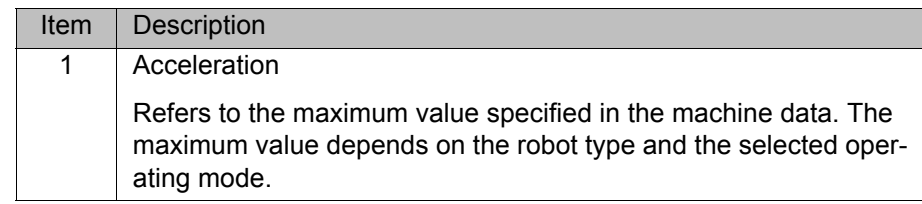

## <span id="page-44-0"></span>**7.3.3 Option window "Motion parameter" (LIN/CIRC/SLIN/SCIRC)**

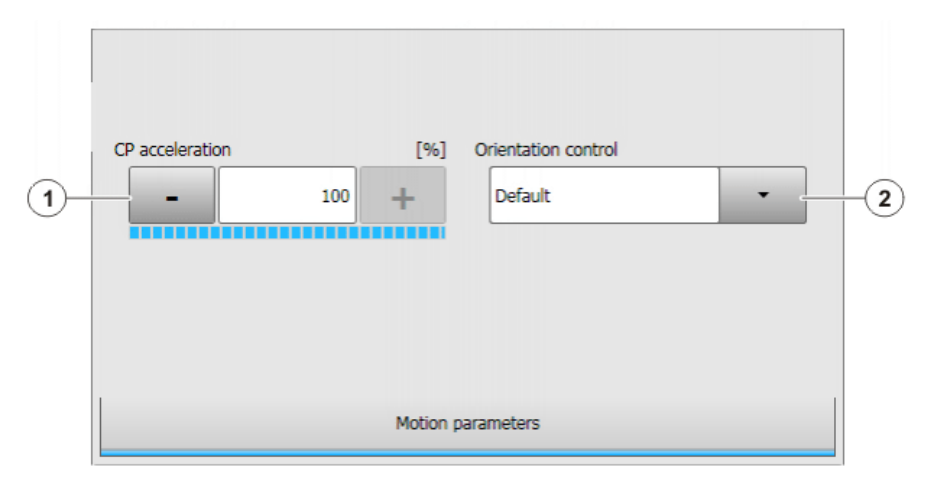

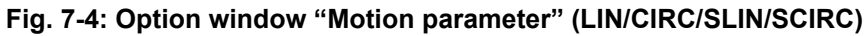

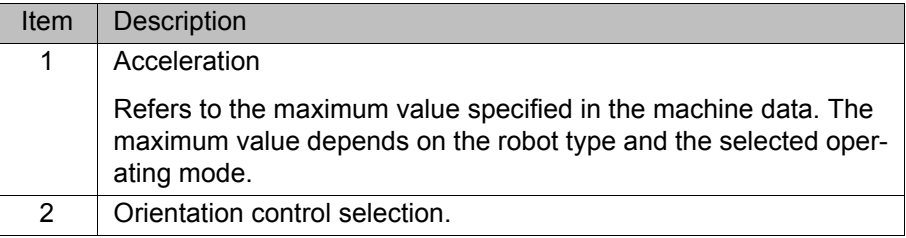

## <span id="page-44-1"></span>**7.3.4 Option window "Search profile"**

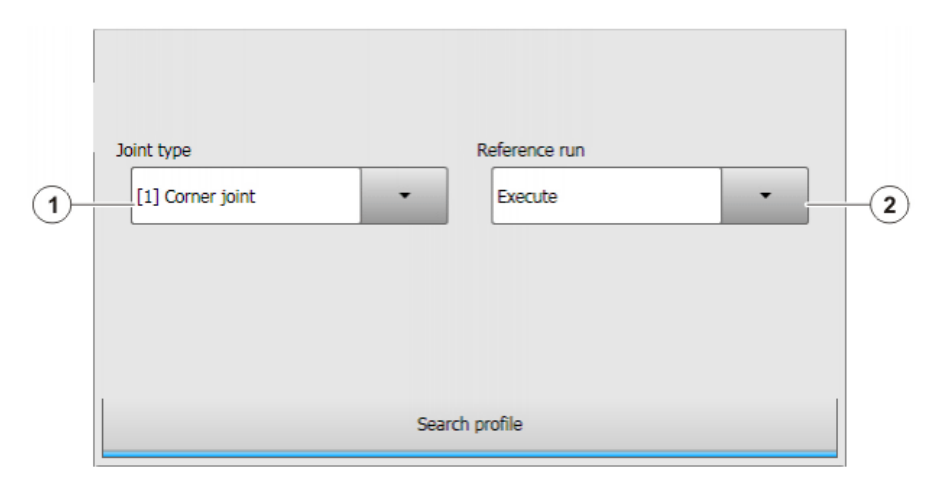

**Fig. 7-5: Option window: Search profile**

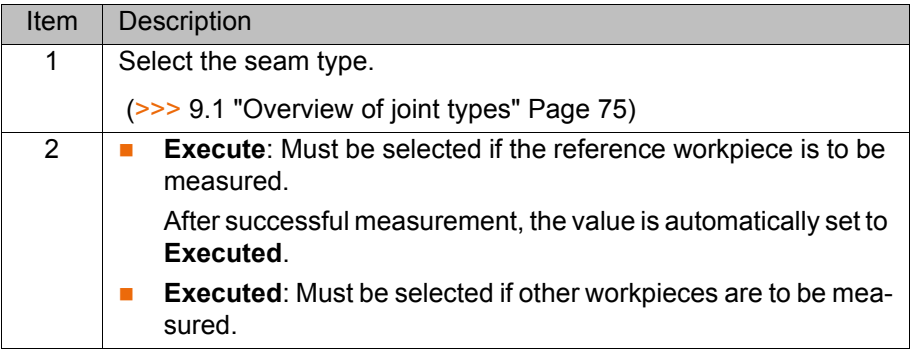

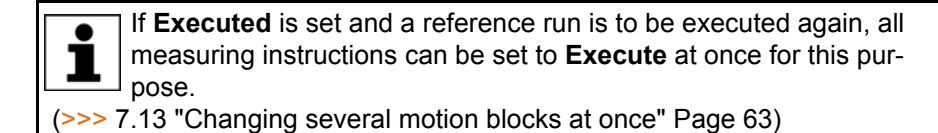

## <span id="page-45-1"></span>**7.3.5 Option window "Search parameter set"**

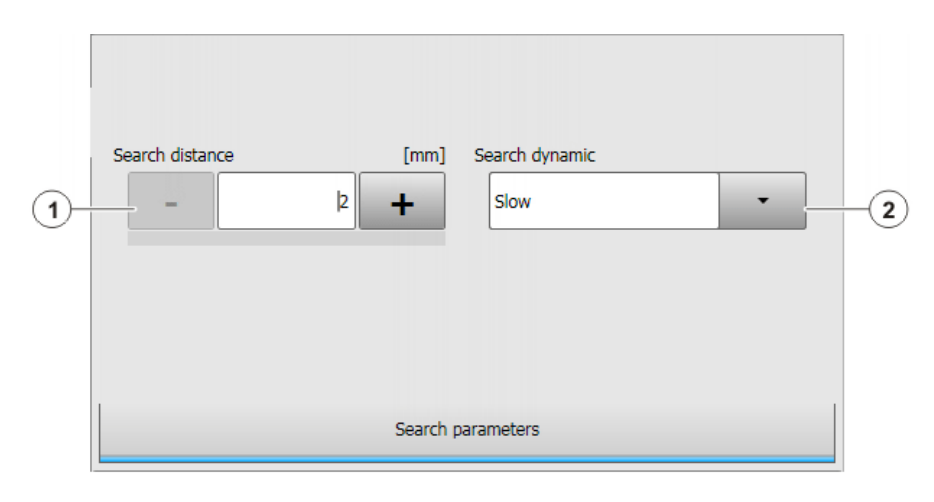

#### **Fig. 7-6: Option window: Search parameter set**

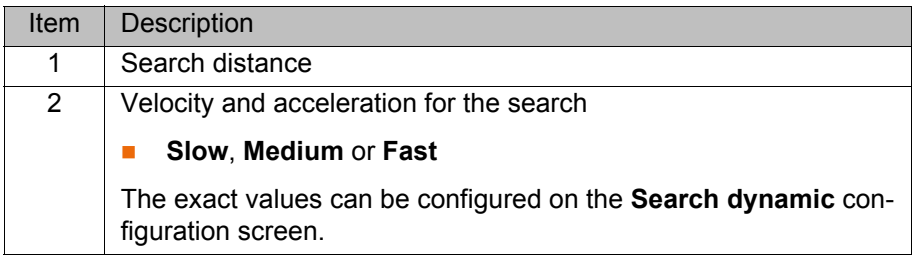

Define the via point and search distance so there is no **NOTICE** risk of a collision if the sensor does not acquire useful measurements and the robot therefore has to cover the full length of the search path. Damage to property may otherwise result.

#### <span id="page-45-0"></span>**7.4 Overview of correction instructions**

A correction instruction overwrites the data of a previous correction instruction.

- **Corr XYZ BASE** Corr XYZ BASE is used in the following case:
	- The possible offsets are linear; along the length, width and/or height.
	- Inclinations or rotations are not possible.
	- $\blacksquare$  The workpiece was calibrated as BASE.

Advantage of Corr XYZ BASE over Corr XYZ TCP: The sensor does not need a particular alignment.

**Corr XYZ TCP** Corr XYZ TCP is used in the following case:

- The possible offsets are linear; along the length, width and/or height.
- **Inclinations or rotations are not possible.**
- The sensor can be aligned as follows:
	- CDa is parallel to the offset to be measured, or is located at an angle of 90° to it.
	- Or: CDa is parallel to the vector resulting from the offsets.

7 Programming

**KUKA** 

Advantage of Corr XYZ TCP over Corr XYZ BASE: The workpiece does not have to be calibrated as BASE.

**Corr ABC** Corr ABC is used in the following case:

■ The workpieces are possibly inclined and/or rotated in relation to the reference workpiece.

If linear offsets are additionally liable to occur, these can likewise be measured with Corr ABC.

#### **7.4.1 "Correction in base system" – Corr XYZ BASE**

- **Precondition The workpiece was calibrated as BASE. This BASE coordinate system is** 
	- currently selected.
		- **All measuring instructions have been programmed.**

**Call** Select the menu sequence **Commands** > **SeamTechFinding** > **Correction in base system**.

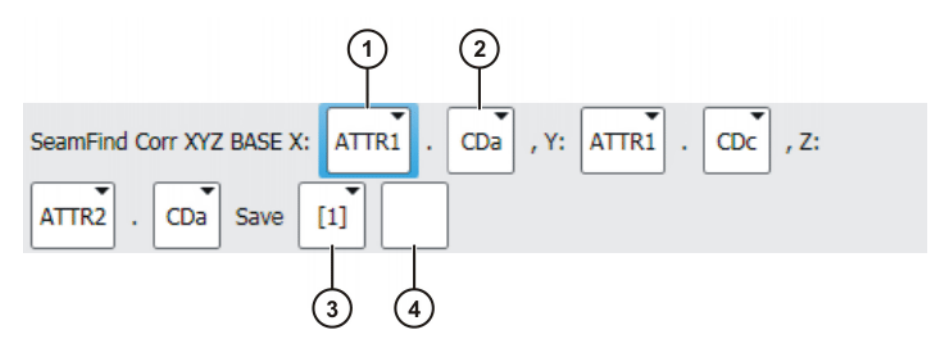

**Fig. 7-7: Inline form "Corr XYZ BASE"**

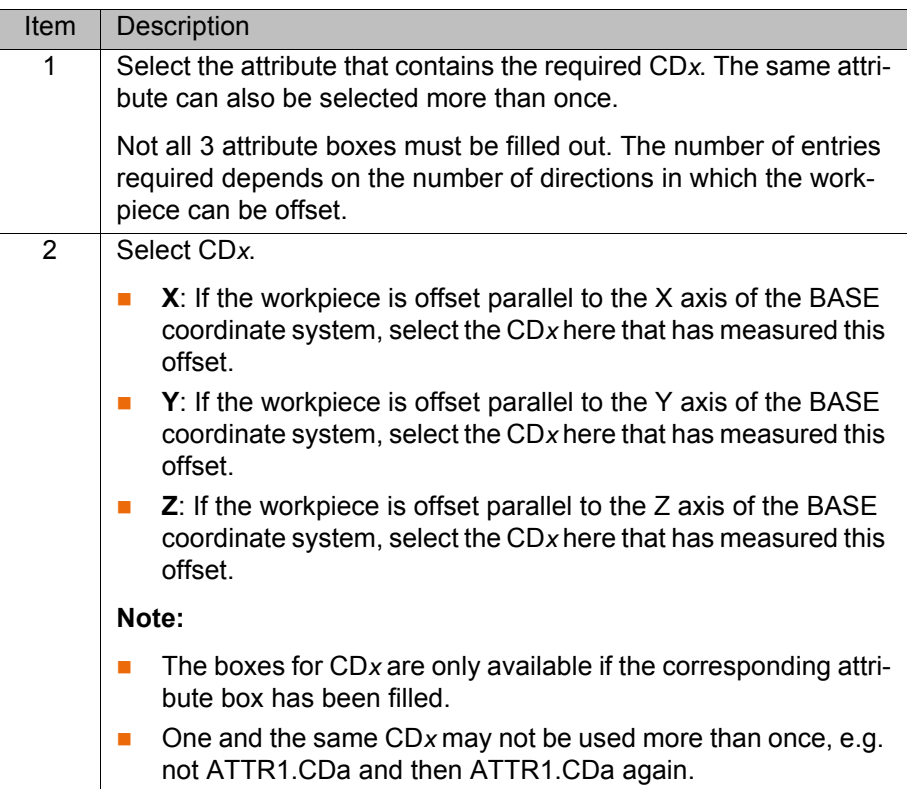

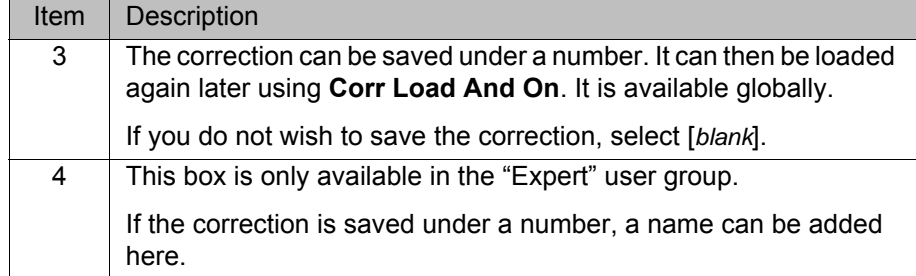

## **7.4.2 "Correction in base system" – example**

In this example the possible offset is to be an offset in terms of height. The sensor is aligned so that it can detect the height of the workpiece. X and Y of the example BASE coordinate system are shown in the diagrams.

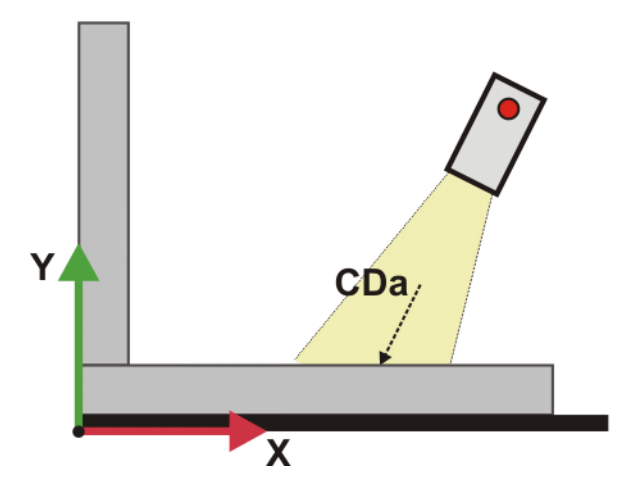

**Fig. 7-8: Measurement of the reference workpiece**

The new workpiece is higher than the reference workpiece:

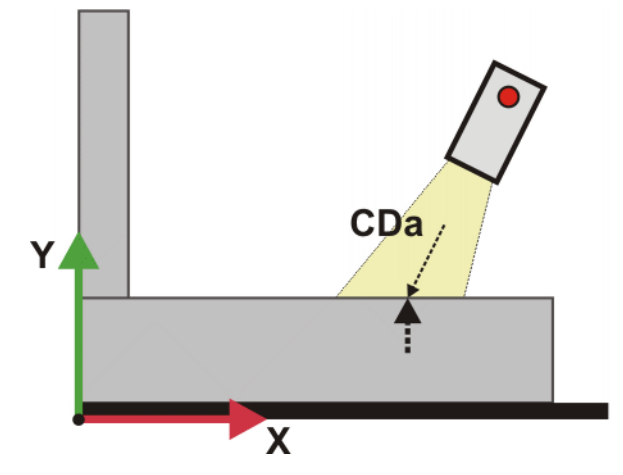

**Fig. 7-9: Measurement of the new workpiece**

The offset is an offset in the Y direction of the BASE coordinate system. In the inline form the offset must therefore be entered in the **Y** box:

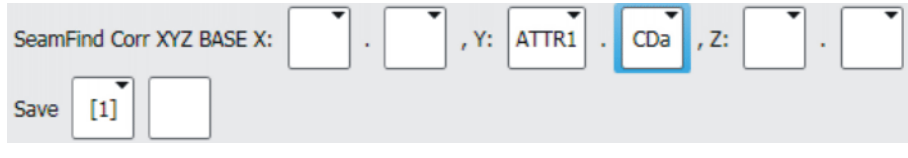

**Fig. 7-10: Inline form**

The CD*x* data that have measured the offset are CDa and CDb. Only 1 specification per offset is required in the inline form, however. CDb could also be entered instead of CDa.

#### **7.4.3 "Correction in search direction" – Corr XYZ TCP**

- **Precondition EXEC All measuring instructions have been programmed.**
- 
- **Call** Select the menu sequence **Commands** > **SeamTech Finding** > **Correction in search direction**.

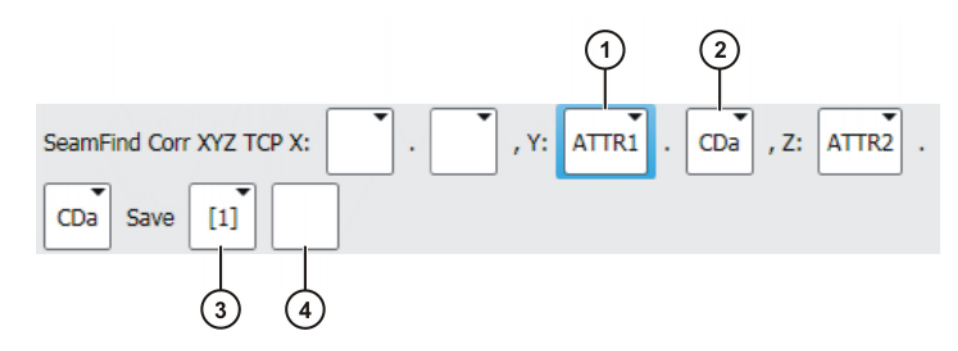

**Fig. 7-11: Inline form "Corr XYZ TCP"**

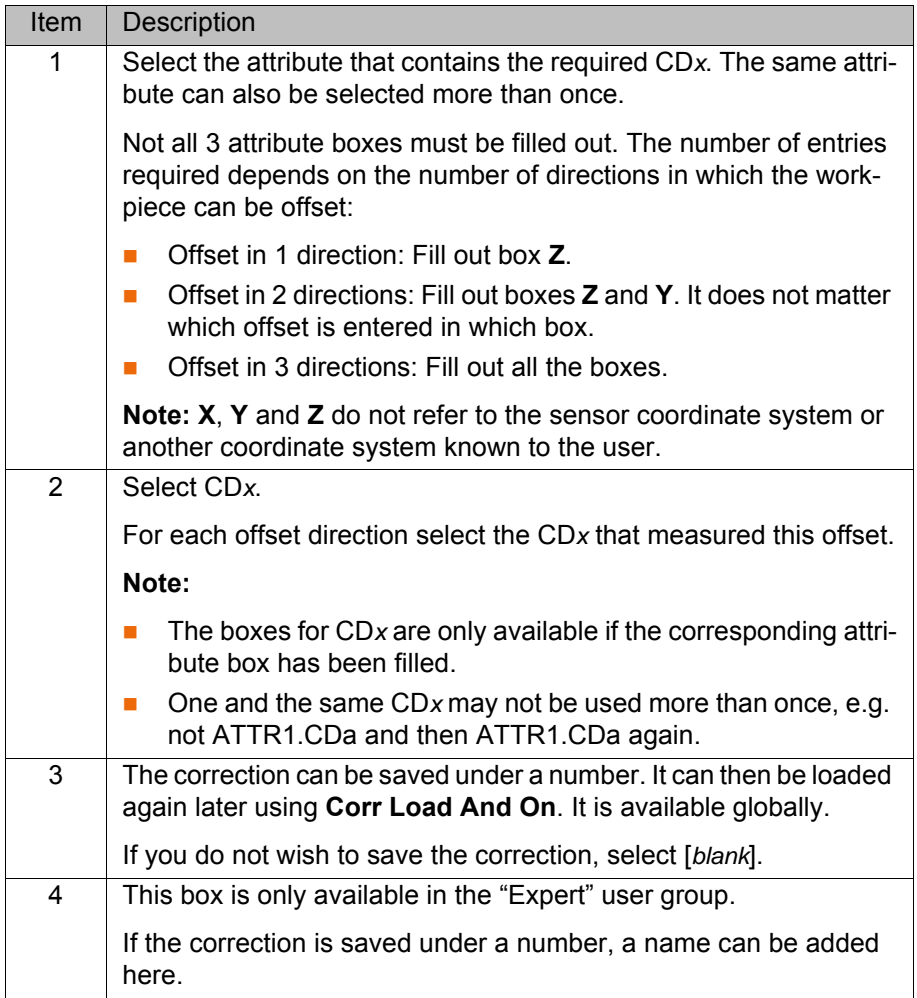

#### **7.4.4 "Correction in search direction" – example**

The example shows how the same offset can be measured in different ways. The inline form must be filled out differently, according to the measurement

KUK

method. The measurement method selected in the specific application depends on the geometry of the workpiece and the alignment of the sensor.

In this example the possible offsets are to be lateral and in terms of height.

**Variant A** 2 measurements are carried out here: One to detect the side and one to detect the height. For both measurements the sensor is aligned so that CDa is parallel to the offset.

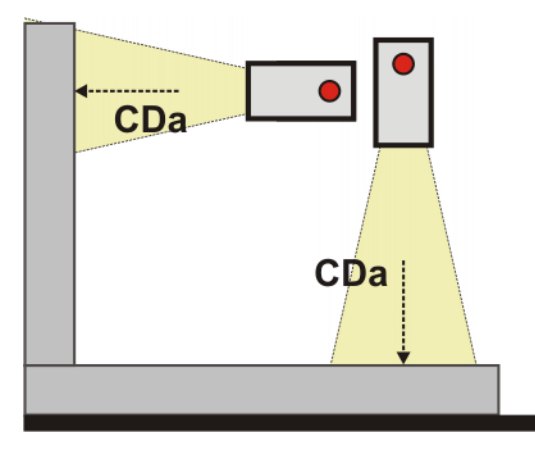

**Fig. 7-12: Measurement of the reference workpiece**

The new workpiece is laterally offset and higher than the reference workpiece:

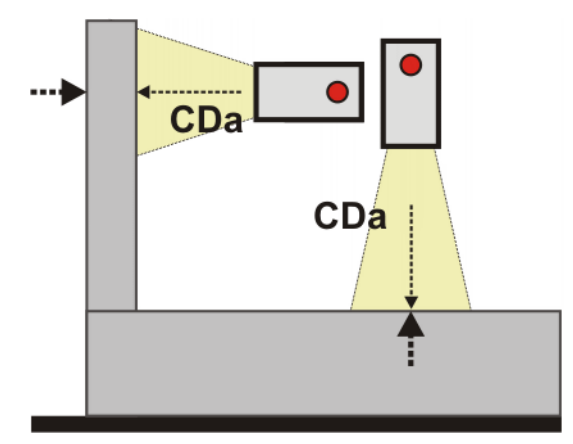

**Fig. 7-13: Measurement of the new workpiece**

In the inline form the two offsets must be entered in the **Y** and **Z** boxes. (It does not matter which offset is entered in **Y** and which in **Z**.)

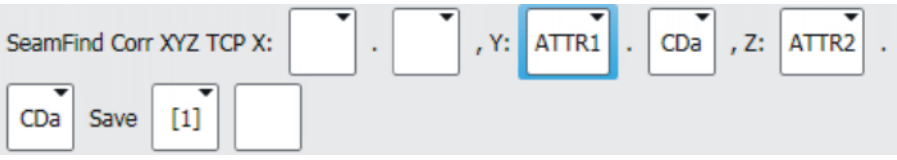

**Fig. 7-14: Inline form for variant A**

The CD*x* that are parallel to the offsets are CDa and CDb in both measurements. Only 1 specification per offset is required in the inline form, however. Instead of entering CDa twice, CDb could be entered twice or also CDa once and CDb once.

**Variant B** Only 1 measurement is carried out here: At a characteristic point (here the inner corner) the vector resulting from the lateral and vertical offset is measured. The sensor is aligned so that CDa is parallel to the vector.

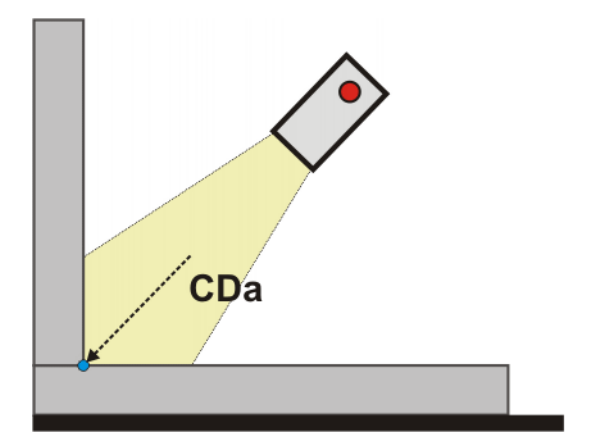

**Fig. 7-15: Measurement of the reference workpiece**

The new workpiece is laterally offset and higher than the reference workpiece. The small blue dot indicates the original position of the inner corner:

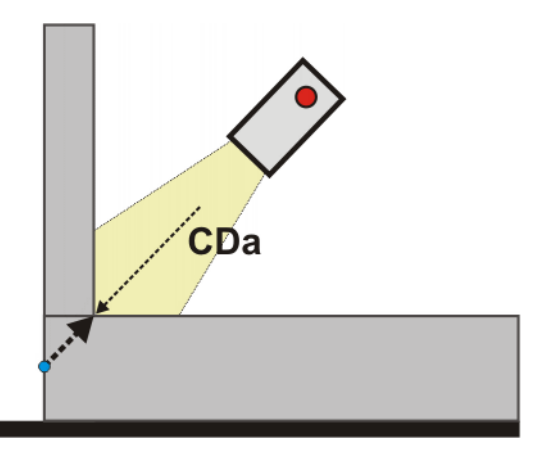

**Fig. 7-16: Measurement of the new workpiece**

In the inline form the offset must be entered in the **Z** box:

| SeamFind Corr XYZ TCP X: | . Y: | Z: | ATTR1 |  |
|--------------------------|------|----|-------|--|
| l CDa<br>Save            |      |    |       |  |

**Fig. 7-17: Inline form for variant B**

The CD*x* that are parallel to the offset are CDa and CDb. Only 1 specification per offset is required in the inline form, however. CDb could also be entered instead of CDa.

### **7.4.5 "Correction freely programmable" – Corr ABC**

**Precondition All measuring instructions have been programmed.** 

**Call** Select the menu sequence **Commands** > **SeamTech Finding** > **Correction freely programmable**.

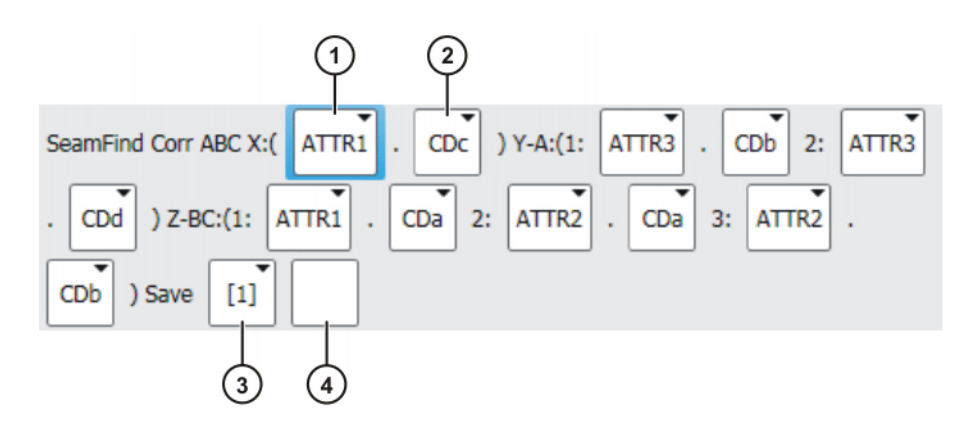

**Fig. 7-18: Inline form "Corr ABC"**

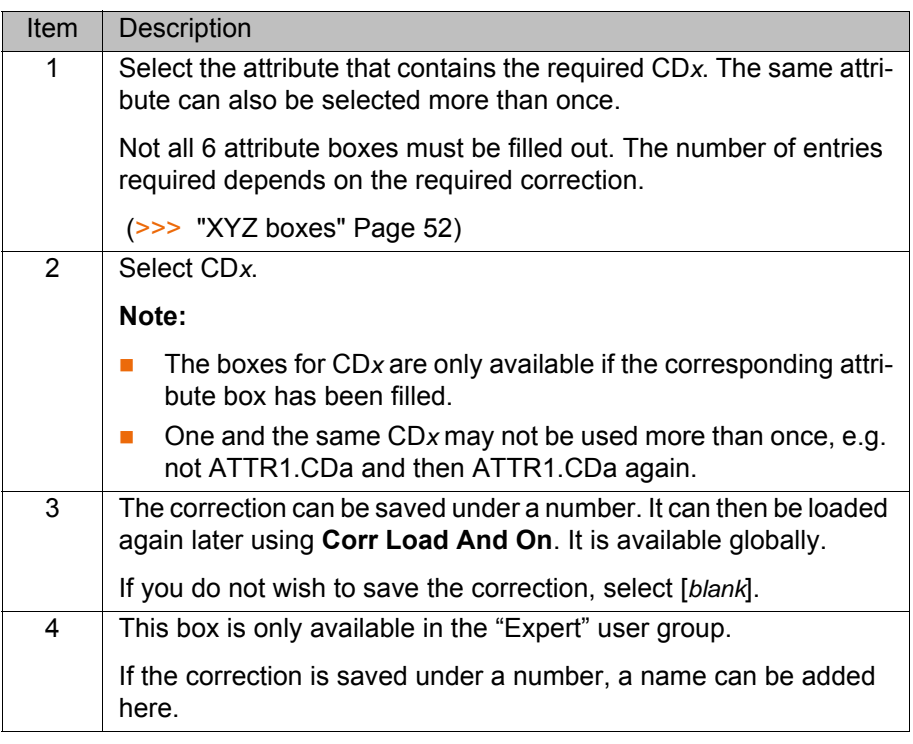

<span id="page-51-0"></span>**XYZ boxes** The table explains which boxes have to be filled out for which possible offsets.

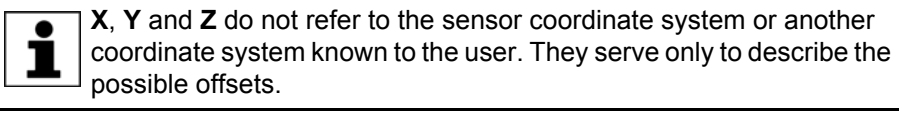

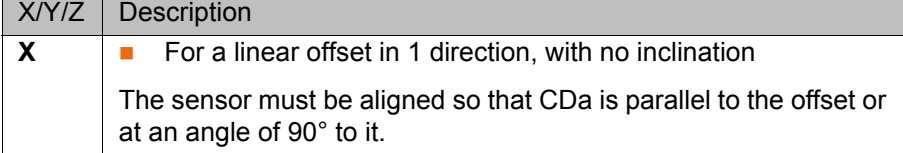

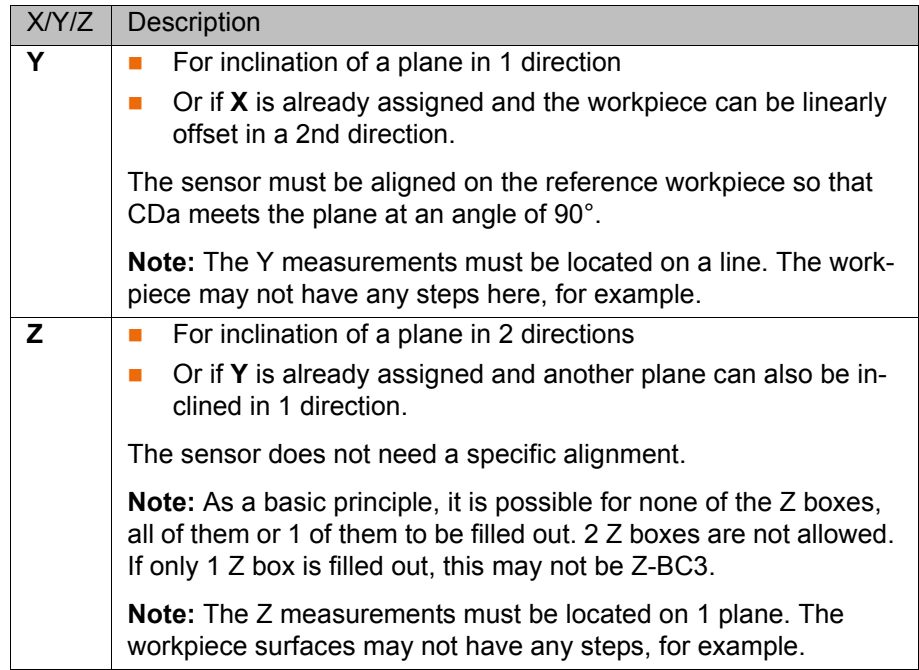

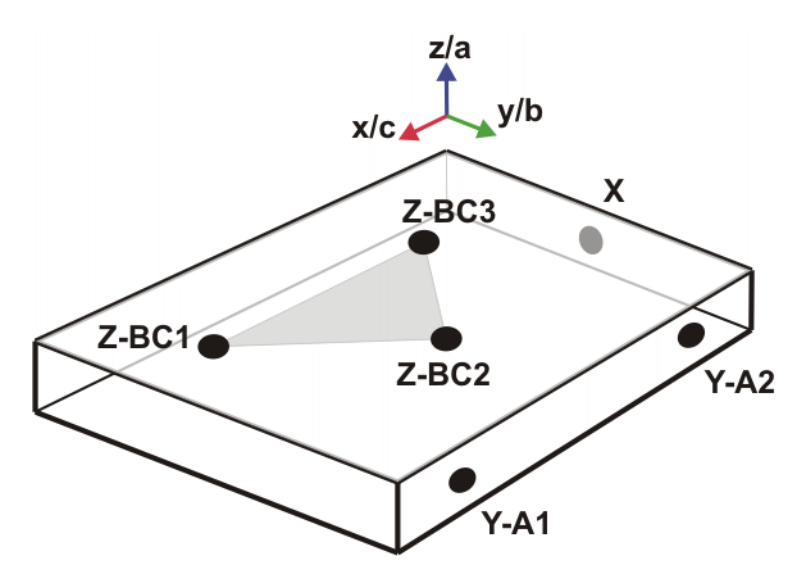

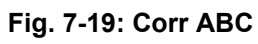

If not all the attribute boxes in the inline form are filled out, the robot controller makes the following substitutions:

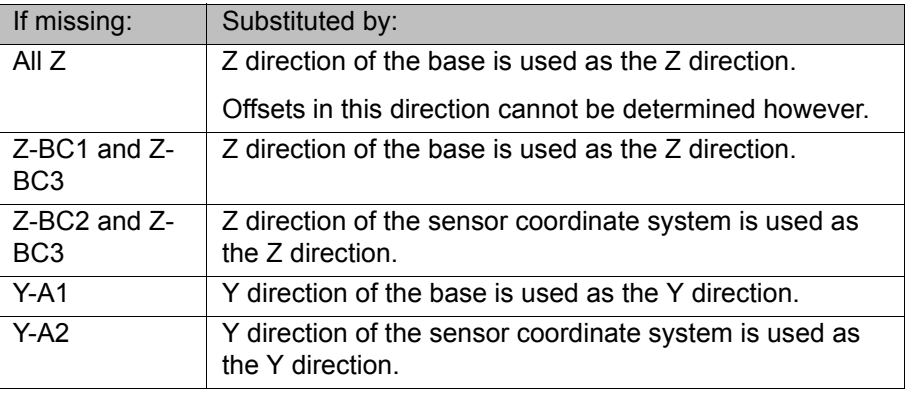

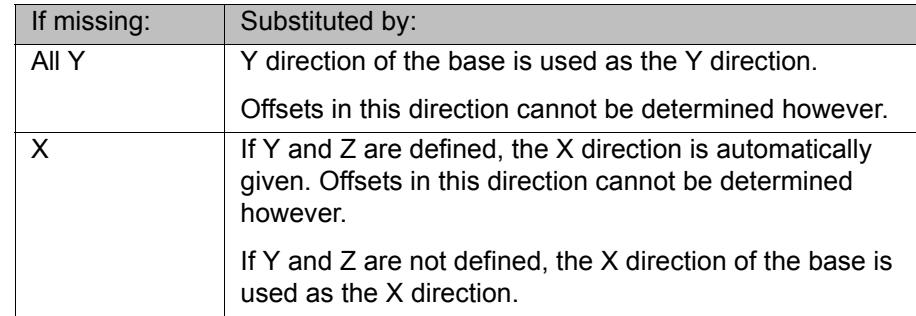

#### **7.4.6 "Correction freely programmable" – example 1**

The example shows how the same offset can be measured in different ways. The inline form must be filled out differently, according to the measurement method. The measurement method selected in the specific application depends on the geometry of the workpiece and the alignment of the sensor.

In this example the workpiece will be linearly offset to the side and inclined in 1 direction. The shape of the workpiece stays the same.

- 1 CDx is required for the lateral offset. This must be entered in the **X** box. For the measurement the sensor must be aligned so that CDa is parallel to the offset or at an angle of 90° to it.
- 2 CD*x* are needed to measure the inclination. These must be entered in the **Y** boxes of the inline form. It does not matter which CDx is entered in which **Y** box.

For the measurements the sensor must be aligned so that CDa is at an angle of 90° to the plane to be measured on the reference workpiece.

**Variant A** 1 measurement is carried out here. The sensor is aligned on the reference workpiece so that CDa is at an angle of 90° to the plane to be measured. As this plane is slightly inclined, so too is the sensor.

- The plane is measured by CDa and CDb.
- $\blacksquare$  The side is measured by CDc.

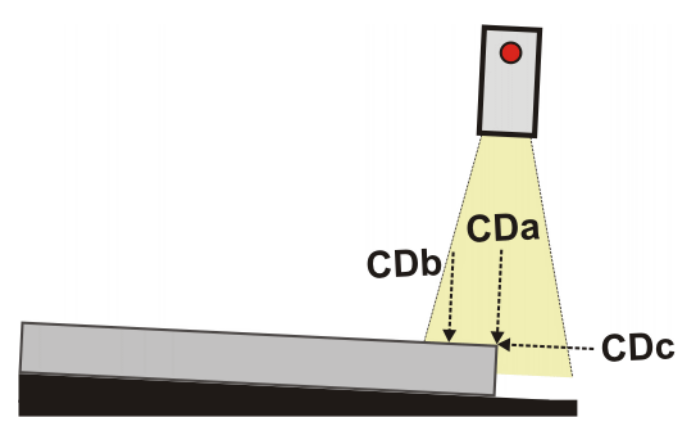

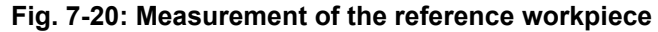

The new workpiece has a greater inclination and is laterally offset:

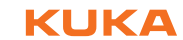

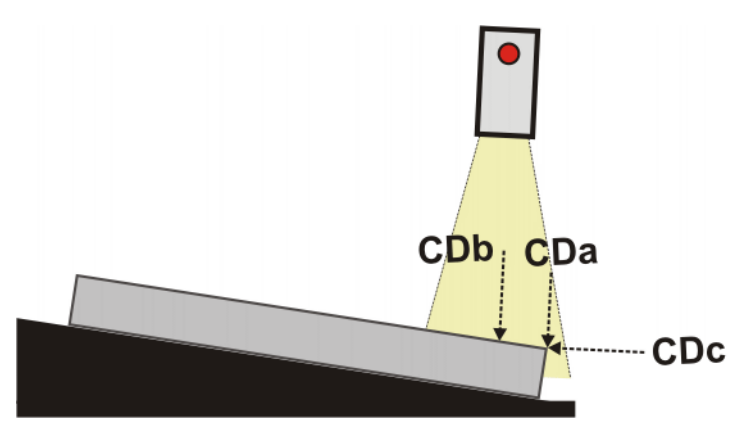

**Fig. 7-21: Measurement of the new workpiece**

Inline form:

| SeamFind Corr ABC X:( ATTR1 . CDc ) Y-A:(1: ATTR1 . CDa 2: ATTR1 |    |    |  |
|------------------------------------------------------------------|----|----|--|
| $)$ Z-BC: $(1)$<br>CDb                                           | 2: | 3: |  |
| ) Save                                                           |    |    |  |

**Fig. 7-22: Inline form for variant A**

The CD*x* data that have measured the lateral offset are CDc and CDd. Only 1 specification per offset is required in the inline form, however. CDd could also be entered instead of CDc.

**Variant B** Variant B is more complex than variant A because 2 measurements are performed in this case. This variant can be used if variant A does not provide a sufficiently accurate measurement, e.g. because the workpiece is very large and the change in inclination is very slight.

> The sensor is again aligned on the reference workpiece so that CDa is at an angle of 90° to the plane to be measured. As this plane is slightly inclined, so too is the sensor.

- The plane is measured by the CDa of the 1st and 2nd measurement.
- $\blacksquare$  The side is measured by the CDc of the 2nd measurement.

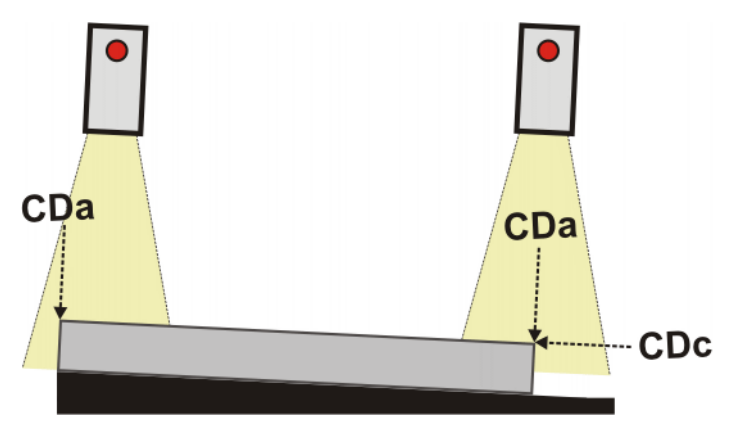

**Fig. 7-23: Measurement of the reference workpiece**

The new workpiece has a greater inclination and is laterally offset:

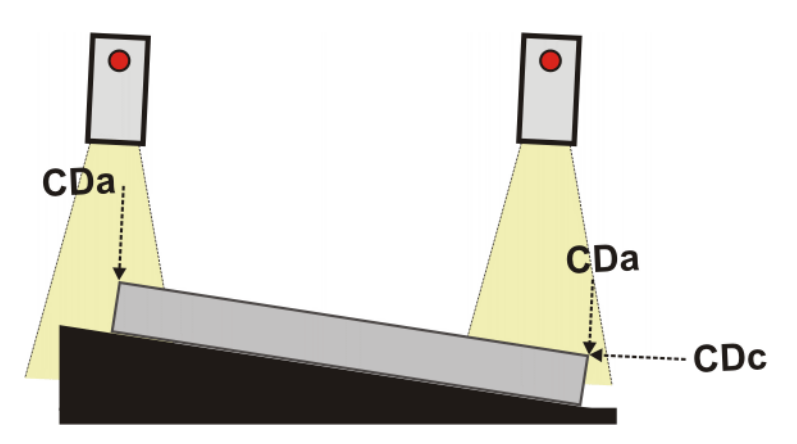

**Fig. 7-24: Measurement of the new workpiece**

Inline form:

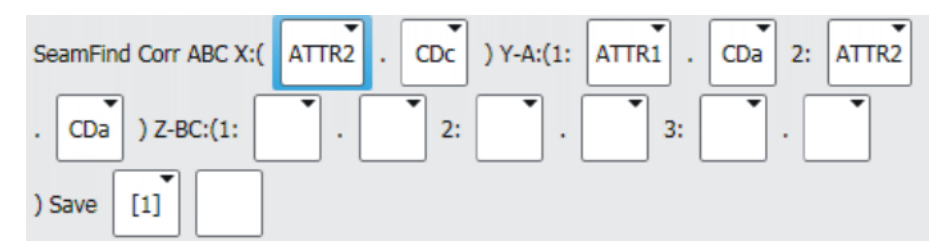

#### **Fig. 7-25: Inline form for variant B**

The CD*x* data that have measured the lateral offset are CDc and CDd. Only 1 specification per offset is required in the inline form, however. CDd could also be entered instead of CDc.

#### **7.4.7 "Correction freely programmable" – example 2**

This example shows how typical position changes can be measured and how the inline form has to be filled out.

**Reference** 

Position of the reference workpiece:

**workpiece**

**Fig. 7-26: Position of the reference workpiece**

**Other workpieces** The other workpieces can be inclined in 1 direction in relation to the reference workpiece:

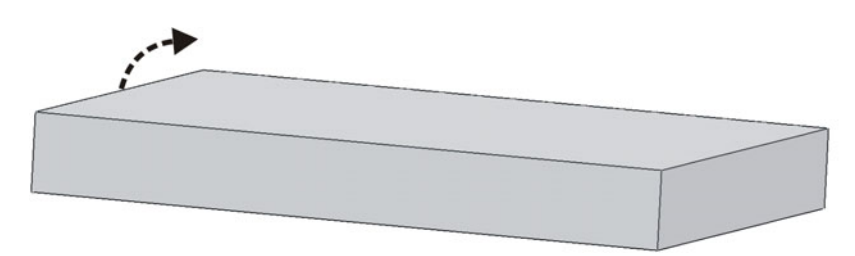

### **Fig. 7-27: Possible inclination**

They can be additionally rotated in the plane:

#### 7 Programming

KUKA

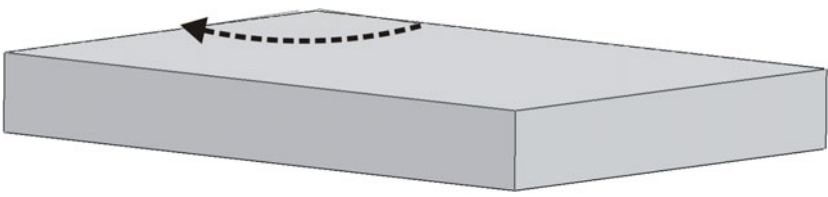

#### **Fig. 7-28: Possible rotation**

**Measurements** CD*x* required:

2 CD*x* are needed to measure the inclination.

- 2 CD*x* are needed to measure the rotation.
- It is possible for an additional offset in longitudinal direction to result depending on the center of rotation. 1 CD*x* is needed to measure this offset.

The following measurements are suitable for obtaining the CD*x* required. The red lines represent the laser lines.

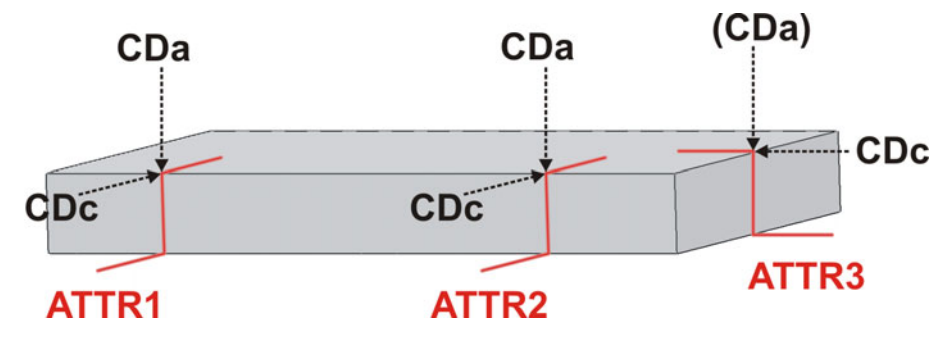

**Fig. 7-29: Measurement of the reference workpiece**

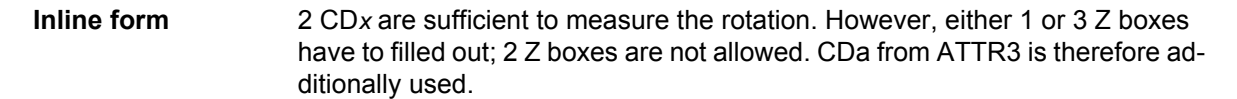

| SeamFind Corr ABC X:( ATTR3 . CDc ) Y-A:(1: ATTR1 . CDc 2: ATTR2 |  |  |  |
|------------------------------------------------------------------|--|--|--|
| $CDC$ ) Z-BC:(1: $ATTR1$ . $CDa$ 2: $ATTR2$ . $CDa$ 3: $ATTR3$   |  |  |  |
| $\sum$ Save [1]<br>CDa                                           |  |  |  |

**Fig. 7-30: Inline form**

## **7.5 "Switch off correction" – Corr Off**

**Call** Select the menu sequence **Commands** > **SeamTech Finding** > **Switch off correction**.

**Description** Each correction instruction switches the correction mode on. This instruction switches the correction mode off. This means that all following motion commands are executed without correction.

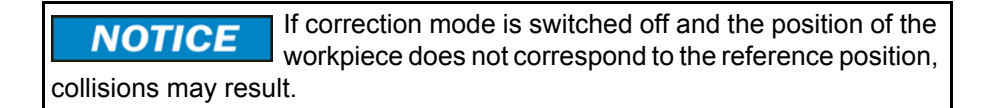

SeamFind Corr Off

**Fig. 7-31: Inline form "Corr Off"**

#### **7.6 "Load and enable correction" – Corr Load and On**

**Call** Select the menu sequence **Commands** > **SeamTech Finding** > **Load and enable correction**.

**Description** This instruction loads a correction that has been saved. The correction mode is switched on again if it was switched off.

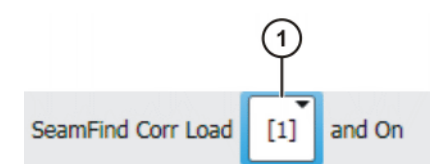

**Fig. 7-32: Inline form "Corr Load and On"**

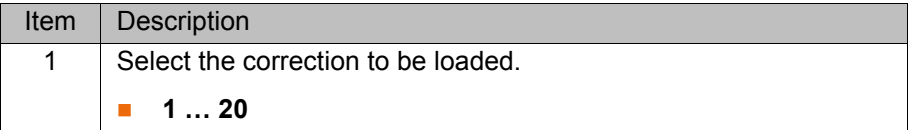

#### **7.7 "Check position correction" – Check Point**

**Description** This instruction checks whether a point is still within certain limits after the correction. If the limits are exceeded, a message is displayed. This enables incorrectly loaded workpieces to be detected, for example.

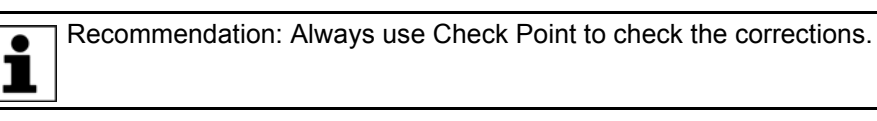

The Check Point instruction should be programmed directly after the correction instruction. It may be inserted at any distance before the point to be checked.

The limits can be defined as a sphere about the original point, or as X, Y, Z and angle values.

Robot controller response after the check:

- There is no reaction if the point lies within the defined limits. The program continues without interruption.
- If the point coes not lie within the defined limits, the robot controller indicates this by means of a dialog message. The user can choose between the following answers:

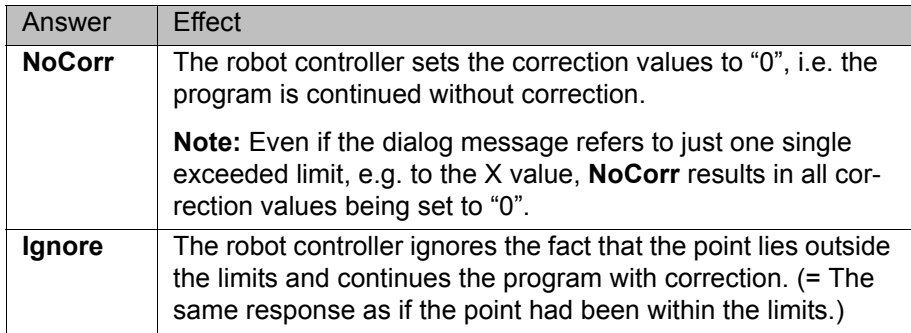

**Call** Select the menu sequence **Commands** > **SeamTech Finding** > **Check position correction**.

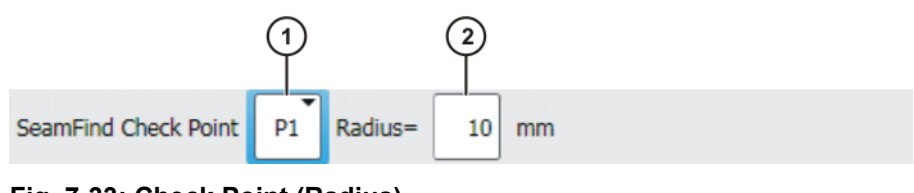

**Fig. 7-33: Check Point (Radius)**

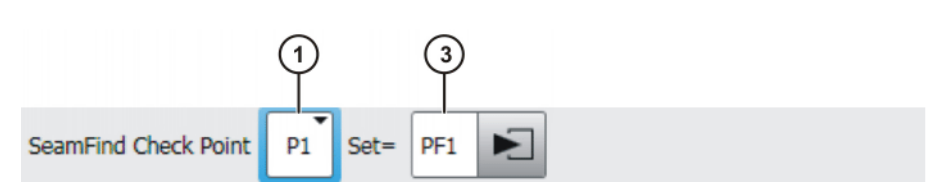

#### **Fig. 7-34: Check Point (Set)**

**Radius/PL** can be used to toggle between the **Radius** box and the **Set** box.

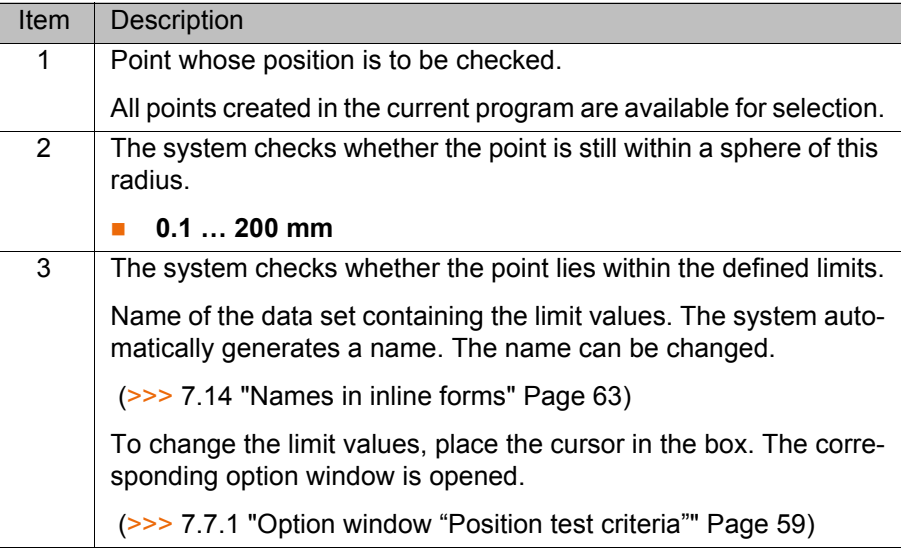

#### <span id="page-58-0"></span>**7.7.1 Option window "Position test criteria"**

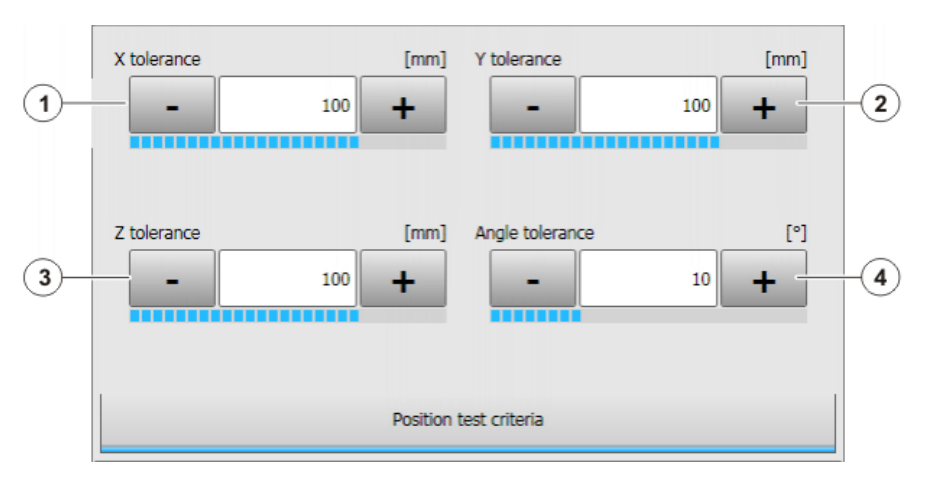

#### **Fig. 7-35: Option window: Position test criteria**

The values refer to the BASE coordinate system in which the point was taught.

For X, Y and Z a deviation is permitted in either the plus or the minus direction, but not in both directions at once.

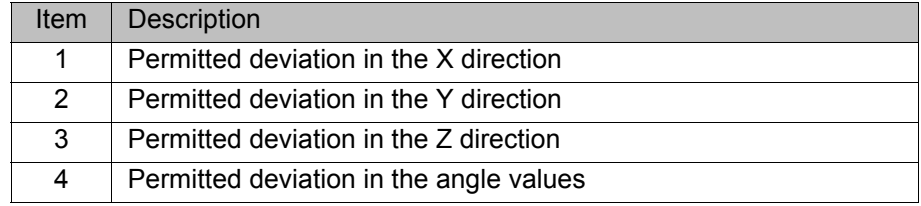

## **7.8 "Calibration (check)" – Check Calibration**

Check Calibration cannot be used for a sensor that could not be calibrated semi-automatically (e.g. a fixed sensor).

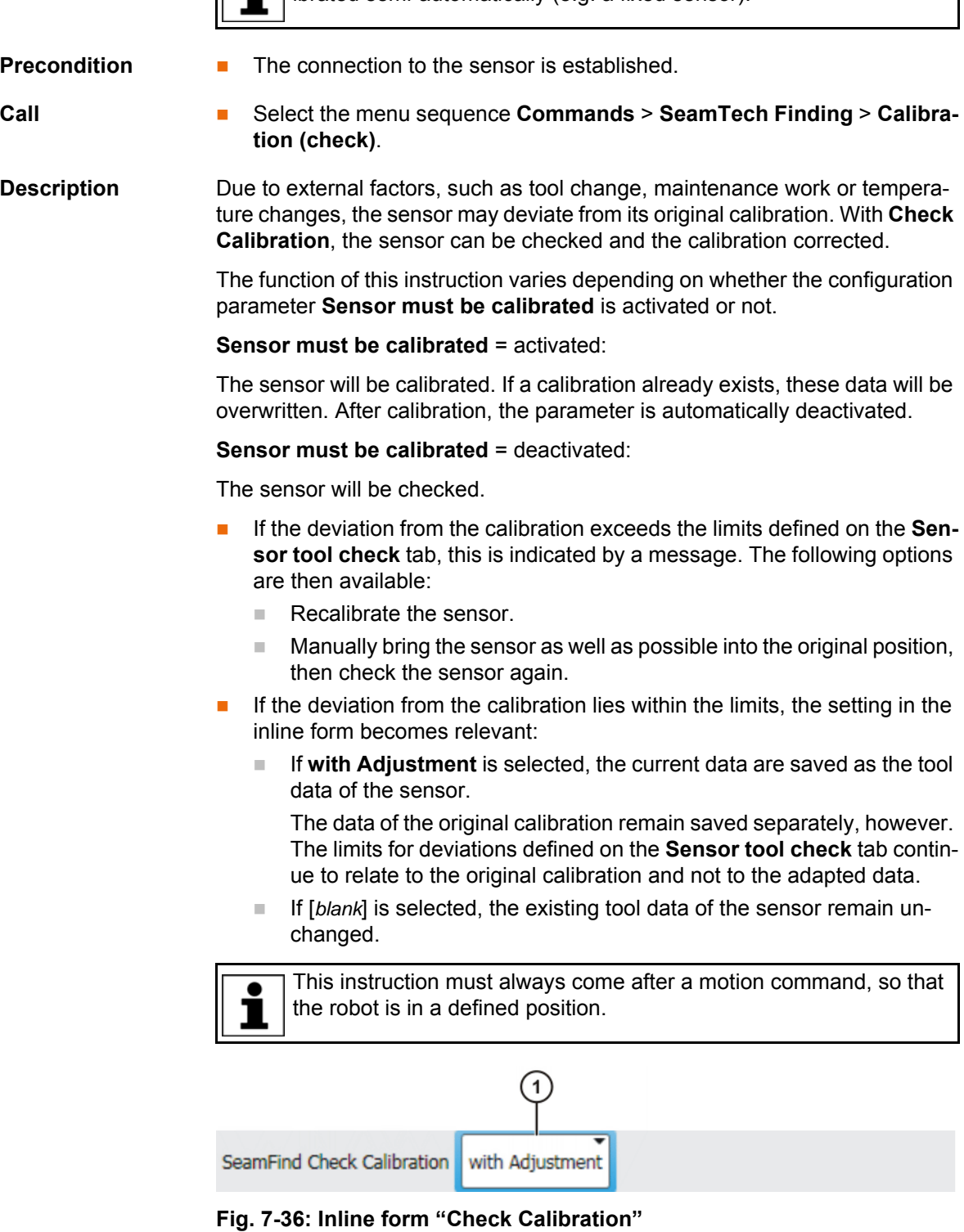

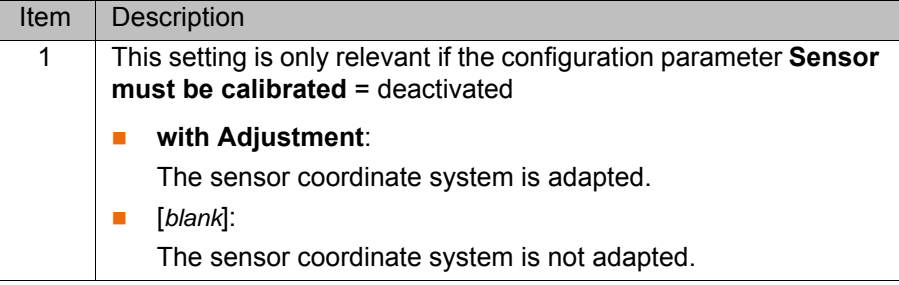

## **7.9 "Initialize sensor" – Init**

**Precondition The connection to the sensor is established.** 

**Call** Select the menu sequence **Commands** > **SeamTech Finding** > **Initialize sensor**.

**Description** This instruction re-initializes the sensor. It must be located at the start of each program.

SeamFind Init

**Fig. 7-37: Inline form "Init"**

### **7.10 "Reset sensor" – Clear**

**Call** Select the menu sequence **Commands** > **SeamTech Finding** > **Reset sensor**.

**Description** This instruction resets the sensor.

SeamFind Clear

**Fig. 7-38: Inline form "Clear"**

### **7.11 Example program**

This example illustrates the basic program structure for SeamTech Finding.

```
 ...
 1 PTP HOME Vel= 100 % DEFAULT
  2 
 3 PTP P1 Vel= 100 % PDAT2 SeamFind Measure ATTR1 Tool[16]:mySensor 
     Base[1]
  4 SeamFind Corr XYZ BASE X: ., Y: ATTR1.CDa, Z: ATTR1.CDc Save [1]
  5 
  6 SeamFind Check Point P2 Radius=5 mm
  7 
  8 PTP P2 Vel=100 % PDAT1 Tool[1]:myTestTool Base[0]
 9 LIN P3 Vel=0.1 m/s CPDAT2 Tool[1]:myTestTool Base[0]
10 
11 PTP HOME Vel= 100 % DEFAULT
     ...
```
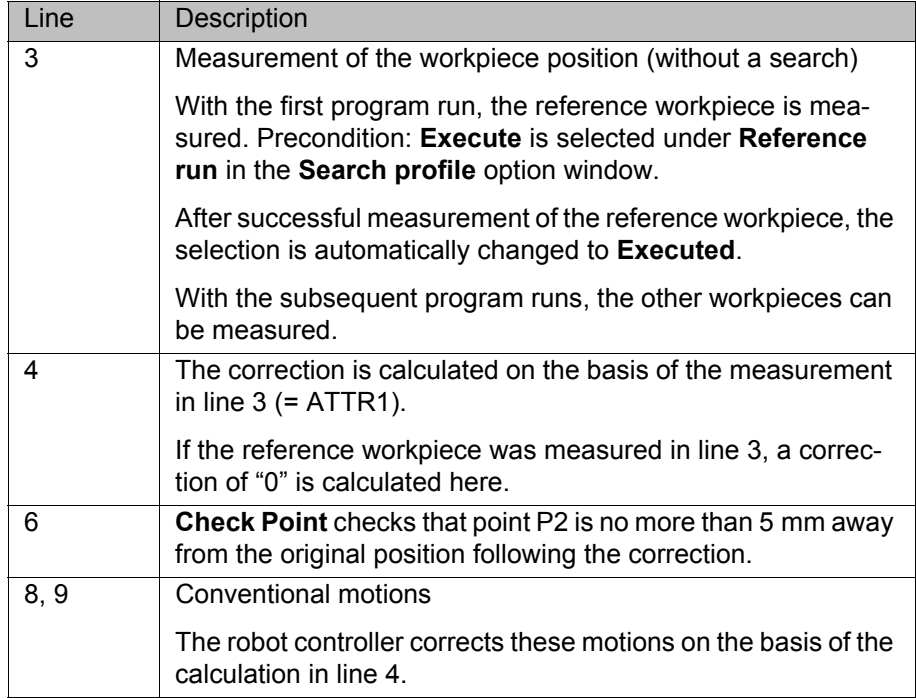

#### **7.12 Linked search**

...

**Description** If several measuring instructions with search are used, it might happen that with a relatively large offset in one direction a further search no longer locates the workpiece. This can be avoided by linking searches.

> Linking the searches leads to a higher hit rate and greater accuracy. The linked search is suitable for all linear offsets and slight rotations.

#### **Example**

```
PTP P1
LIN P2 Vel=2 m/s CPDAT2 SeamFind Measure ATTR1 Dynamic P3 ...
PTP P4
LIN P5 Vel=2 m/s CPDAT3 SeamFind Measure ATTR2 Dynamic P6 ...
SeamFind Corr XYZ TCP X: ATTR1.CDa, Y: ATTR2.CDa
...
```
#### **Measurement of the reference workpiece:**

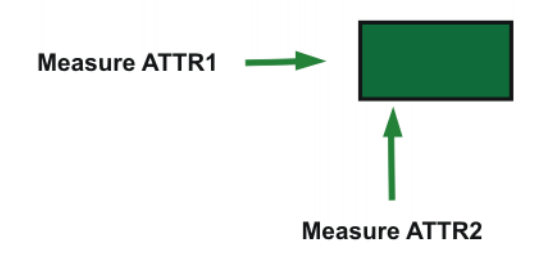

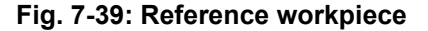

#### **Measurement of the other workpieces:**

The other workpieces might be offset to such an extent that the second measuring instruction no longer locates the workpiece.

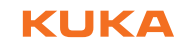

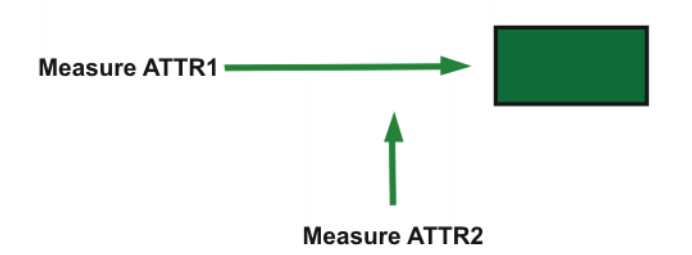

**Fig. 7-40: New workpiece, without linked search**

Remedy: Program a linked search. The second measuring instruction then takes into account the first change in position.

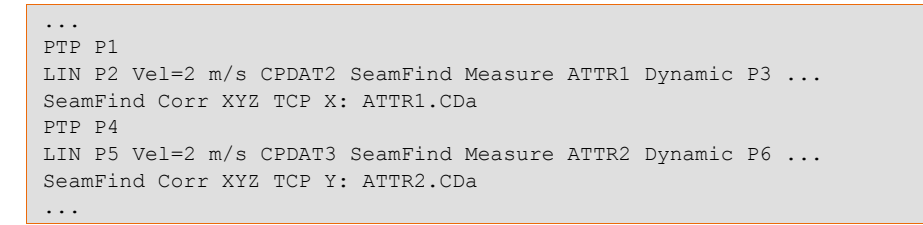

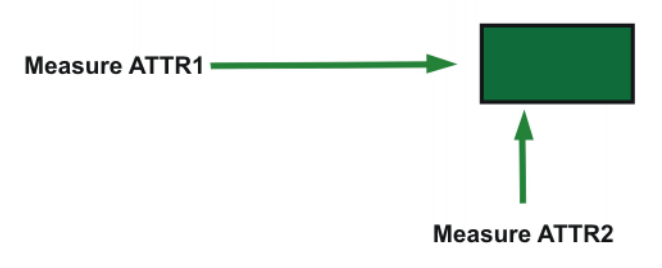

**Fig. 7-41: New workpiece, with linked search**

## <span id="page-62-1"></span>**7.13 Changing several motion blocks at once**

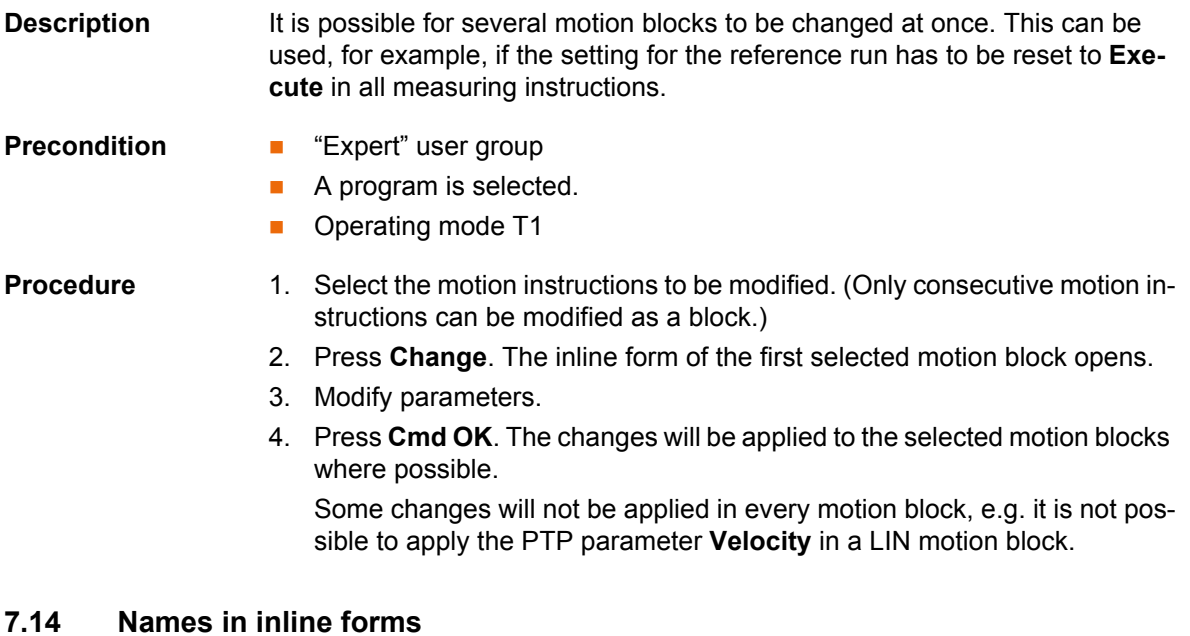

<span id="page-62-0"></span>Names for data sets can be entered in inline forms. These include, for example, point names, names for motion data sets, etc.

The following restrictions apply to names:

**Maximum length 24 characters** 

Individual boxes may be restricted to fewer than 24 characters.

- No special characters are permissible, with the exception of \_.
- $\blacksquare$  The first character must not be a number.

The restrictions do not apply to output names.

# **8 Messages**

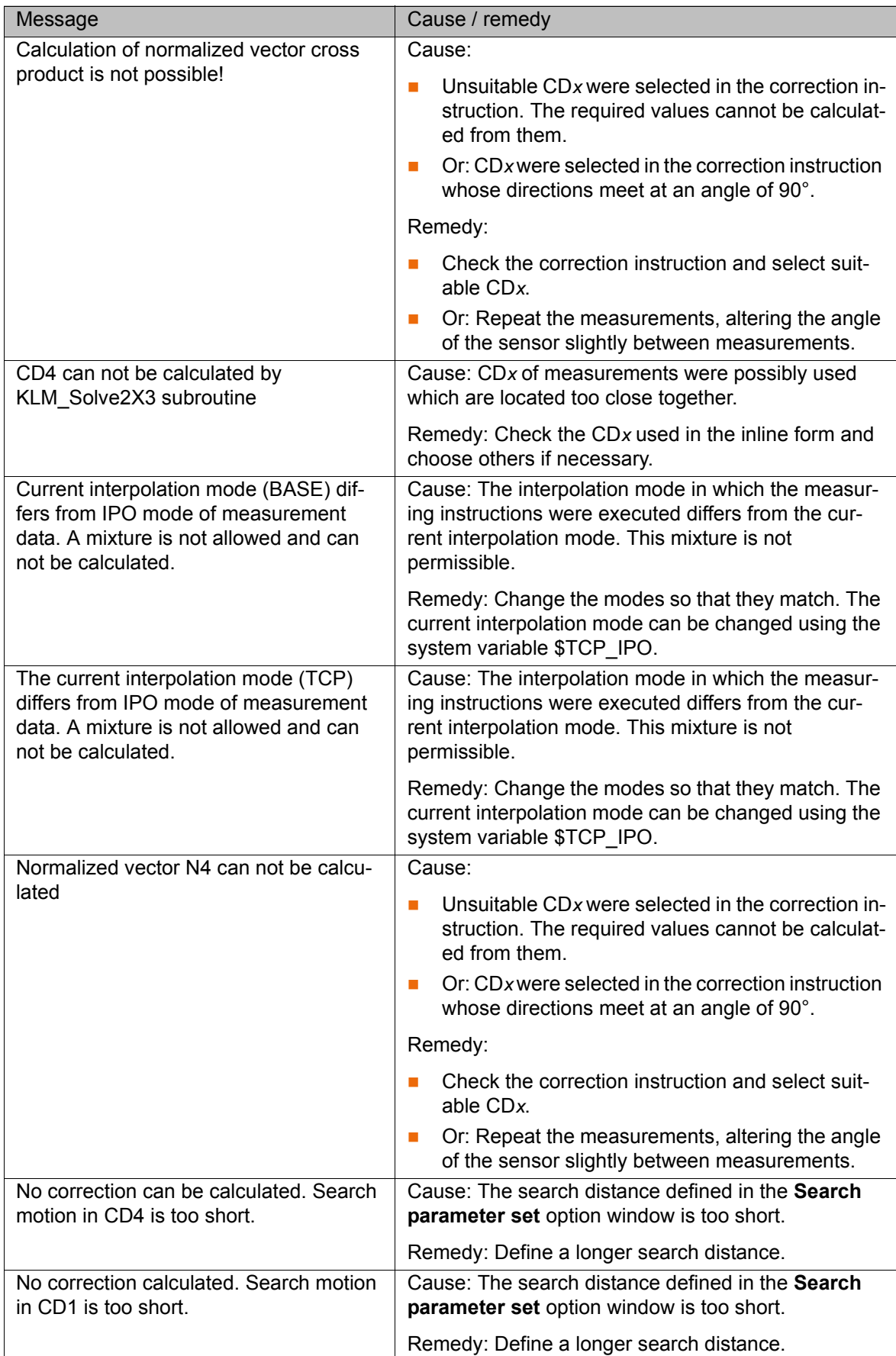

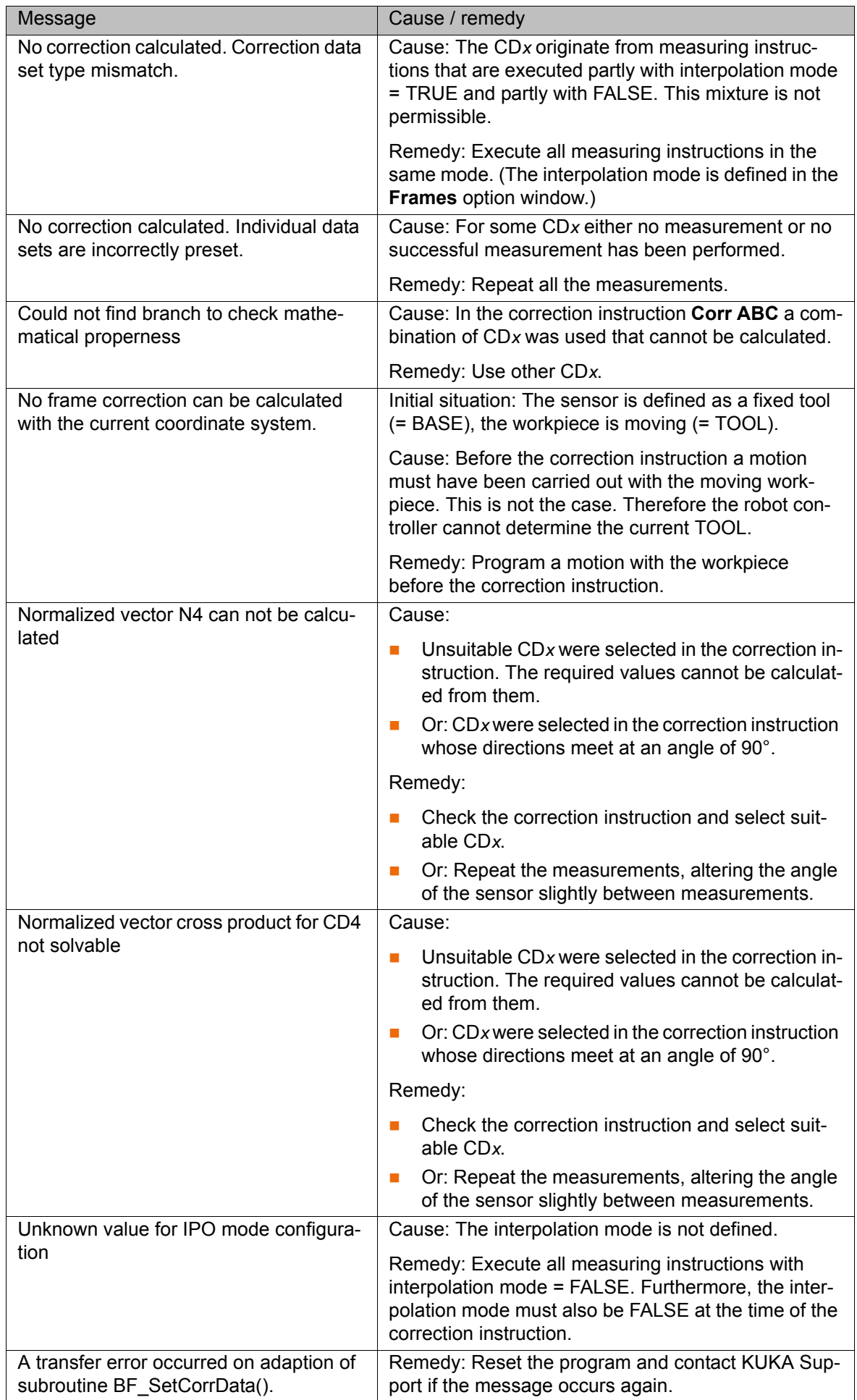

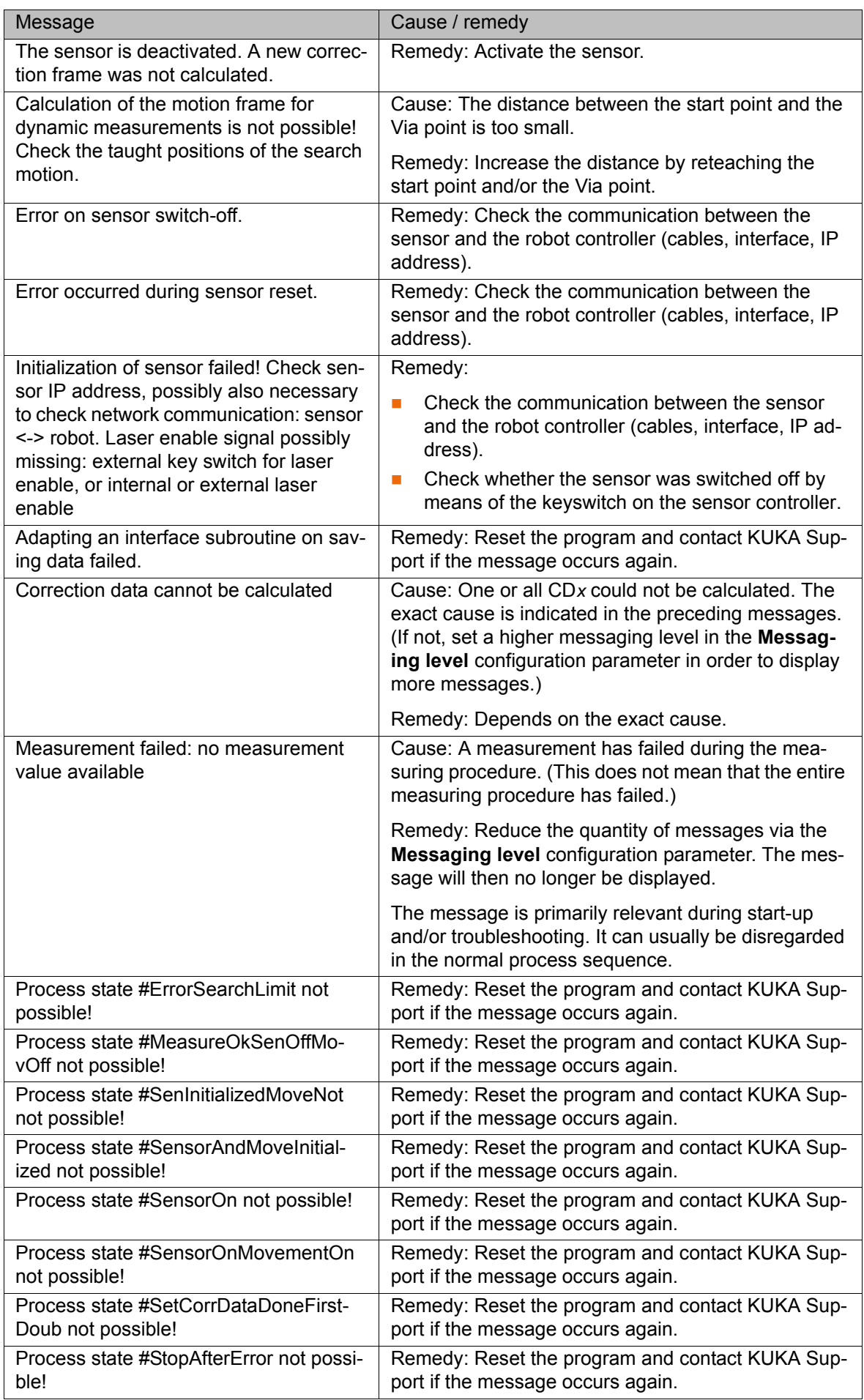

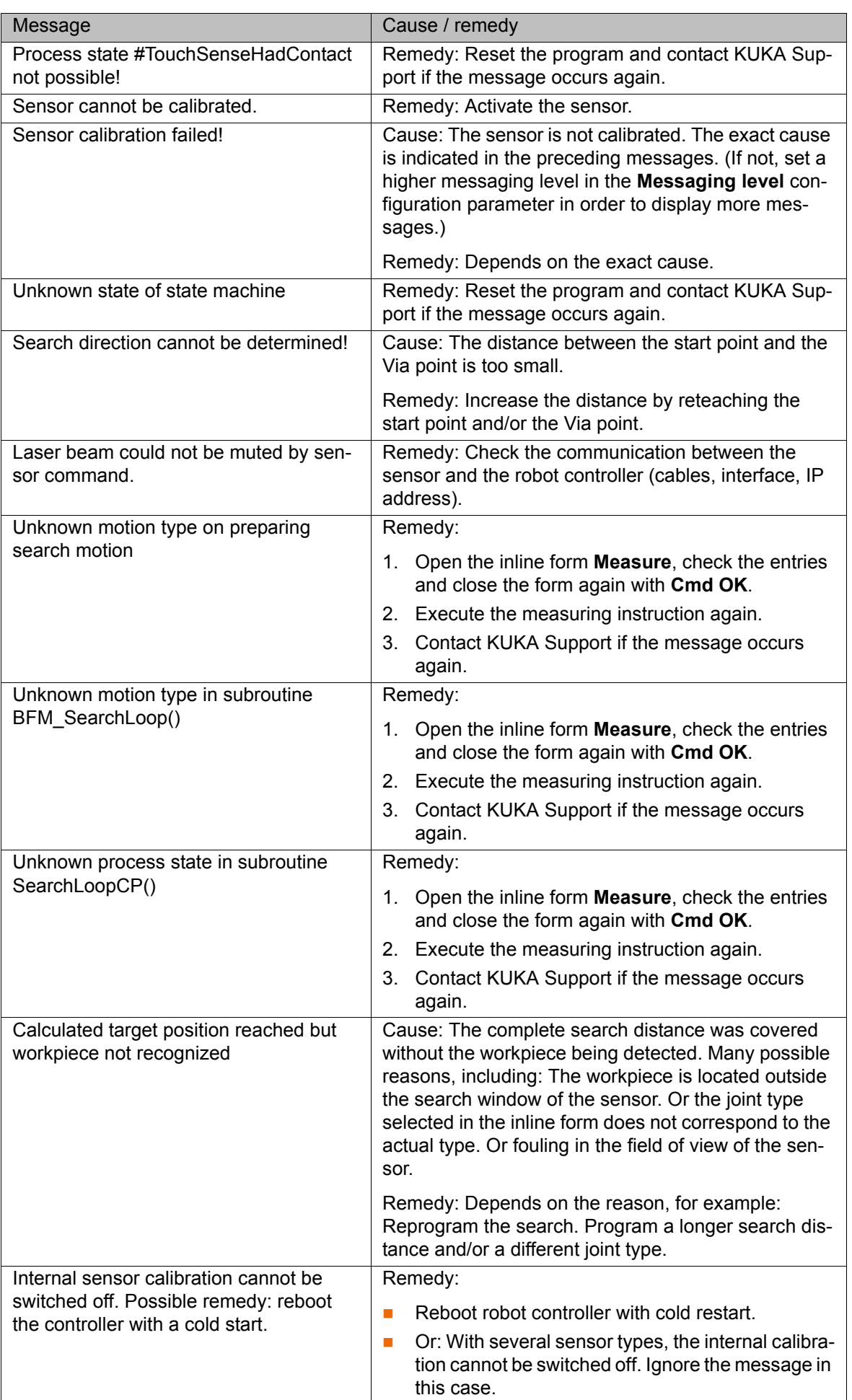

 $\mathsf{l}$ 

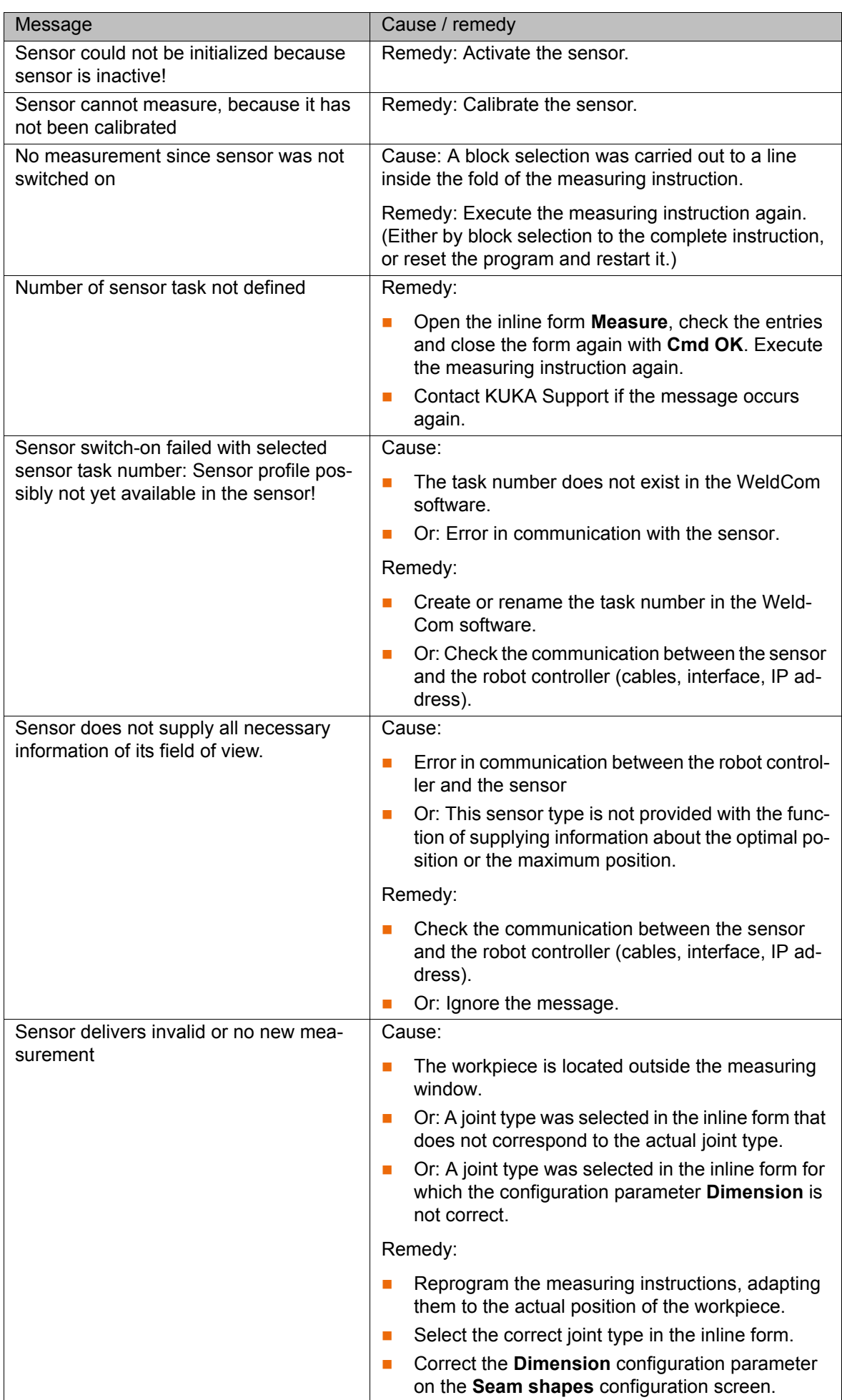

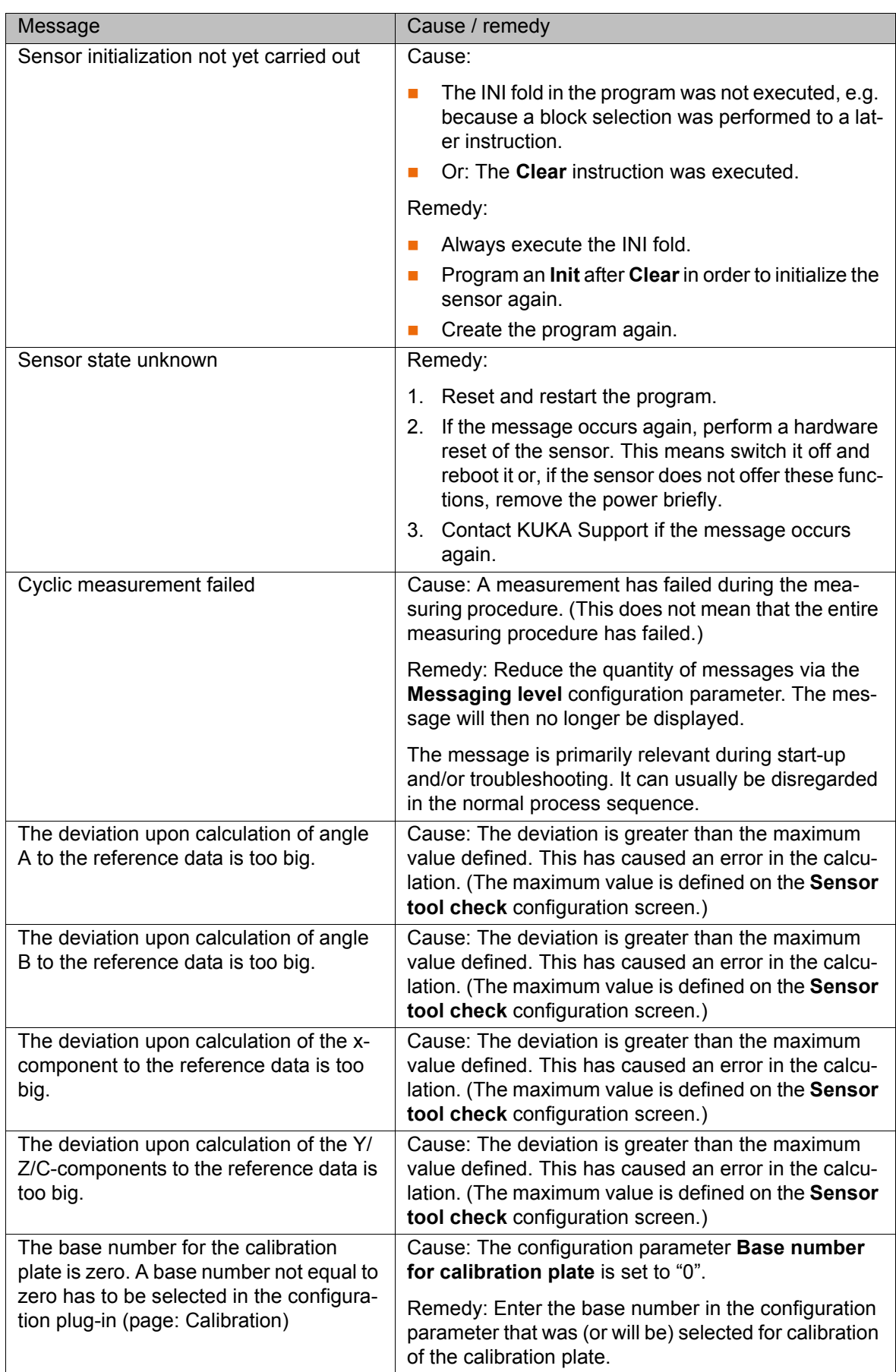

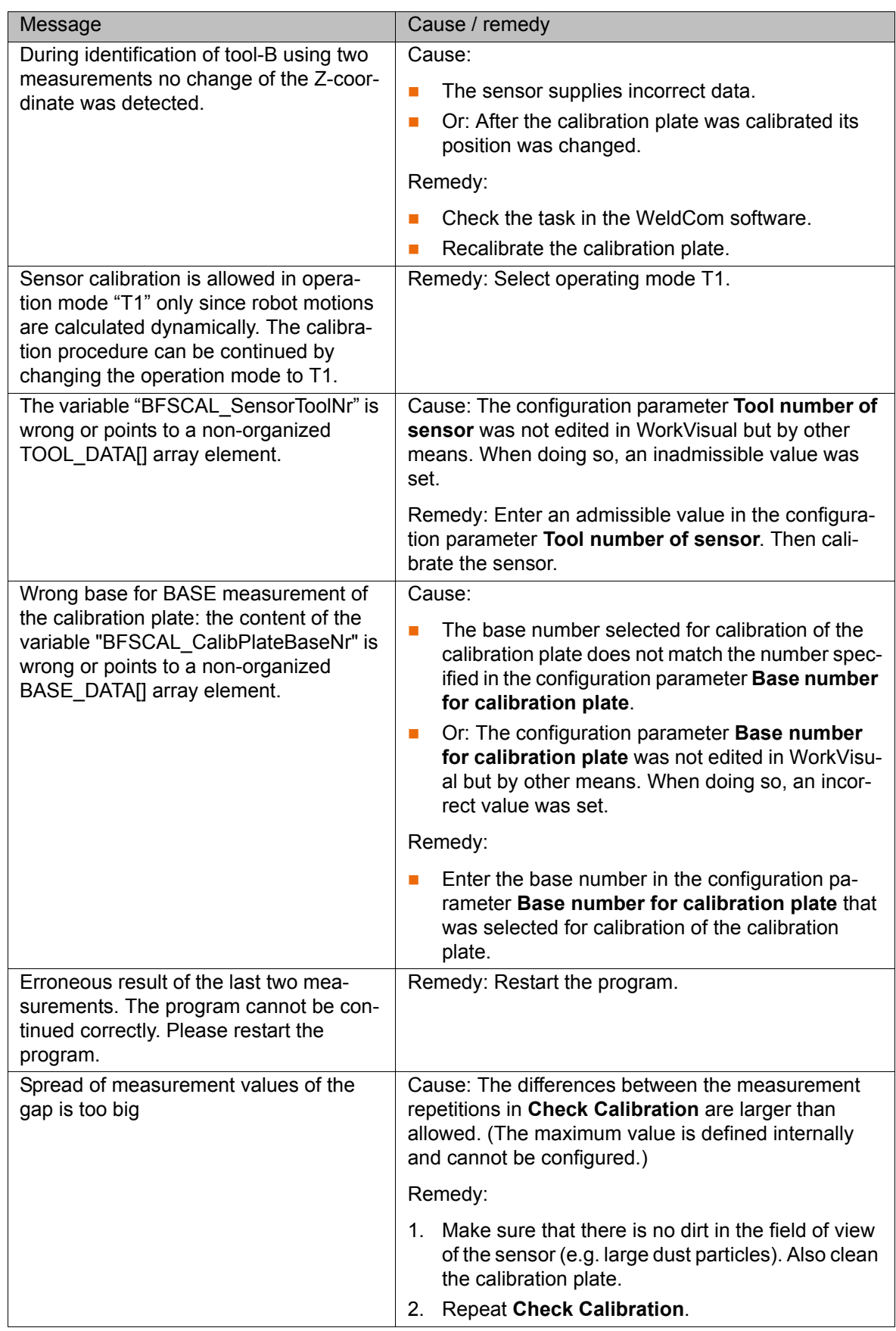

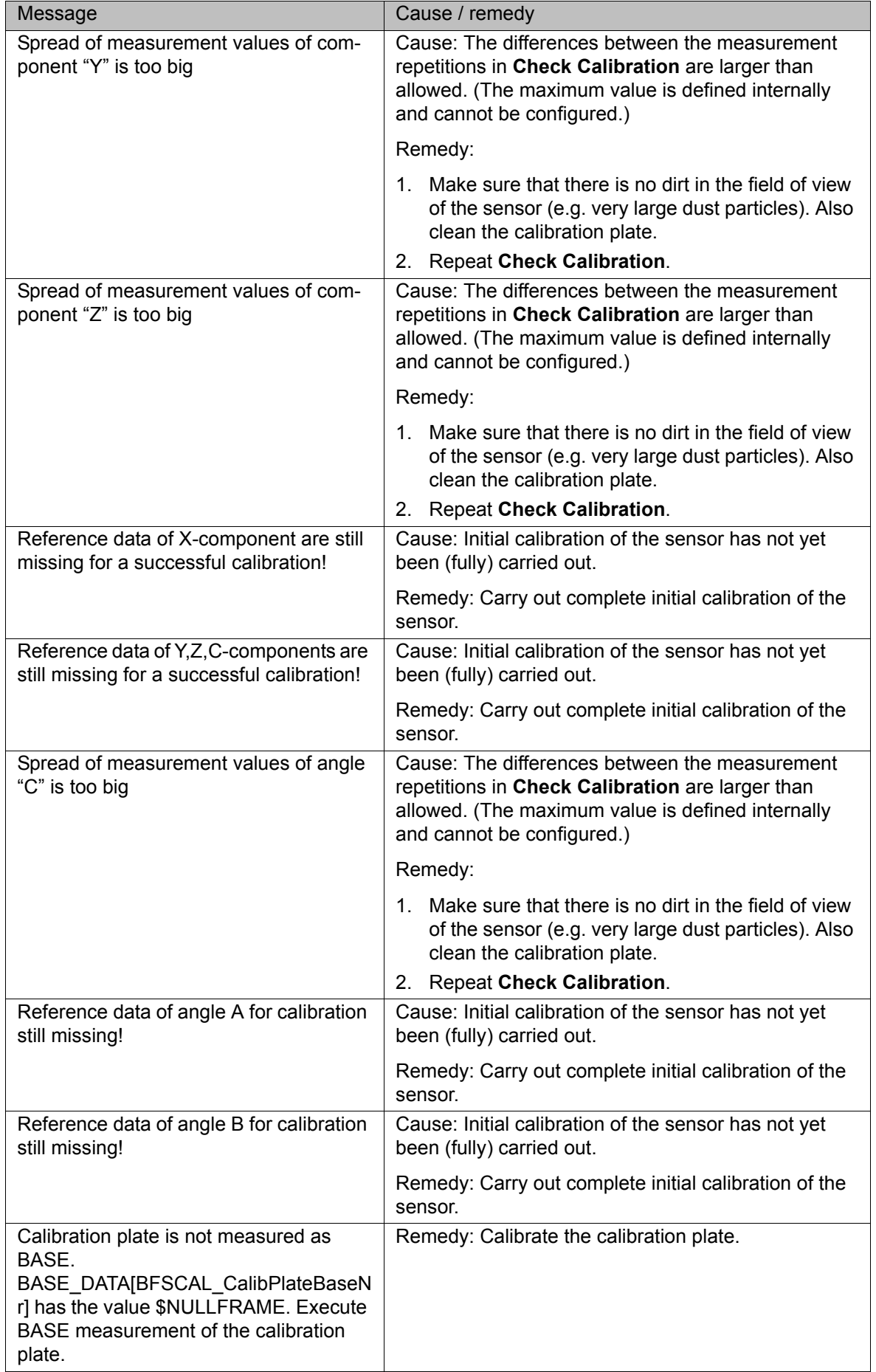
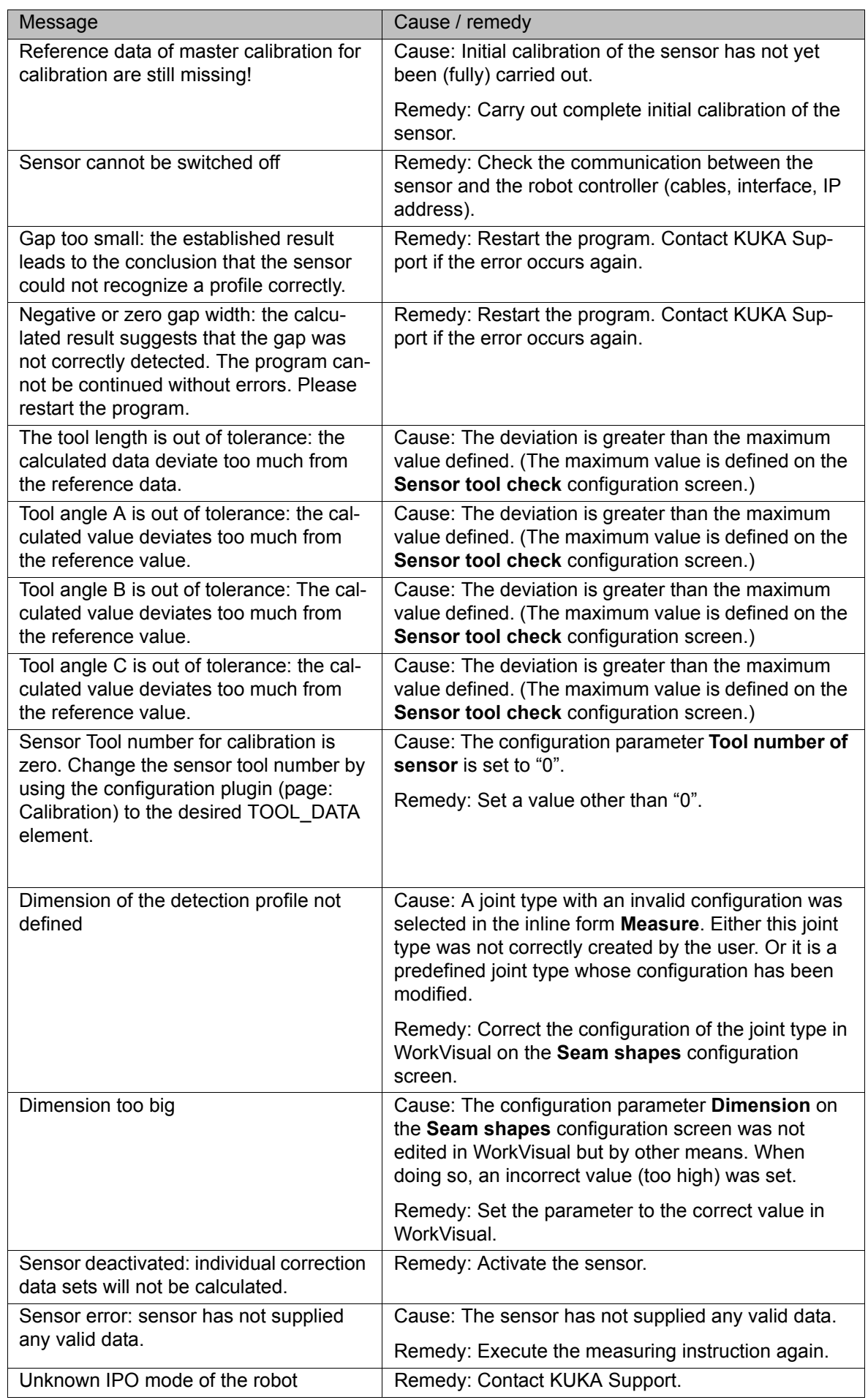

# **9 Appendix**

## **9.1 Overview of joint types**

<span id="page-74-2"></span><span id="page-74-0"></span>A joint type is a characteristic form (seam shape, sheet edge, punched hole, …) to be detected by the sensor on the workpiece. In this documentation, the characteristic form is generally referred to as the "joint type". The joint type to be detected by the sensor is selected by the user in the measuring instruction. A large number of predefined joint types are offered for selection in SeamTech Finding.

<span id="page-74-3"></span>The red star in the diagrams of the joint types indicates the recommended positions for the tracking point. Which position is more advantageous depends on the specific application.

**Names** Names of the joint types:

<span id="page-74-1"></span>

| In SeamTech Finding | Usual name                  |
|---------------------|-----------------------------|
| Corner joint        | Corner weld                 |
| Fillet joint        | Fillet weld                 |
| <b>Butt joint</b>   | <b>Butt weld</b>            |
| Lap joint           | Lap weld                    |
| V groove joint      | Single-V butt weld          |
| Half V groove joint | Single-bevel butt weld      |
| J groove joint      | Single-U butt weld          |
| TWB joint           | Offset butt joint (rounded) |
| Melt run            | Melt run                    |
| Dot                 | Spot weld                   |

**Corner joint** 4 dimensions (CDa ... CDd)

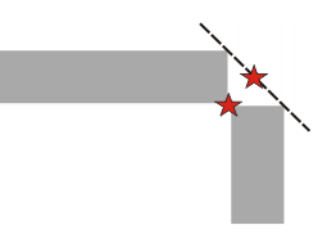

**Fillet joint** 4 dimensions (CDa ... CDd)

**Fig. 9-1: Corner joint**

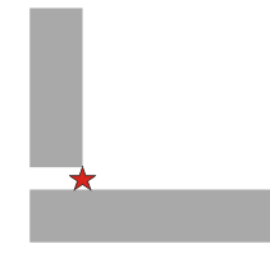

**Fig. 9-2: Fillet joint**

**Butt joint** 3 dimensions (CDa ... CDc)

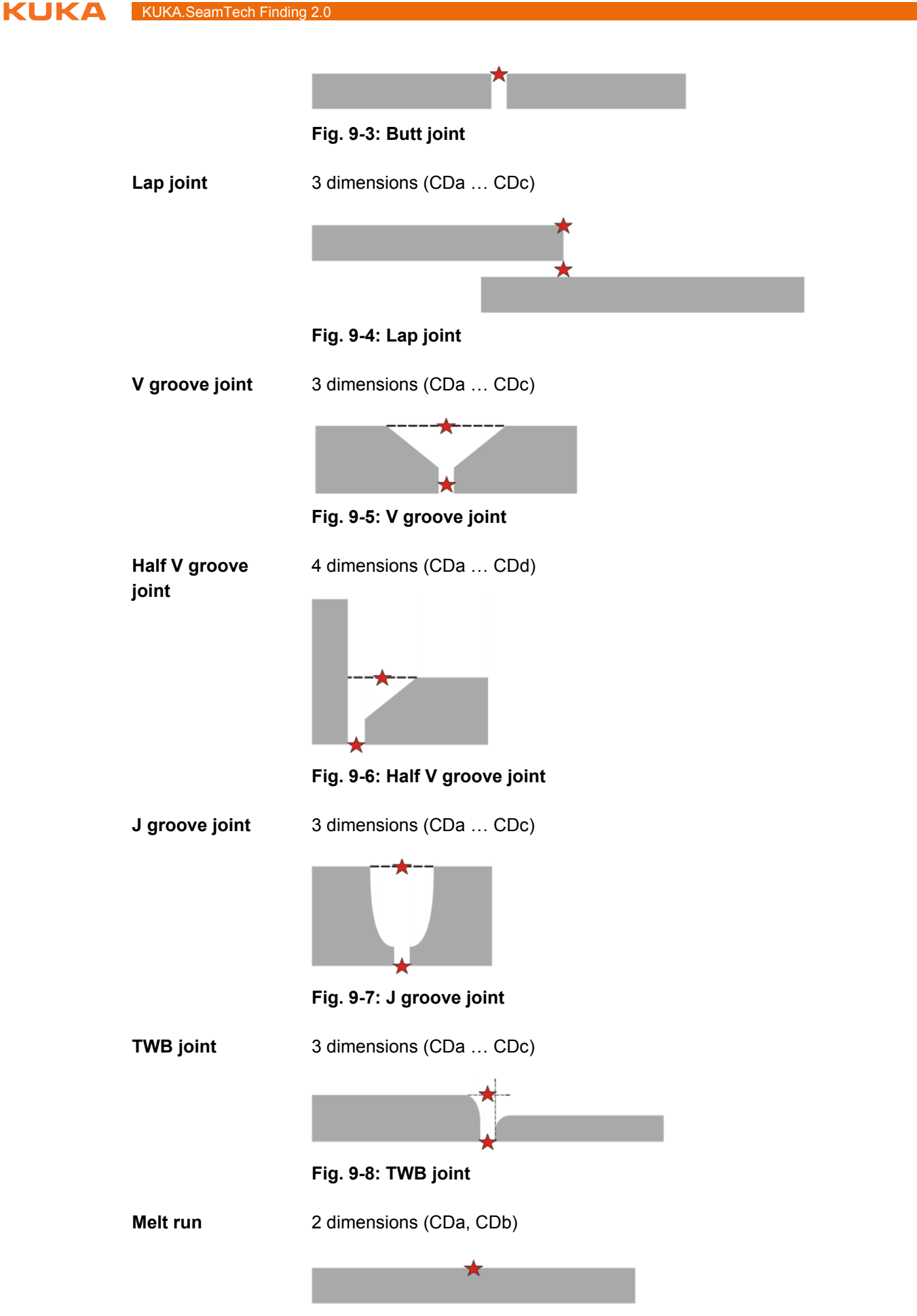

**Fig. 9-9: Melt run**

#### 9 Appendix

**KUKA** 

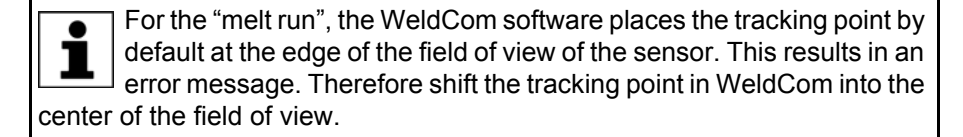

**Dot** 1 dimension (CDa)

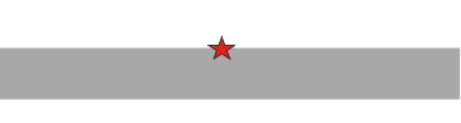

<span id="page-76-0"></span>**Fig. 9-10: Dot**

## **9.2 Dimensions of the calibration plate**

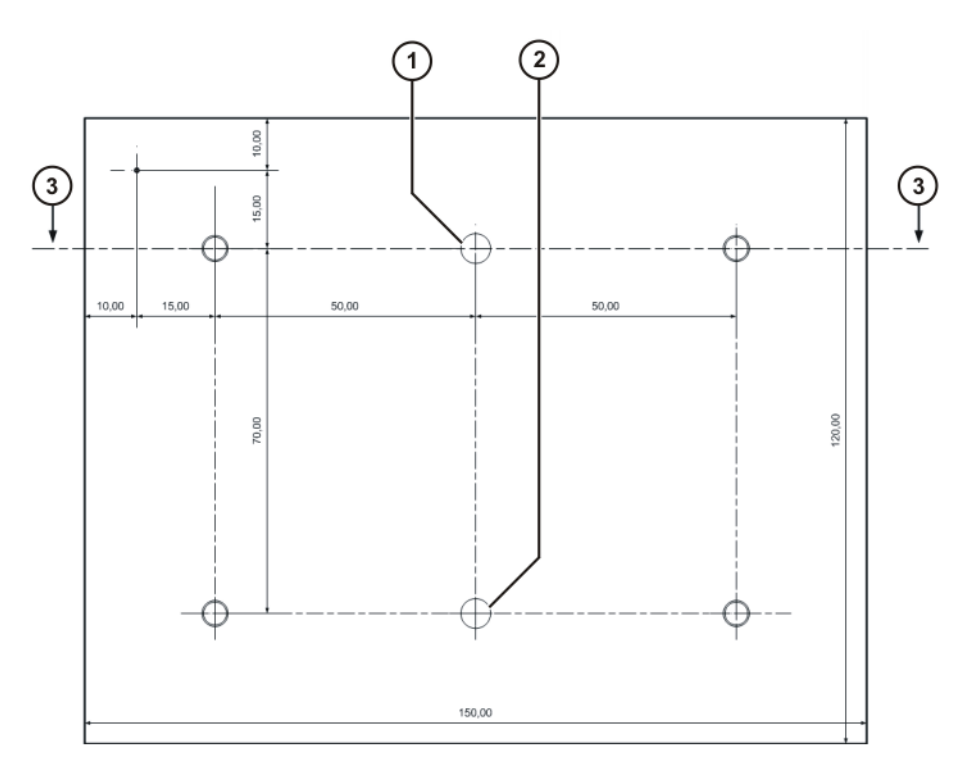

# **Fig. 9-11: Dimensions of the calibration plate: underside**

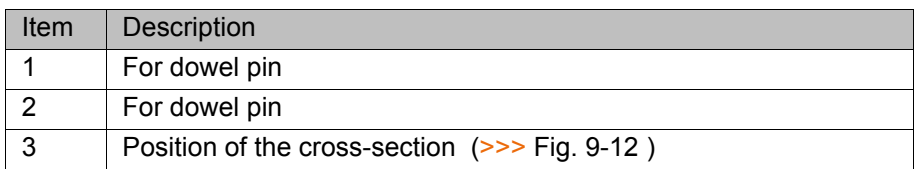

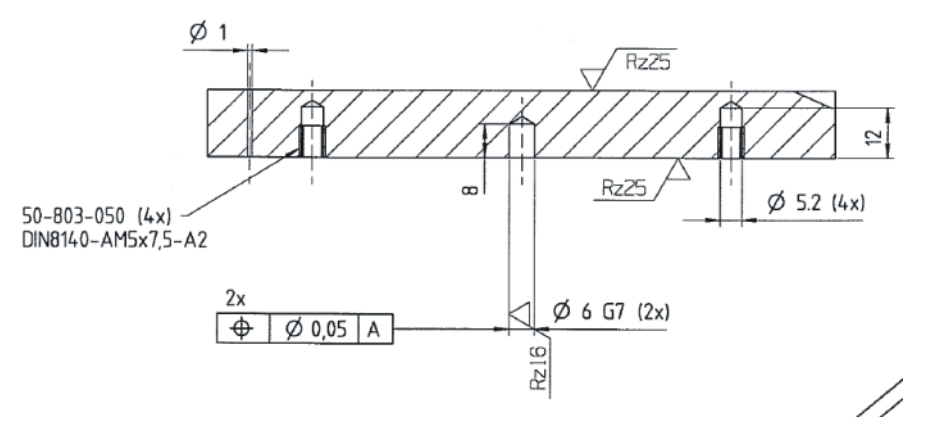

<span id="page-77-2"></span><span id="page-77-0"></span>**Fig. 9-12: Dimensions of the calibration plate: cross-section**

## **9.3 Fields of view of the sensors**

## **9.3.1 SERVO-ROBOT sensors (type DIGI-I)**

The following parameters define the field of view of the sensor:

- $-Y<sub>near</sub>; +Y<sub>near</sub>$
- $-Y_{\text{far}}$ ; +Y $_{\text{far}}$
- $\blacksquare$  +Z<sub>near</sub>; +Z<sub>far</sub>

<span id="page-77-1"></span>The parameters refer to the optical reference frame. The optical reference frame is a sensor-specific coordinate system. It is independent of the coordinate systems of the robot controller and cannot be modified by the user.

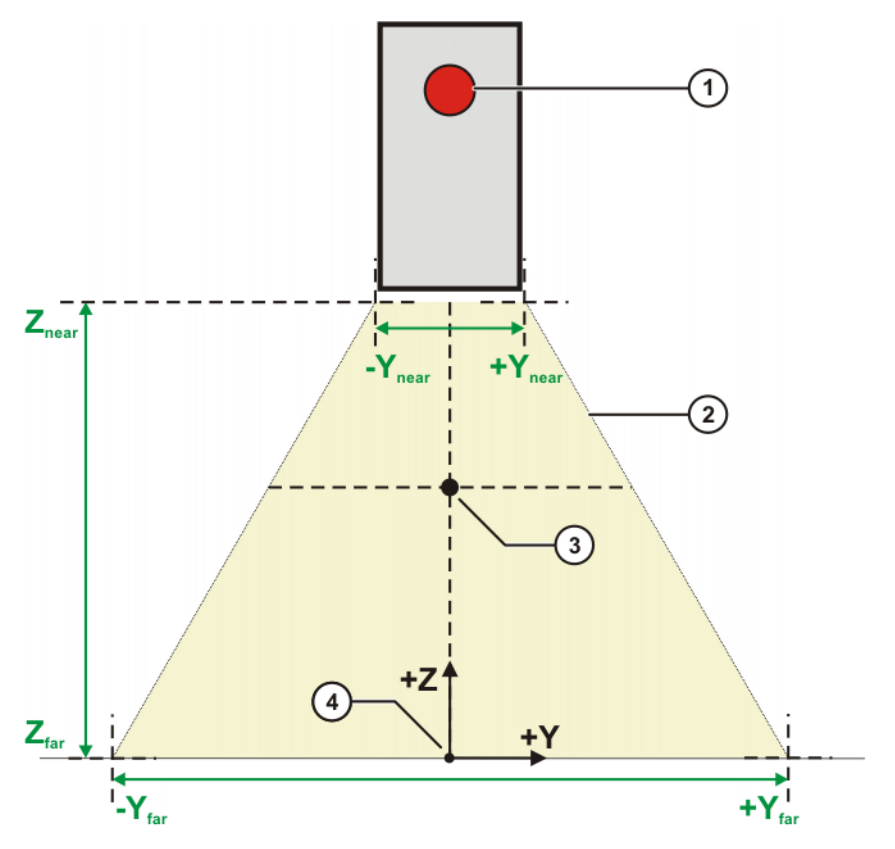

**Fig. 9-13: Front view (not to scale)**

9 Appendix

KUKA

- 1 LED on sensor housing
- 2 Field of view of sensor (yellow area)
- 3 Optimal view point of the sensor

The robot controller places the TCP of the TOOL coordinate system at this point for semi-automatic sensor calibration. (>>> [9.4 "Sensor](#page-79-0)  [coordinate systems" Page 80\)](#page-79-0)

4 Optical reference frame

#### **9.3.2 SERVO-ROBOT sensors (types SF/D)**

The following parameters define the field of view of the sensor:

- $-Y<sub>near</sub>; +Y<sub>near</sub>$
- $-Y_{\text{far}}$ ; + $Y_{\text{far}}$
- $+Z<sub>near</sub>; +Z<sub>far</sub>$

П

<span id="page-78-0"></span>The parameters refer to the optical reference frame. The values must be entered in WorkVisual on the **Field of view** tab. The relevant values can be taken from the documentation of the sensor manufacturer.

The optical reference frame is a sensor-specific coordinate system. It is independent of the coordinate systems of the robot controller and cannot be modified by the user.

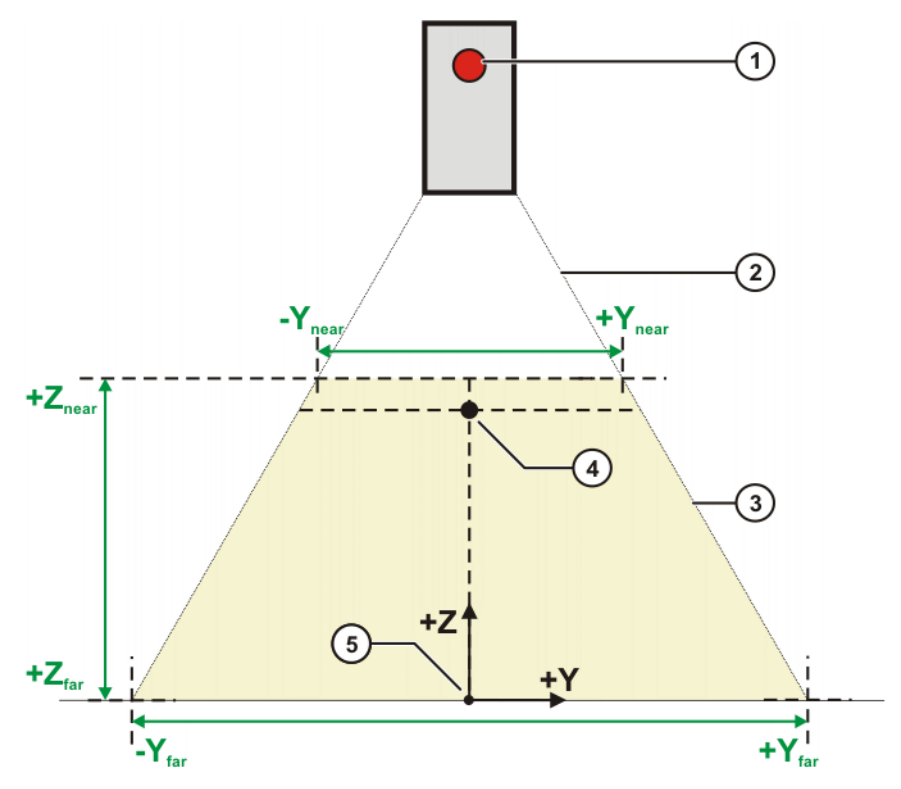

#### **Fig. 9-14: Front view (not to scale)**

- 1 LED on sensor housing
- 2 Distance (white area) between sensor and field of view of sensor; in reality approx. 18 cm
- 3 Field of view of sensor (yellow area)

4 Optimal view point of the sensor

This point should be configured so that it is as close as possible to  $+Z_{near}$ , i.e. at the upper limit of the field of view. It must be placed at least in the upper third of the field of view.

The robot controller places the TCP of the TOOL coordinate system at this point for semi-automatic sensor calibration. (>>> [9.4 "Sensor](#page-79-0)  [coordinate systems" Page 80](#page-79-0))

<span id="page-79-1"></span>5 Optical reference frame

## <span id="page-79-0"></span>**9.4 Sensor coordinate systems**

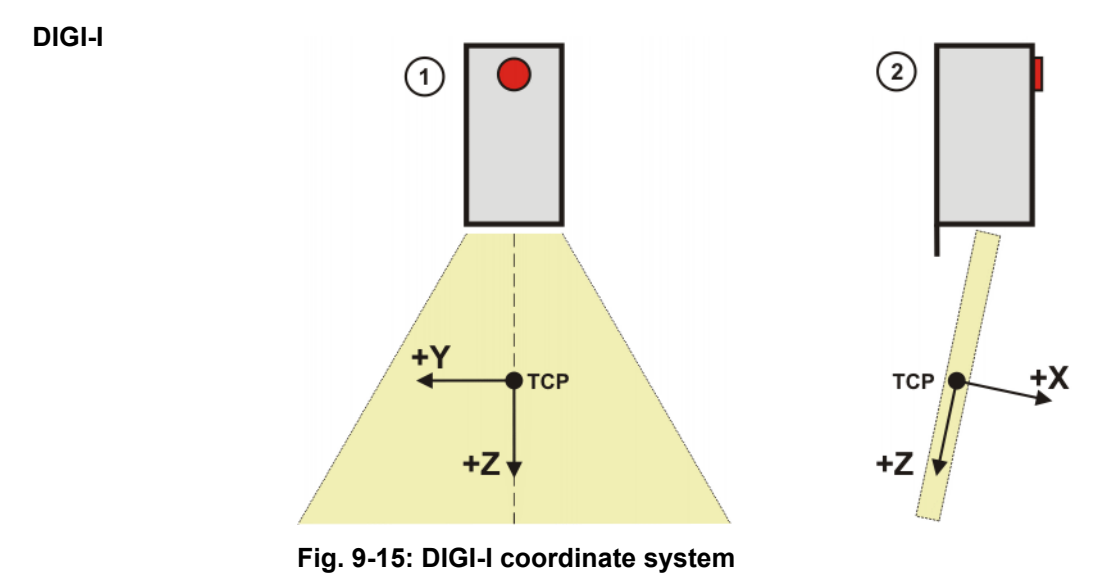

- 
- 1 Front view of the sensor
- 2 Side view of the sensor

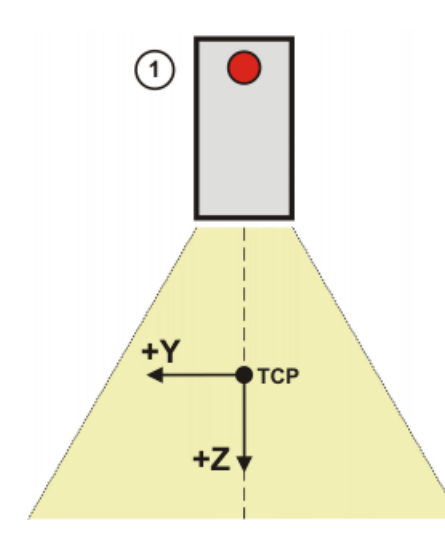

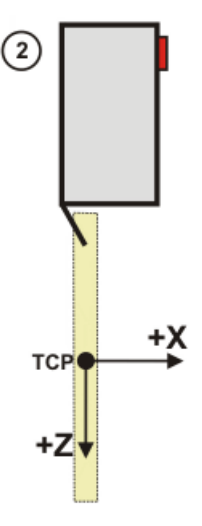

**Fig. 9-16: SF/D coordinate system**

- 1 Front view of the sensor
- 2 Side view of the sensor

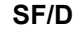

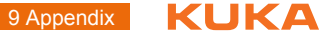

# **9.5 User-specific subprograms**

SeamTech Finding contains a large number of subprograms that the user can adapt individually to his requirements.

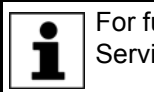

<span id="page-80-0"></span>For further information about subprograms, please contact KUKA Service (>>> [10 "KUKA Service" Page 83\)](#page-82-0).

# <span id="page-82-2"></span><span id="page-82-0"></span>**10 KUKA Service**

## **10.1 Requesting support**

**Introduction** This documentation provides information on operation and operator control, and provides assistance with troubleshooting. For further assistance, please contact your local KUKA subsidiary.

**Information** The following information is required for processing a support request:

- <span id="page-82-3"></span>Model and serial number of the manipulator
- **Model and serial number of the controller**
- $\blacksquare$  Model and serial number of the linear unit (if present)
- Model and serial number of the energy supply system (if present)
- **No Version of the control software**
- **Contional software or modifications**
- **Archive of the software**
- **Application used**
- $E$  External axes used
- <span id="page-82-1"></span>Description of the problem, duration and frequency of the fault

## **10.2 KUKA Customer Support**

- **Availability** KUKA Customer Support is available in many countries. Please do not hesitate to contact us if you have any questions.
- **Argentina** Ruben Costantini S.A. (Agency) Luis Angel Huergo 13 20 Parque Industrial 2400 San Francisco (CBA) Argentina Tel. +54 3564 421033 Fax +54 3564 428877 ventas@costantini-sa.com
- **Australia** Headland Machinery Pty. Ltd. Victoria (Head Office & Showroom) 95 Highbury Road Burwood Victoria 31 25 Australia Tel. +61 3 9244-3500 Fax +61 3 9244-3501 vic@headland.com.au www.headland.com.au

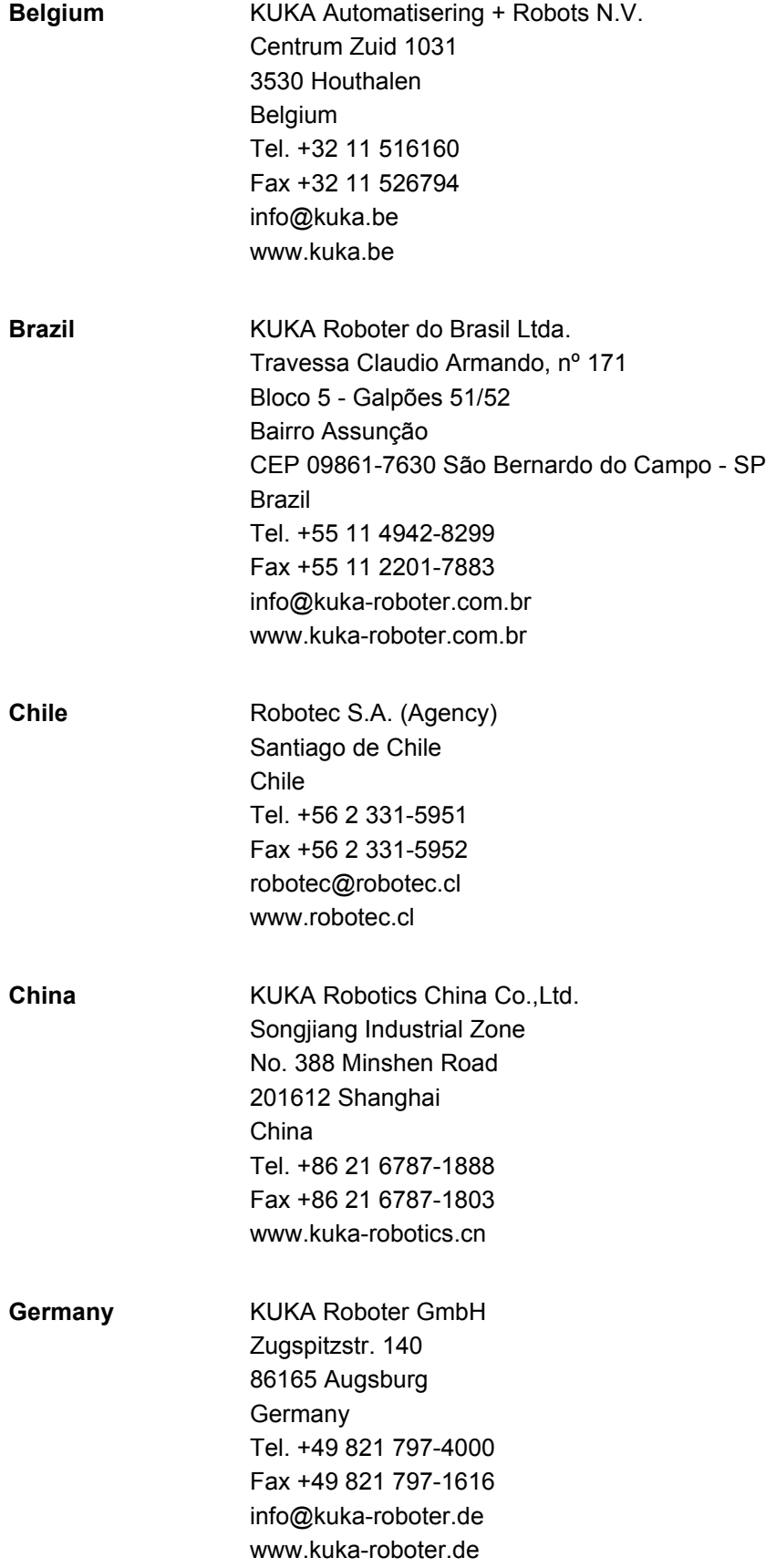

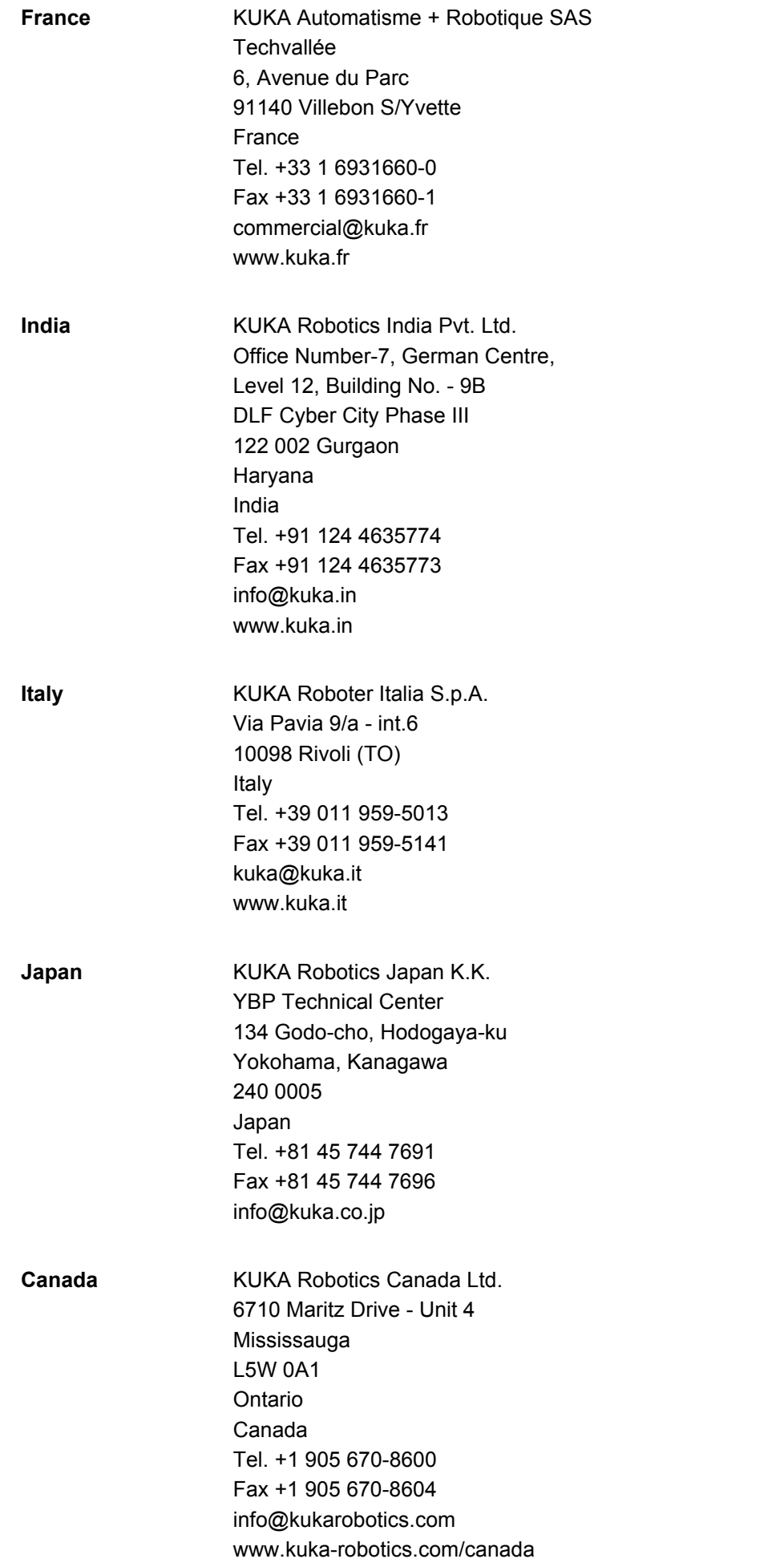

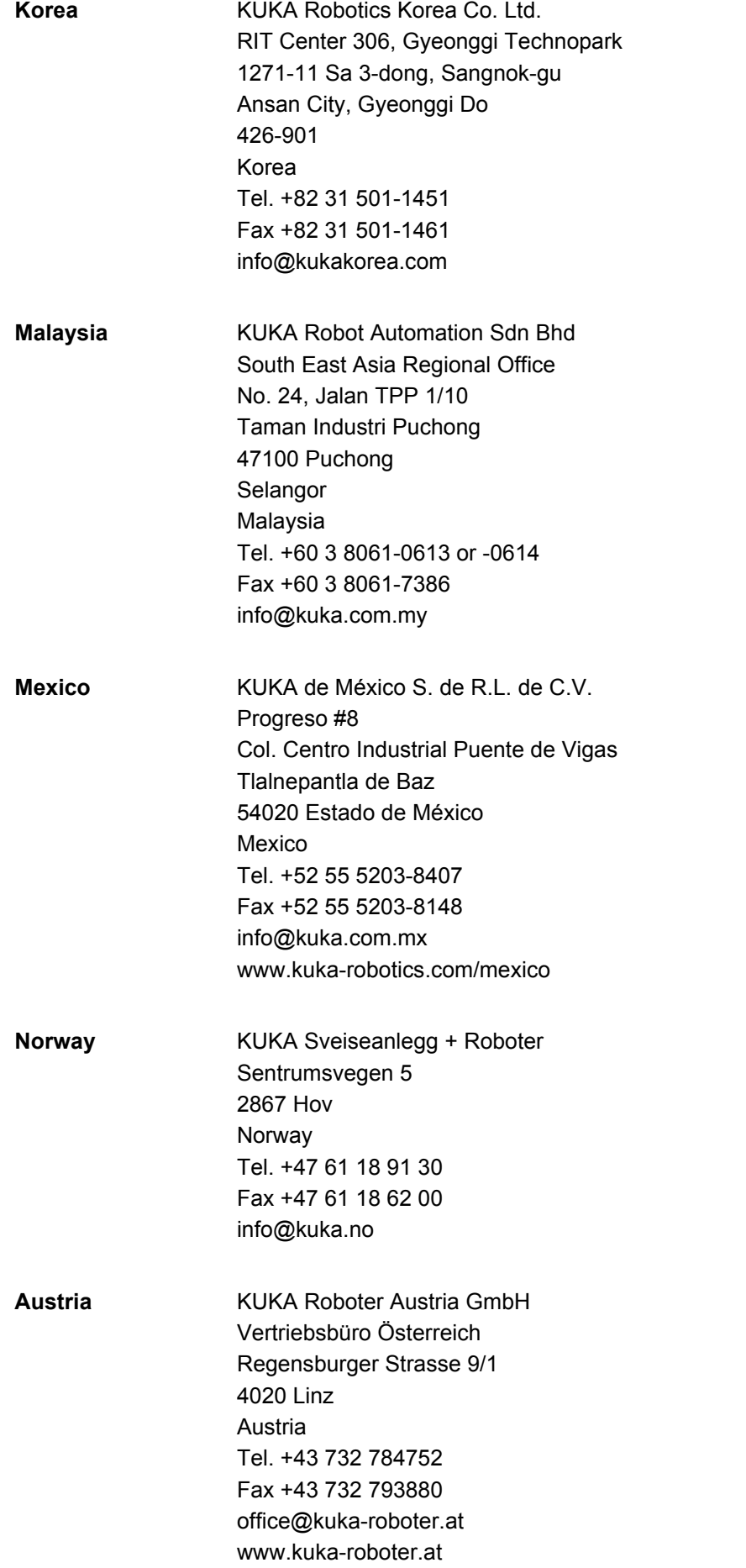

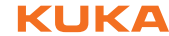

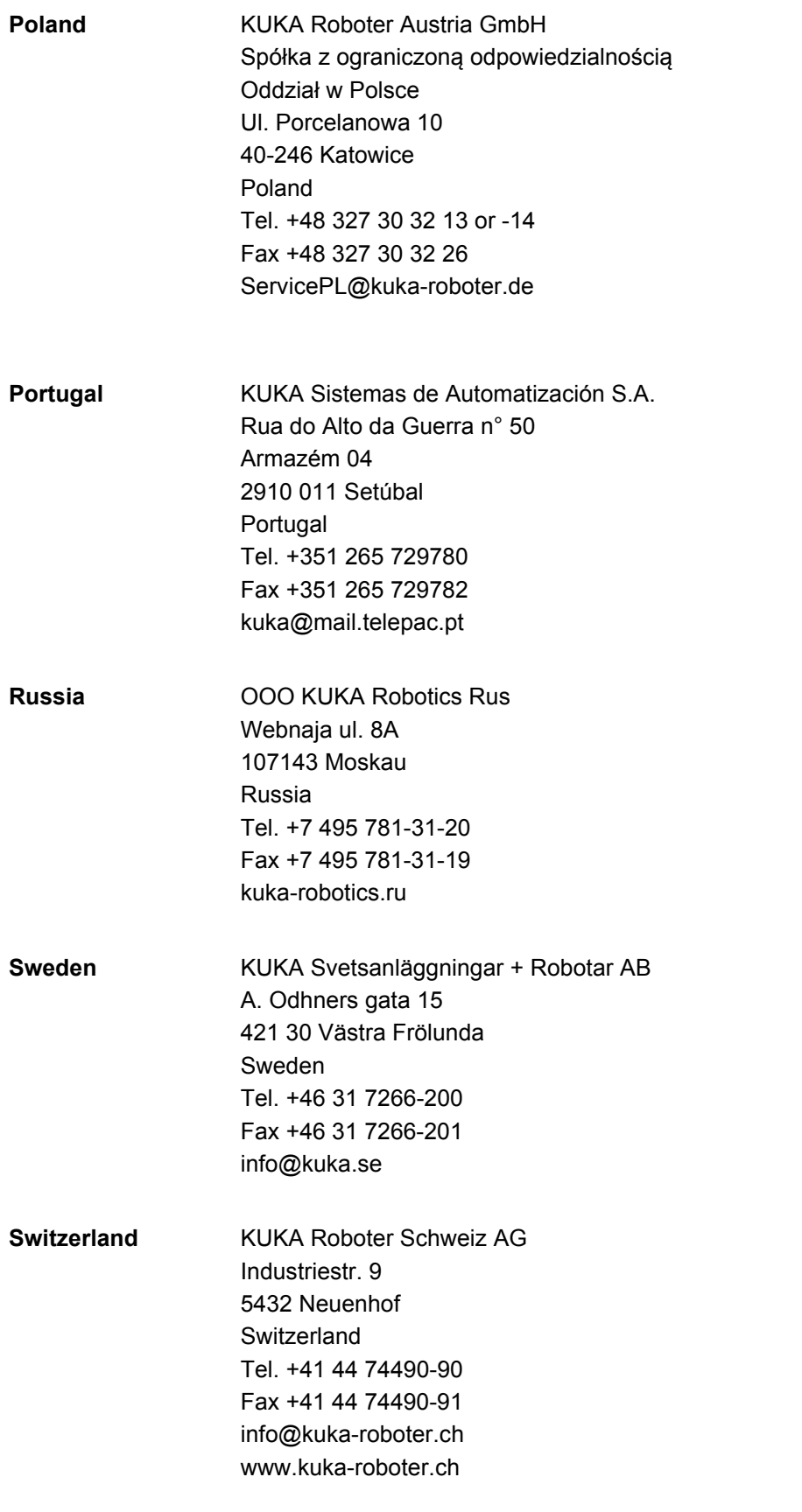

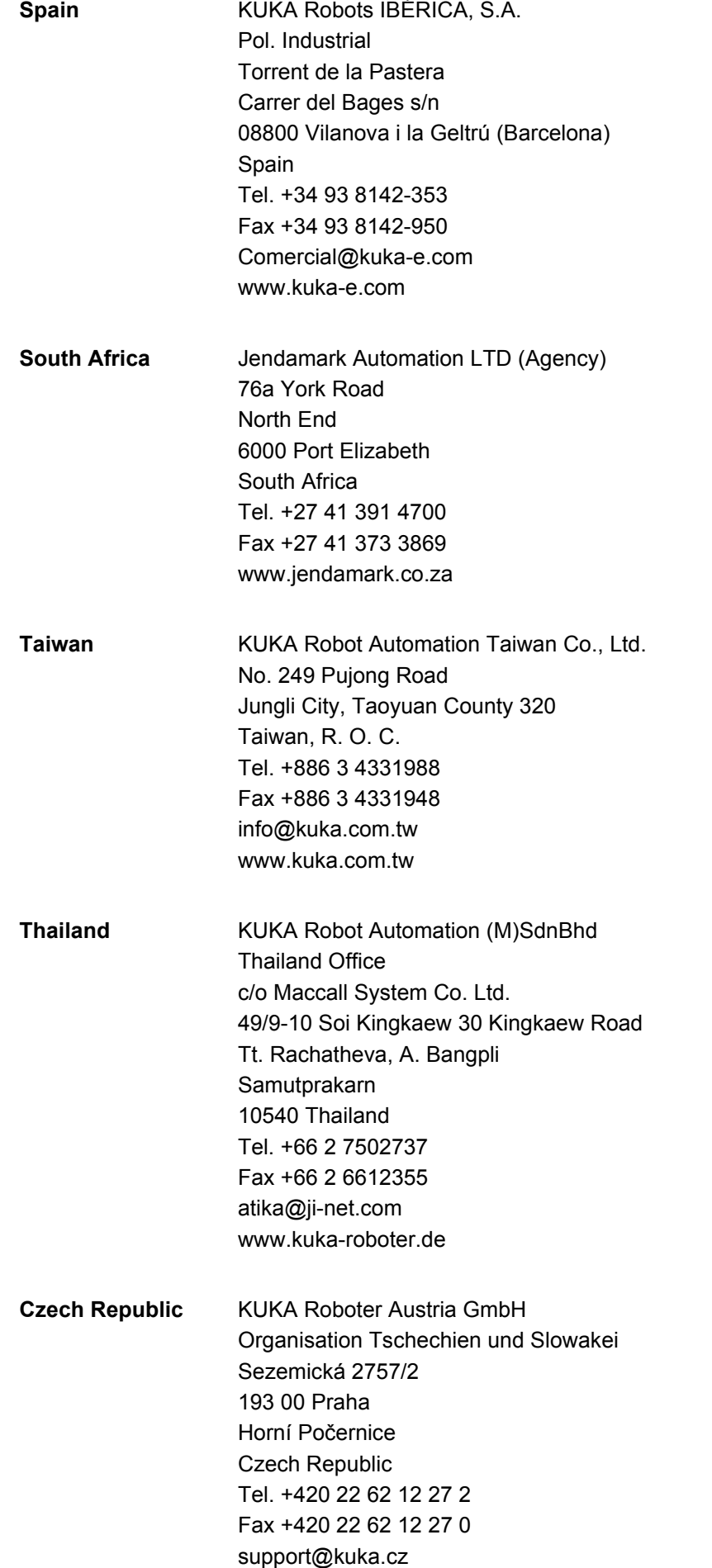

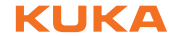

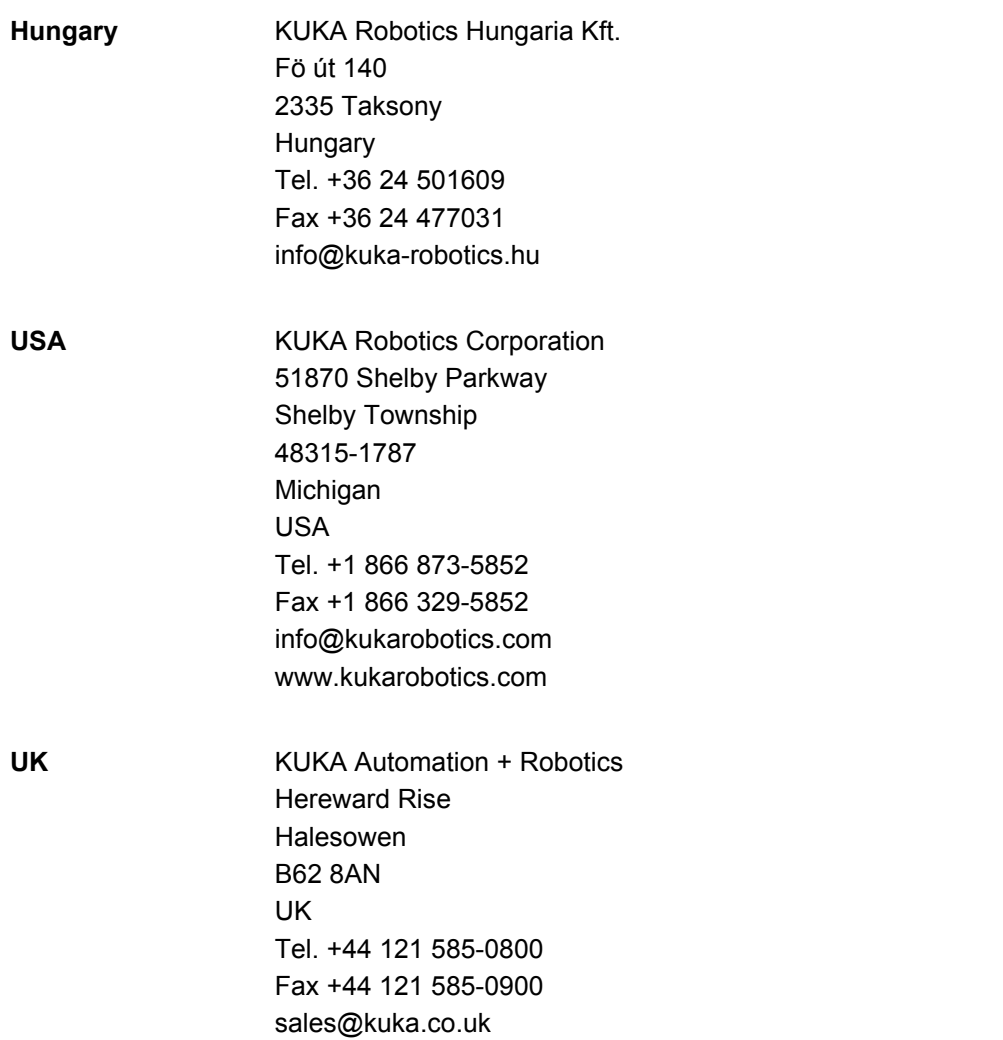

# **Index**

## **A**

[Appendix 75](#page-74-0)

## **C**

[Calibration \(check\) \(inline form\) 60](#page-59-0) [Calibration plate, calibration 21](#page-20-0) [Calibration plate, dimensions 77](#page-76-0) [CDx 6,](#page-5-0) [8,](#page-7-0) [9](#page-8-0) [Check Calibration 60](#page-59-0) [Check Point 58](#page-57-0) [Check position correction \(inline form\) 58](#page-57-0) [Clear 61](#page-60-0) [Communication, robot controller and sensor 12,](#page-11-0)  [13](#page-12-0) [Configuration 21](#page-20-1) [Configuration, start-up 21](#page-20-2) [Corr ABC 51](#page-50-0) [Corr Load and On 58](#page-57-1) [Corr Off 57](#page-56-0) [Corr XYZ BASE 47](#page-46-0) [Corr XYZ TCP 49](#page-48-0) [Correction freely programmable \(inline form\) 51](#page-50-0) [Correction in base system \(inline form\) 47](#page-46-0) [Correction in search direction \(inline form\) 49](#page-48-0) [Correction instructions, overview 46](#page-45-0)

## **D**

[Dimension 6](#page-5-1) [Documentation, industrial robot 5](#page-4-0)

#### **E**

[Example program 61](#page-60-1)

#### **F**

[Feature 6,](#page-5-2) [8](#page-7-1) [Fixed sensor 23,](#page-22-0) [41,](#page-40-0) [44](#page-43-0)

# **I**

[Init 61](#page-60-2) [Initialize sensor \(inline form\) 61](#page-60-2) [Installation 17](#page-16-0) [Installation, SeamTech Finding 17](#page-16-1) [Interpolation mode 44](#page-43-1) [Introduction 5](#page-4-1)

## **J**

[Joint type 6,](#page-5-3) [7](#page-6-0) [Joint types, creating 32](#page-31-0) [Joint types, names 75](#page-74-1) [Joint types, overview 75](#page-74-2)

**K** [KUKA Customer Support 83](#page-82-1)

#### **L**

[Load and enable correction \(inline form\) 58](#page-57-1) [Load, correction 58](#page-57-1)

#### **M**

[Measure 41](#page-40-1) [Measure \(inline form\) 41](#page-40-1) [Messages 65](#page-64-0)

#### **O**

[Operation 19](#page-18-0) [Optical reference frame 6,](#page-5-4) [78,](#page-77-1) [79](#page-78-0)

#### **P**

[Product description 7](#page-6-1) [Programming 41](#page-40-2) [Programming, instructions 41](#page-40-3)

#### **R**

[Reference workpiece 6,](#page-5-5) [7,](#page-6-2) [45](#page-44-0) [Reset sensor \(inline form\) 61](#page-60-0) [RoboTeam 7](#page-6-3)

# **S**

[Safety 15](#page-14-0) [Safety instructions 5](#page-4-2) [SeamTech Finding 7](#page-6-4) [Search distance 46](#page-45-1) [Search, linked 62](#page-61-0) [Search, programming 41](#page-40-1) [Search, sequence 8](#page-7-2) [Sensor coordinate system 6](#page-5-6) [Sensor coordinate systems, overview 80](#page-79-1) [Sensor, calibration 23,](#page-22-1) [27](#page-26-0) [Sensor, configuration 28,](#page-27-0) [29](#page-28-0) [Sensor, field of view 78](#page-77-2) [Sensor, fixed 23,](#page-22-0) [41,](#page-40-0) [44](#page-43-0) [Sensor, inserting in project 29](#page-28-1) [Service, KUKA Roboter 83](#page-82-2) [Special characters 64](#page-63-0) [Start-up 21](#page-20-1) [Start-up, overview 21](#page-20-2) [Status keys 19](#page-18-1) [Subprograms, user-specific 81](#page-80-0) [Support request 83](#page-82-3) [Switch off correction \(inline form\) 57](#page-56-0) [System requirements 17](#page-16-2)

#### **T**

[Target group 5](#page-4-3) [Tracking point 6,](#page-5-7) [8,](#page-7-3) [75](#page-74-3) [Trademarks 6](#page-5-8)

#### **U**

[Uninstallation, SeamTech Finding 18](#page-17-0) [Update, SeamTech Finding 17](#page-16-1)

#### **V**

[Via point 35,](#page-34-0) [43](#page-42-0)

#### **W**

[Warnings 5](#page-4-2)

[WeldCom 6](#page-5-9)

<span id="page-92-1"></span><span id="page-92-0"></span>